# CipherLab Reference Manual

Windows CE Mobile Computer

9300

Version 1.06

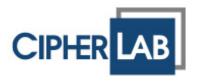

Copyright © 2009~2010 CIPHERLAB CO., LTD. All rights reserved

The software contains proprietary information of CIPHERLAB CO., LTD.; it is provided under a license agreement containing restrictions on use and disclosure and is also protected by copyright law. Reverse engineering of the software is prohibited.

Due to continued product development this information may change without notice. The information and intellectual property contained herein is confidential between CIPHERLAB and the client and remains the exclusive property of CIPHERLAB CO., LTD. If you find any problems in the documentation, please report them to us in writing. CIPHERLAB does not warrant that this document is error-free.

No part of this publication may be reproduced, stored in a retrieval system, or transmitted in any form or by any means, electronic, mechanical, photocopying, recording or otherwise without the prior written permission of CIPHERLAB CO., LTD.

For product consultancy and technical support, please contact your local sales representative. Also, you may visit our web site for more information.

The CipherLab logo is a registered trademark of CIPHERLAB CO., LTD.

All brand, product and service, and trademark names are the property of their registered owners.

The editorial use of these names is for identification as well as to the benefit of the owners, with no intention of infringement.

**CIPHERLAB CO., LTD.** 

Website: <a href="http://www.cipherlab.com">http://www.cipherlab.com</a>

# **IMPORTANT NOTICES**

#### FOR USA

This equipment has been tested and found to comply with the limits for a **Class B** digital device, pursuant to Part 15 of the FCC Rules. These limits are designed to provide reasonable protection against harmful interference in a residential installation. This equipment generates, uses and can radiate radio frequency energy and, if not installed and used in accordance with the instructions, may cause harmful interference to radio communications. However, there is no guarantee that interference will not occur in a particular installation. If this equipment does cause harmful interference to radio or television reception, which can be determined by turning the equipment off and on, the user is encouraged to try to correct the interference by one or more of the following measures:

- ▶ Reorient or relocate the receiving antenna.
- Increase the separation between the equipment and receiver.
- ▶ Connect the equipment into an outlet on a circuit different from that to which the receiver is connected.
- ▶ Consult the dealer or an experienced radio/TV technician for help.

This device complies with Part 15 of the FCC Rules. Operation is subject to the following two conditions: (1) This device may not cause harmful interference, and (2) this device must accept any interference received, including interference that may cause undesired operation.

#### **FOR CANADA**

This digital apparatus does not exceed the Class B limits for radio noise emissions from digital apparatus as set out in the interference-causing equipment standard entitled "Digital Apparatus," ICES-003 of Industry Canada.

This device complies with Part 15 of the FCC Rules. Operation is subject to the following two conditions: (1) This device may not cause harmful interference, and (2) this device must accept any interference received, including interference that may cause undesired operation.

Cet appareil numerique respecte les limites de bruits radioelectriques applicables aux appareils numeriques de Classe B prescrites dans la norme sur le material brouilleur: "Appareils Numeriques," NMB-003 edictee par l'Industrie.

#### FOR PRODUCT WITH LASER

Per FDA and IEC standards, the scan engines described in this manual are not given a laser classification. However, the following precautions should be observed:

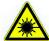

#### **CAUTION**

This laser component emits FDA / IEC Class 2 laser light at the exit port. Do not stare into beam.

#### **SAFETY PRECAUTIONS**

# RISK OF EXPLOSION IF BATTERY IS REPLACED BY AN INCORRECT TYPE. DISPOSE OF USED BATTERIES ACCORDING TO THE INSTRUCTIONS.

- ▶ The use of any batteries or charging devices, which are not originally sold or manufactured by CipherLab, will void your warranty and may cause damage to human body or the product itself.
- ▶ DO NOT disassemble, incinerate or short circuit the battery.
- ▶ DO NOT expose the scanner or the battery to any flammable sources.
- ▶ For green-environment issue, it's important that batteries should be recycled in a proper way.
- Under no circumstances, internal components are self-serviceable.
- The charging and communication cradle uses an AC power adaptor. A socket outlet shall be installed near the equipment and shall be easily accessible. Make sure there is stable power supply for the mobile computer or its peripherals to operate properly.

#### **CARE & MAINTENANCE**

- ▶ This mobile computer is intended for industrial use. The mobile computer is rated IP 64, however, it may do damage to the mobile computer when being exposed to extreme temperatures or soaked wet.
- ▶ When the body of the mobile computer gets dirty, use a clean and wet cloth to wipe off the dust. DO NOT use/mix any bleach or cleaner. Always keep the LCD dry.
- ▶ For a liquid crystal display (LCD) or touch screen, use a clean, non-abrasive, lint-free cloth to wipe dust off the screen. DO NOT use any pointed or sharp object to move against the surface.
- If you want to put away the mobile computer for a period of time, download the collected data to a host computer, and then take out the battery pack. Store the mobile computer and battery pack separately.
- When the mobile computer resumes its work, the main and backup batteries will take a certain time to become fully charged.
- If you shall find the mobile computer malfunctioning, write down the specific scenario and consult your local sales representative.

# **RELEASE NOTES**

| Version | Date          | Notes                                                                                                    |
|---------|---------------|----------------------------------------------------------------------------------------------------|
| 1.06    | Oct. 20, 2010 | ▶ Modified: 3.1 Application Manager — UI updated                                                                                                    |
|         |               | ▶ Modified: Appendix I~III — Add more GS1 DataBar symbologies                                                                                                    |
|         |               | <ul> <li>Modified: Appendix III — Move "Inter-Character Gap" under<br/>Codabar and Code 39, and add "ISBT Concatenation" and "ISBT<br/>Concatenation Redundancy" for 2D Imager</li> </ul> |
| 1.05    | Mar. 29, 2010 | <ul> <li>Modified: Installing Battery — Battery cover must be in position<br/>for normal operation</li> </ul>                                                                             |
| 1.04    | Mar. 16, 2010 | <ul> <li>Modified: Using Cradle — Power receptacle on the cable connector<br/>is non-functional when using cradle</li> </ul>                                                              |
|         |               | ▶ Modified: 1.7 Cradles — LED indicators description                                                                                                    |
| 1.03    | Feb. 25, 2010 | New: 5.1.1 Bluetooth Profiles Supported                                                                                                    |
|         |               | ▶ Modified: Installing Battery — Procedures and illustration changed                                                                                                    |
| 1.02    | Jan. 25, 2010 | New: 3.5.3 USB Update                                                                                                    |
|         |               | <ul> <li>Modified: 2.1.1 Suspend Mode — Pressing SCAN key can turn on<br/>the mobile computer</li> </ul>                                                                                  |
|         |               | <ul> <li>Modified: 5.6.2 Bluetooth ActiveSync — Bluetooth configuration<br/>for the computer</li> </ul>                                                                                   |
|         |               | Modified: 6.4 Notifications (For Good Read)                                                                                                    |
|         |               | ▶ Modified: 7.1.4 Using Backups for Restore — Remove version info                                                                                                    |
|         |               | ▶ Modified: Specification — Working Time 12 hours w/o Wi-Fi                                                                                                    |
|         |               | <ul> <li>Modified: Appendix II Laser (SE955) — Redundancy Level,<br/>UPC/EAN Security Level, and GS1 DataBar (RSS) default settings</li> </ul>                                            |
| 1.01    | Oct. 29, 2009 | Screenshots updated                                                                                                    |
| 1.00    | Oct. 21, 2009 | Initial release                                                                                                    |

# **CONTENTS**

| IMPORTANT NOTICES                     | 3 - |
|---------------------------------------|-----|
| For USA                               | 3 - |
| For Canada                            | 3 - |
| For Product with Laser                | 4 - |
| Safety Precautions                    | 4 - |
| Care & Maintenance                    |     |
| RELEASE NOTES                         | 5 - |
| INTRODUCTION                          | 1   |
| Features                              | 2   |
| Inside the Package                    | 3   |
| Accessories                           |     |
| QUICK START                           |     |
| Overview                              |     |
| Inserting Memory Card                 |     |
| Connecting Headset                    |     |
| Removing Hand Strap                   |     |
| Installing Battery                    |     |
| Charging & Communications             | 10  |
| Using Wireless Networks               |     |
| Using Cable                           |     |
| Using Cradle                          |     |
| USING 9300 MOBILE COMPUTER            |     |
| 1.1 Battery                           |     |
| 1.1.1 Understanding the Battery Icons |     |
| 1.1.2 Power Management                |     |
| 1.2 Memory                            |     |
| 1.2.1 Caution of Data Loss            |     |
| 1.2.2 Checking the Storage Space      |     |
| 1.3.1 Keypad Settings                 |     |
| 1.3.2 Alpha Key                       |     |
| 1.3.3 Special Key                     |     |
| 1.3.4 Function Key                    | 21  |
| 1.3.5 Programmable Key                |     |
| 1.4 Touch Screen                      |     |
| 1.4.1 Adjusting the Backlight         |     |
| 1.4.2 Re-calibrating the Screen       |     |
| 1.5 Notifications                     |     |
| 1.5.1 Status LED                      |     |
|                                       | /4  |

| 1.5.3 Vibrator                           | 24 |
|------------------------------------------|----|
| 1.6 Barcode Reader                       | 25 |
| 1.7 Cradles                              | 26 |
| 1.7.1 Charging & Communication Cradle    |    |
| 1.7.2 Ethernet Cradle                    |    |
| 1.8 Battery Charger                      | 28 |
| LEARNING WINDOWS CE BASICS               | 29 |
| 2.1 Getting Started                      | 30 |
| 2.1.1 Suspend Mode                       |    |
| 2.1.2 Desktop                            |    |
| 2.1.3 Taskbar<br>2.1.4 Start Menu        |    |
| 2.1.5 Input Methods                      |    |
| 2.2 Managing Programs                    |    |
| 2.2.1 Quick Launch a Program             |    |
| 2.2.2 Switch among Programs and Desktop  |    |
| 2.2.3 Exit a Program                     |    |
| 2.3 Using ActiveSync                     |    |
| 2.3.1 Synchronization with Your Computer |    |
| 2.3.2 Add/Remove Programs                |    |
| 2.3.3 Explore Device                     |    |
| 2.3.4 Backup/Restore                     |    |
| 2.4 Using Windows Explorer               |    |
| 2.4.1 Add a Program to Start Menu        |    |
| 2.4.2 Create a new Folder                |    |
| 2.5 System Reset                         |    |
| 2.5.1 Software Reset (Warm Reboot)       |    |
| 2.5.2 Hardware Reset (Cold Reboot)       |    |
| 2.6 Auto Run                             |    |
| CONFIGURING 9300 MOBILE COMPUTER         |    |
| 3.1 Application Manager                  |    |
| 3.2 Device Name & Configuration          |    |
| S                                        |    |
| 3.2.1 Changing Device Name               |    |
| 3.3 System Settings                      |    |
| 3.4 Connection Settings                  |    |
| 3.5 Upgrading OS Image                   |    |
| 3.5.1 OS version                         |    |
| 3.5.2 SD Update                          |    |
| 3.5.3 USB Update                         | 58 |
| USING 802.11 RADIO                       | 61 |
| 4.1 Turn On Wi-Fi Power                  | 61 |
| 4.2 Summit Client Utility                | 62 |
| 4.2.1 Main Settings                      | 62 |
| 4.2.2 Profile Editing                    | 66 |

|    | 4.2.3 Connection Status            |     |
|----|------------------------------------|-----|
|    | 4.2.4 Diagnostics                  |     |
|    | 4.2.5 Global Settings              |     |
|    |                                    |     |
| US | SING BLUETOOTH                     |     |
|    | 5.1 Turn on Bluetooth Power        |     |
|    | 5.1.1 Bluetooth Profiles Supported |     |
|    | 5.1.2 Bluetooth Toolbar            |     |
|    | 5.2 Search Devices                 |     |
|    | 5.3 Pair Devices                   |     |
|    | 5.3.1 Identify Remote Device       |     |
|    | 5.3.2 Pair                         | 85  |
|    | 5.3.3 Unpair                       |     |
|    | 5.4 File Transfer                  |     |
|    | 5.4.1 Upload a File                |     |
|    | 5.5 Object Push                    |     |
|    | 5.6 Serial Port Service            |     |
|    | 5.6.1 Serial Port Service          |     |
|    | 5.6.2 Bluetooth ActiveSync         |     |
|    | 5.7 Manage Local Services          | 96  |
|    | 5.7.1 File Transfer                |     |
|    | 5.7.2 Object Push                  |     |
|    | 5.7.3 Serial Port Service          |     |
| US | SING READER CONFIGURATION UTILITY  |     |
|    | 6.1 Run ReaderConfig.exe           |     |
|    | 6.2 Barcode Reader Settings        |     |
|    | 6.3 Data Output                    |     |
|    | 6.4 Notifications (for Good Read)  | 104 |
|    | 6.5 Symbology Settings             | 105 |
| M  | ORE APPLICATIONS                   | 107 |
|    | 7.1 Backup Utility                 | 107 |
|    | 7.1.1 Managing the Registry        |     |
|    | 7.1.2 Preparing for Backup         |     |
|    | 7.1.3 Backing up Files             |     |
|    | 7.2 Button Assignment Utility      |     |
|    | 7.3 Screen Control                 |     |
| SF | PECIFICATIONS                      |     |
| ۱. | Platform, Processor & Memory       |     |
|    | Communications & Data Capture      |     |
|    | ·                                  |     |
|    | Electrical Characteristics         |     |
|    | Physical Characteristics           | 120 |

# 9300 Mobile Computer Reference Manual

| Environmental Characteristics             | 121 |
|-------------------------------------------|-----|
| Programming Support                       | 121 |
| Accessories                               | 122 |
| SCAN ENGINE SETTINGS                      | 123 |
| Symbologies Supported                     | 123 |
| LASER (SE955)                             | 125 |
| Reader Settings Table                     | 125 |
| Symbology Settings Table                  | 126 |
| Miscellaneous                             | 130 |
| AIM Code ID - Code Characters             |     |
| AIM Code ID – Modifier Characters         | 130 |
| 2D IMAGER                                 | 133 |
| Reader Settings Table                     | 133 |
| Symbology Settings Table                  | 135 |
| 1D Symbologies                            | 135 |
| 2D Symbologies                            | 141 |
| Image Capture & Miscellaneous             |     |
| AIM Code ID - Code Characters             |     |
| AIM Code ID - Modifier Characters         |     |
| KEY REFERENCE TABLES                      | 149 |
| 29-key Keypad                             | 149 |
| Use of Alpha ( $\alpha$ ) / Function (fn) | 150 |
| 43-key Keypad                             | 151 |
| Use of Alpha ( $\alpha$ ) / Function (fn) | 152 |

# INTRODUCTION

9300 Mobile Computer, running Windows CE 6.0 in palm size, is our new product line of rugged PDA-style Mobile Computer. Compact, streamlined and ergonomic, it adds even more powerful and handy tools to delivering the flexibility in customization.

Specifically designed to work as an industrial PDA, 9300 Mobile Computer provides rich options of data collection, voice and data communications, long-lasting working hours, and so on. Its large color transflective TFT display guarantees ease in reading in all lighting conditions. Integrated with Bluetooth and 802.11b/g technologies, you can enjoy the convenience of wireless connection.

This manual serves to guide you through how to install, configure, and operate the mobile computer. The Care & Maintenance section is specifically prepared for those who are in charge of taking care of the mobile computer.

We recommend you to keep one copy of the manual at hand for quick reference or maintenance purposes. To avoid any improper disposal or operation, please read the manual thoroughly before use.

Thank you for choosing CipherLab products!

#### **FEATURES**

- ▶ Ergonomic design ruggedized yet streamlined, with hand strap for secure hold
- Built tough to survive drop test and sealed against moisture/dust to industrial standard IP 64
- Microsoft Windows CE 6.0 operating system, 624 MHz Marvell PXA310 processor
- ▶ 512 MB non-volatile NAND flash memory to store OS and software programs (part of the free space is used as a storage card called DiskOnChip)
- > 256 MB SDRAM to store and run programs, as well as store program data
- ▶ One SD/MMC expansion slot for up to 32 GB memory card, and SDHC is supported
- ▶ Two reader options 1D laser scanner or 2D imager
- Ambidextrous side triggers
- ▶ Standard wireless solution Bluetooth and IEEE 802.11b/g
- ▶ A 2.8" color transflective TFT display delivers excellent visibility in lighting conditions
- Programmable feedback includes buzzer, speaker and vibrator
- Built-in power tools include Reader Configuration Utility, Backup Utility, etc.
- ▶ Quick link to any backend database through MIRROR Emulator programs for VT100/220 and IBM 5250 emulation
- ▶ Easy customization of data collection applications through FORGE Application Generator (AG) programs (AG\*.exe for desktop PC)
- Programming support includes System API (LIB and DLL) and Reader API (DLL)
- Accessories and peripherals include international AC charging cradle and battery charger, etc.

# **INSIDE THE PACKAGE**

The following items are included in the package. Save the box and packaging material for future use in case you need to store or ship the mobile computer.

- 9300 Mobile Computer
- Rechargeable Li-ion battery pack
- Stylus
- Hand Strap
- USB charging & communication cable
- Universal power adaptor
- Product CD
- Quick Guide

#### **ACCESSORIES**

Rich choices of optional accessories are available for you to enhance the total performance of the mobile computer.

- Protective Cover
- Spare rechargeable Li-ion battery
- 4-slot Battery Charger
- ▶ RS-232 charging & communication cable
- USB host cable (for connecting external USB device)
- Charging & Communication Cradle
- ▶ Ethernet Cradle (10/100 BASE-T)
- Vehicle Charger

Note: For 9300 as a data terminal equipment (DTE), the RS-232 charging & communication cable supports only CTS and RTS control signals. ActiveSync is not allowed.

# **QUICK START**

# **OVERVIEW**

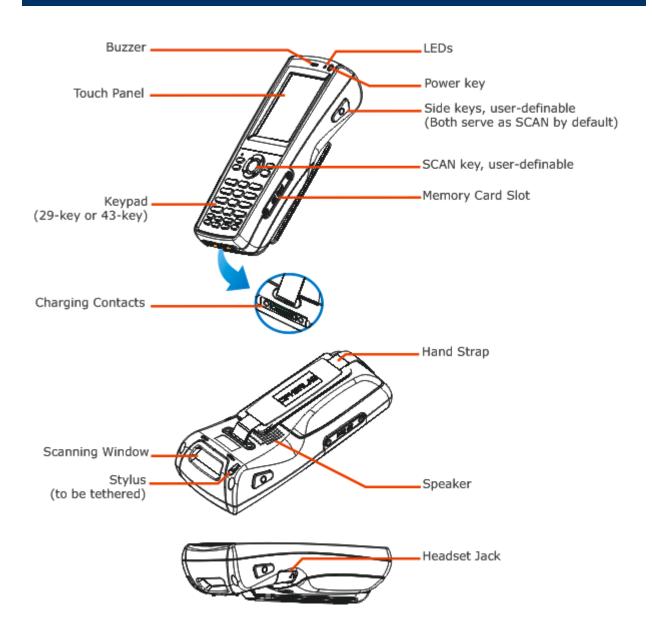

Figure 1: Overview

#### **INSERTING MEMORY CARD**

If you wish to expand memory, follow these steps to insert your memory card (SD, MMC or SDHC) to the SD card slot:

- I) Place the mobile computer on a flat and clean surface.
- 2) Remove the side plate by unscrewing the two screw-in screws.
- 3) Insert the memory card with contacts facing down and push it into the slot until you hear a click.
- 4) Replace the side plate and tighten the screw-in screws.

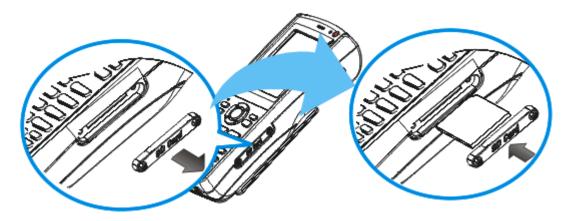

Figure 2: Inserting the SD/MMC/SDHC Card

#### REMOVING MEMORY CARD

If you wish to remove the memory card, simply push the card after removing the side plate. It will be rejected automatically.

# **CONNECTING HEADSET**

Connect the headset to the headset jack (2.5 mm DIA) at the left side of the mobile computer. You can use the headset for audio playback or communication via Messenger.

Bluetooth headset is supported, bringing you the freedom of cordless mobility.

# **REMOVING HAND STRAP**

The hand strap is ideal for one-handed operation, which requires safe and convenient hold of the mobile computer.

Warning: When in use, make sure the hand strap is well hooked.

When the hand strap is not desired or you need to install / remove the main battery, release it from the mobile computer by following these steps:

- I) Hold the mobile computer still and upside down.
- 2) Unhook the hand strap from the bottom.

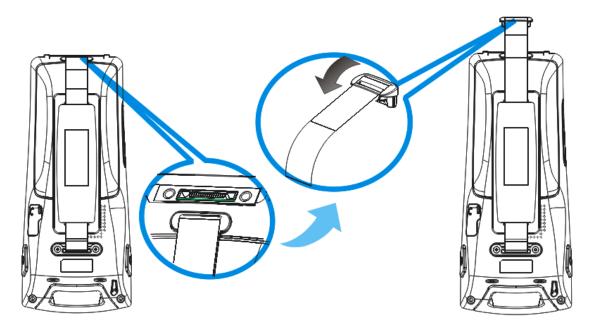

Figure 3: Removing the Hand Strap

#### **INSTALLING BATTERY**

For shipping and storage purposes, the mobile computer and the main battery are saved in separate packages.

Note: Any improper handling may reduce the battery life. Release the hand strap from the mobile computer before installing the battery.

- 1) Hold the mobile computer still and press the release latch down.
- 2) Hold the release latch to the right and lift the battery cover away.
- 3) Insert the battery pack into the battery compartment at a proper angle (30°~45°) so that the metal contacts on the battery are met with the charging contacts inside the compartment.
- 4) Fit the battery snugly into the compartment.
- 5) Replace the battery cover and press the release latch down until it clicks into place.
- 6) If the battery is charged, the mobile computer turns on. If the mobile computer does not turn on, charge the battery.

Warning: The battery cover must be in position; otherwise, the mobile computer cannot turn on and operate normally.

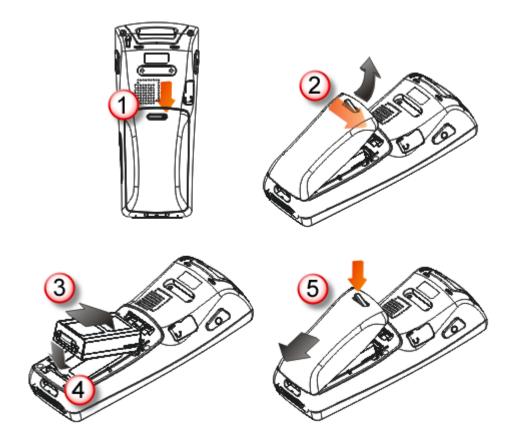

Figure 4: Installing the Main Battery

#### **CHARGING & COMMUNICATIONS**

The main and backup batteries may not be charged to full for shipment. When you first receive the package, you will need to charge the main battery to full before using the mobile computer. Instead of direct charging, you may use a cradle or charger to charge the Mobile Computer or spare batteries.

Because the internal backup battery is constantly charged from the main battery, the initial charging requires inserting the battery pack to the mobile computer and then connecting the mobile computer for direct charging or via cradle. This will have both the main and backup batteries charged at the same time.

#### **Charging Time**

- Main battery: It takes approximately 4 hours to charge the main battery to full (from the adaptor). The LED above the screen is red while charging and will turn green when charging is done
- Backup battery: It takes at least 8 hours to charge the backup battery to full. The main battery must be inserted and left inside, whether the mobile computer is in use or not. However, it is not necessary to fully charge the backup battery for the mobile computer to work.

#### **Charging Temperature**

- It is recommended to charge the battery at room temperature (18°C to 25°C) for optimal performance.
- ▶ Battery charging stops when the temperature drops below 0°C or exceeds 40°C.

#### **Operation on Battery Power**

- When 802.11b/g and BT are all enabled on battery power, the main battery charge will drop down substantially.
- In order to prevent a cold boot after the battery is drained out, we suggest that you keep a fresh battery for replacement or connect the mobile computer to an external power.

#### **USING WIRELESS NETWORKS**

The mobile computer supports state-of-the-art wireless technologies, Bluetooth and 802.11b/g, so that it is able to send/receive data in real time in an efficient way.

# **USING CABLE**

I) Connect the USB charging & communication cable.

Note: Tighten the two screw-in connectors to secure the cable.

- 2) Join the power supply cord to the power receptacle on the cable connector.
- 3) Connect the other end of the power cord to a suitable power outlet.

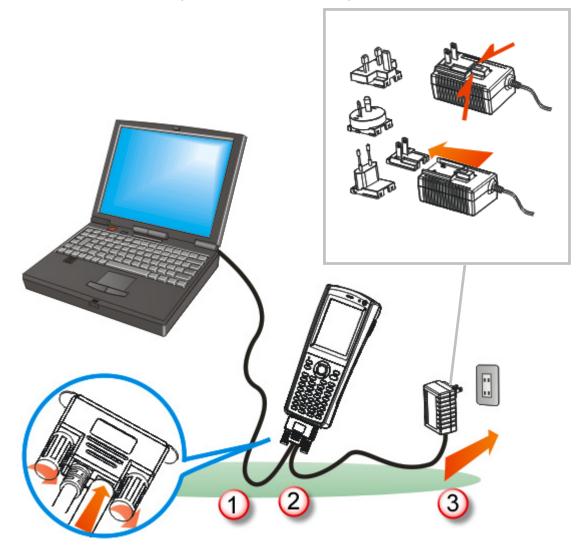

Figure 5: Using Cable

# **USING CRADLE**

- I) Seat the mobile computer in the cradle.
- 2) Connect the power supply cord to the power receptacle on the cradle.
- 3) Connect the other end of the power cord to a suitable power outlet.
- 4) Connect the USB charging & communication cable if data transmission is required. Refer to <u>Using ActiveSync</u>.

Note: (1) Make sure that you have Microsoft ActiveSync installed on your computer before you connect the cable from the cradle to your computer.

(2) As the mobile computer will be charged via cradle, the power receptacle on the cable connector is non-functional.

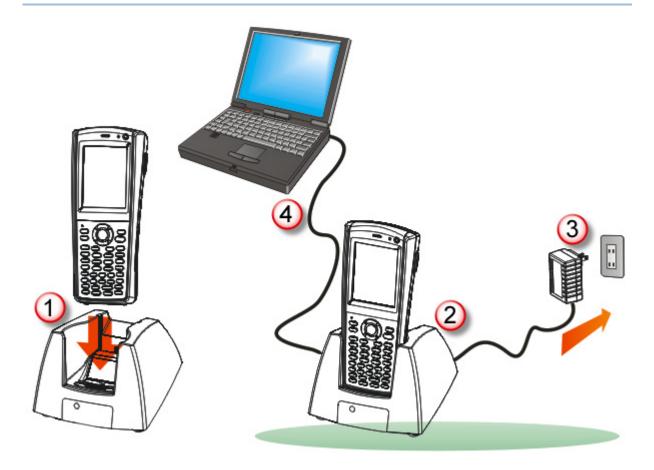

Figure 6: Using Cradle

# Chapter 1

# **USING 9300 MOBILE COMPUTER**

This chapter explains the features and usage of 9300 Mobile Computer.

#### IN THIS CHAPTER

| 1.1 | Battery 1        | 3 |
|-----|------------------|---|
| 1.2 | Memory 1         | 6 |
| 1.3 | Keypad 1         | 8 |
| 1.4 | Touch Screen 2   | 2 |
| 1.5 | Notifications    | 4 |
| 1.6 | Barcode Reader 2 | 5 |
| 1.7 | Cradles 2        | 6 |
| 1.8 | Battery Charger  | 8 |

# 1.1 BATTERY

#### Main Battery

9300 Mobile Computer is powered by a rechargeable 3.7 V/2700 mAh Li-ion battery pack, and it takes approximately 4 hours to fully charge it. However, the charging time may vary by working condition. During normal operation, the mobile computer can work for up to 10 hours.

# Backup Battery

The backup battery on the main board takes charge when the main battery is removed or drained out. When fully charged, the 3.6 V/15 mAh rechargeable Ni-MH button cell helps retain data in SDRAM and maintain the system running in suspend mode for at least half an hour without the main battery. In the meantime, you have to replace the main battery as soon as possible.

Note: For a new battery, make sure it is fully charged before use. Always prepare a spare battery pack, especially when you are on the road.

#### 1.1.1 UNDERSTANDING THE BATTERY ICONS

The battery pack is the only power source for the mobile computer to work. It also charges the backup battery on the main board so that the data stored in SDRAM can be retained properly. Therefore, when the main battery charge goes low, you need to replace the battery pack with a charged one or charge it as soon as possible. Most of all, you should backup important data on a regular basis.

By looking at the battery icon, you can tell battery charge remaining in the main battery – the higher the green level, the more power in the main battery. Double-tap a battery icon so that you can quickly access the [Power Properties] dialog box.

| Battery Icons | Description                                                                                                    |  |
|---------------|----------------------------------------------------------------------------------------------------|--|
| ×             | External power source is connected and main battery is charging                                                                                                    |  |
| <b>,</b>      | External power source is connected but main battery needs no charging                                                                                                    |  |
|               | Main battery level 100% ~ 90%                                                                                                    |  |
|               | Main battery level 89% ~ 70%                                                                                                    |  |
|               | Main battery level 69% ~ 50%                                                                                                    |  |
|               | Main battery level 49% ~ 30%                                                                                                    |  |
|               | Main battery charge becomes low (29% $\sim$ 15%) and needs charging                                                                                                    |  |
| •             | Main battery charge becomes very low (14% $\sim$ 10%) and needs charging immediately.                                                                                                    |  |
| •             | Backup battery charge becomes low and needs charging.                                                                                                    |  |
| <b>.</b>      | Backup battery charge becomes very low and needs charging immediately.                                                                                                    |  |
| Warning:      | (1) Once the battery charge drops below 9%, the mobile computer will automatically enter suspend mode. When being connected to power, the LED indicator becomes red while charging and it takes no more than 3 minutes to charge the battery to 10% in normal condition. However, it may take about half an hour to charge a drained battery. For quick use, you may try another battery instead. The mobile computer cannot be turned on until the battery charge reaches 10%.  (2) Data loss may occur with SDRAM during low battery condition. Always save data before running out of power or keep a fresh battery for replacement. |  |

#### 1.1.2 POWER MANAGEMENT

For any portable device, power management is a critical issue especially when you are on the road. Below are some tips to help you save battery power.

Warning: Using backlight, wireless connectivity, and peripherals while on battery power will substantially reduce battery power.

- Bring a second battery pack on the road.
- ▶ Stop wireless connectivity, Bluetooth or 802.11b/g that is not in use.
- ▶ Go to **Start** | **Settings** | **Control Panel** and double-tap the **Display** icon. Refer to 1.4.1 Adjusting the Backlight.
- ▶ Go to **Start** | **Settings** | **Control Panel** and double-tap the **Power** icon.
  - I. In the Battery tab (left below), you can always monitor the charging status.

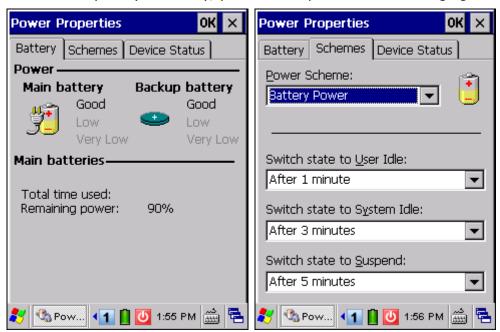

- 2. Tap the Schemes tab. (right above)
- 3. Select the desired power scheme and options for suspending operation when not in use. The system can be set to three different states to conserve power:
  - User Idle state
  - System Idle state
  - Suspend state

The time choices represent the amount of time that must pass before the system will switch to the next power conservation state.

If you keep the default settings, 9300 will enter the User Idle state in 1 minute, go to the System Idle state in another 3 minutes, and then the Suspend state in another 5 minutes.

That is, 9300 will switch to Suspend mode after a total of 9 minutes.

#### 1.2 MEMORY

- Flash Memory (ROM)
  - 512 MB flash memory for storing OS (Windows CE 6.0) and custom application programs. Yet a portion of the memory is referred to as DiskOnChip, which can store data and programs that you wish to retain even after hardware reset.
- Random-access Memory (RAM)
  - 256 MB SDRAM for storing and running programs, as well as storing program data. Its contents will be retained by the backup battery.
- Expansion Slot

The mobile computer is equipped with one SD/MMC card slot, which is user accessible. Up to 32 GB high capacity memory card (SDHC) is supported.

#### 1.2.1 CAUTION OF DATA LOSS

When the main battery is removed or drained, the backup battery on the main board is to retain the contents of SDRAM and maintain the OS in suspend mode for at least 30 minutes, on condition that the backup battery has already been fully charged.

If you want to put away the mobile computer for a couple of days, you should be aware that data loss occurs when both the main and backup batteries discharge completely. Therefore, it is necessary to backup data and files before putting away the mobile computer!

#### 1.2.2 CHECKING THE STORAGE SPACE

- ▶ Go to **Start** | **Settings** | **Control Panel** and double-tap the **System** icon.
  - I. In the Memory tab, it displays the current capacity and usage of the onboard SDRAM, 256 MB.

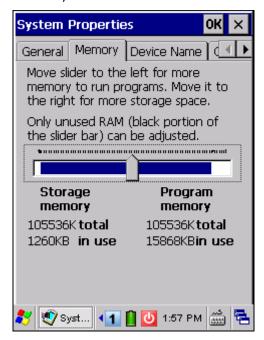

2. You may tap, hold, and drag the slider to re-allocate the memory.

| SDRAM             | Storage Memory (left)                                        | Program Memory (right)                                  |
|-------------------|--------------------------------------------------------------|---------------------------------------------------------|
| 256 MB<br>onboard | It refers to the memory allocated for file and data storage. | It refers to the memory allocated for running programs. |

▶ Double-tap **My Device** on the desktop, and then tap and hold the **DiskOnChip** icon. Select Properties from the pop-up menu. In the Properties tab, it displays the current capacity and usage of DiskOnChip.

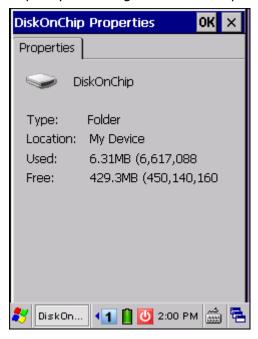

Note: The DiskOnChip is part of the onboard 512 MB flash memory. Because the flash memory is non-volatile, data or programs stored in DiskOnChip will not be erased after hardware reset.

▶ Go to **Start** | **Settings** | **Control Panel** and double-tap the **Storage Manager** icon. Here provides information on the DiskOnChip folder or storage card.

# 1.3 KEYPAD

Silicon rubber has been chosen for their durability and prompt feedback.

Note: Functionality of keys is application-dependent.

The 29-key keypad includes alphanumeric, navigation, function keys, and so on. This keypad is set to numeric mode by default.

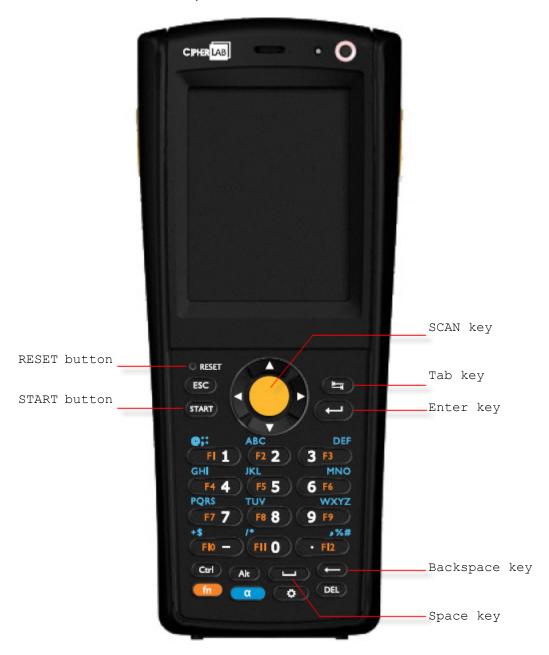

Figure 7: 29-key Layout

The 43-key keypad includes numeric, alphabetic, function and other modifier keys, as well as keys for navigation and assorted characters.

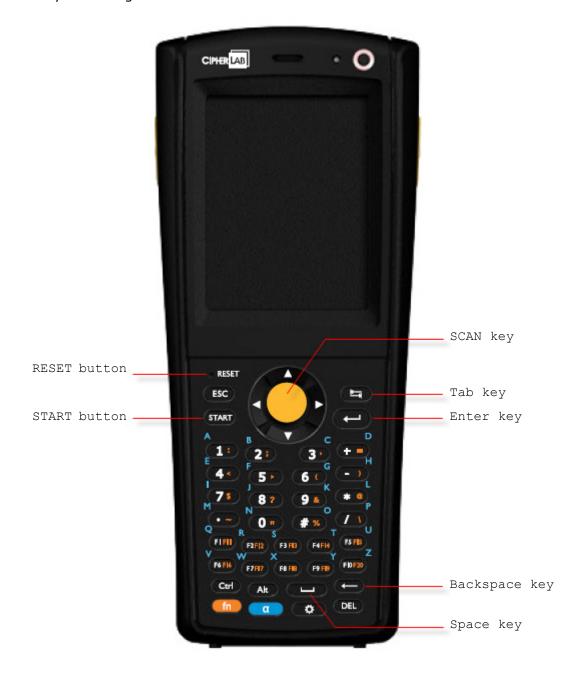

Figure 8: 43-key Layout

#### 1.3.1 KEYPAD SETTINGS

The LED backlight of keypad is turned off by default. Press to toggle it from off to on, and vice versa. It is suggested to turn on the keypad backlight while working in a dark area; however, using backlight while on battery power will substantially reduce battery power.

The Character Repeat functionality is enabled by default. Go to **Start | Settings | Control Panel** and double-tap the **Keyboard** icon. You may cancel the check box to disable it. When enabled, tap, hold, and drag the slider for a desired Repeat Delay and Repeat Rate.

#### 1.3.2 ALPHA KEY

This alphanumeric keypad is set to numeric mode by default. The Alpha key serves as a toggle among numeric, alpha (lower-case alphabetic), and ALPHA (upper-case alphabetic) input modes.

Note: It is not necessary to hold down the [Alpha] key.

The alpha icon will appear on the status bar in a sequence as shown below.

| Status Icon | Alpha Key        | Input Mode            |
|-------------|------------------|-----------------------|
| 1           |                  | Numbers               |
| а           | Press one time   | Lower-case alphabetic |
| A           | Press  two times | Upper-case alphabetic |

Note: If you are using the software keypad via SIP, tap CAP (Caps Lock) to toggle between upper case and lower case alphabetic modes.

# 1.3.3 SPECIAL KEY

| Status Icon | Ctrl or Alt Key    | Input Mode                                                  |
|-------------|--------------------|-------------------------------------------------------------|
| Ctrl        | Press one time     | User-definable: The Ctrl key modifies the next key pressed. |
| Alt         | Press Alt one time | User-definable: The Alt key modifies the next key pressed.  |

#### 1.3.4 FUNCTION KEY

The function key serves as a modifier key, and the functionality of each key combination is application-dependent.

- I) To enable this modifier key, press on the keypad. Its icon will appear on the status bar.
- 2) Now press another key to get the value of key combination (say, press [1] to get the value of F1). The icon will go off now.
- 3) To get the value of another key combination modified by the function key, repeat the above steps.
- 4) To abort the key modification, press on again, and the icon will go off.

Note: It is not necessary to hold down the function key.

Below is a list of the factory setting for a variety of key combinations.

| Key Combination | Action                                             |
|-----------------|----------------------------------------------------|
|                 | Move text up one screenful (Page Up)               |
|                 | Move text down one screenful (Page Down)           |
| <b>fn</b> , ⊲   | Move to the beginning of screen or document (Home) |
| <b>fn</b> , ⊳   | Move to the end of screen or document (End)        |

Note: Press the function key first, and then press the second key for a specific function.

#### 1.3.5 PROGRAMMABLE KEY

The following keys are user-definable. They can be re-defined as another key or to serve as a shortcut key for launching a specific program. Refer to <u>7.2 Button Assignment Utility</u>.

- SCAN
- ▶ Two side triggers on each side of the touch screen
- START
- Ctrl key
- Alt key

#### 1.4 TOUCH SCREEN

The mobile computer comes with a 2.8" TFT graphic LCD, 320 by 240 pixels resolution (QVGA). The LED backlight of screen, which helps ease reading under dim environments, can be controlled manually and automatically.

Warning:

Using backlight while on battery power will substantially reduce battery power. It is suggested to dim the backlight while working in a well-lit area or automatically turn off the mobile computer when not in use.

#### 1.4.1 ADJUSTING THE BACKLIGHT

- 1) Go to Start | Settings | Control Panel and double-tap the Display icon.
- 2) Tap the Backlight tab. (left below)

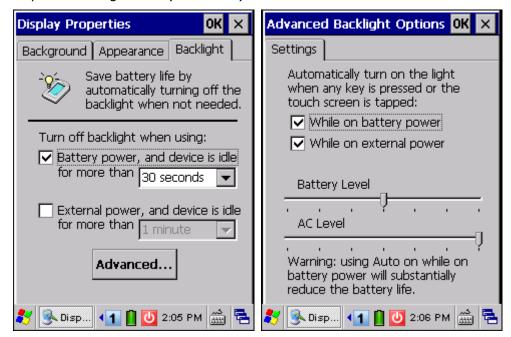

- 3) Select one or both of the check boxes to automatically turn off the LCD backlight when using batteries or external power. From the appropriate list, select the amount of time the device should be idle before the backlight is turned off.
- 4) Tap the [Advanced] button.
- 5) In the Settings tab (right above), you can select the luminosity of backlight when it is set to be automatically turned on by pressing any key or tapping the screen. Tap, hold, and drag the slider for AC and battery powered respectively. For more luminosity, move the slider to the right.

# 1.4.2 RE-CALIBRATING THE SCREEN

This LCD is also a touch screen that can be calibrated through screen alignment.

- I) Go to **Start | Settings | Control Panel** and double-tap the **Stylus** icon.
- 2) Tap the Calibration tab, and then tap the [Recalibrate] button.

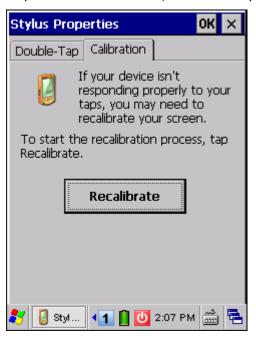

Warning: DO NOT use any pointed or sharp objects to move against the surface of the screen.

#### 1.5 NOTIFICATIONS

#### 1.5.1 STATUS LED

The two dual-color LEDs on top are used to provide information on the charging status or wireless power status. The green LED is also used for "Good Read" while collecting data.

#### Charging LED (top right)

| Tasks         | Green LED | Red LED |
|---------------|-----------|---------|
| Charging 9300 |           | Solid   |
| Charging done | Solid     |         |

#### Good Read / Wireless LED (top left)

| Tasks             | Green LED            | Blue LED |
|-------------------|----------------------|----------|
| Good Read         | Solid for 0.5 second |          |
| Bluetooth enabled |                      | Flashing |

#### 1.5.2 AUDIO

#### Buzzer

The buzzer on the front can be programmed for status feedback. Its frequency and duration are software programmable.

#### Speaker

The mono speaker on the back is used to play sounds for events in Windows and programs, or play audio files such as .WAV files. In addition, it can be programmed for status feedback. In noisy environments, you may consider connecting a headset instead.

#### Headset

A headset jack is provided, which is a 2.5 mm DIA stereo earphone jack with microphone input. Bluetooth headset is also supported.

#### 1.5.3 VIBRATOR

The mobile computer is integrated with a vibrator, which is software programmable for feedback. This can be helpful when working in noisy environments.

# 1.6 BARCODE READER

Scan engines (1D laser scanner or 2D imager) are alternative for delivering flexibility to meet different requirements. Depending on the scan engine integrated, the mobile computer is capable of scanning barcodes of a number of symbologies that are enabled by default while running ReaderConfig.exe. If you need to scan barcodes that are encoded in a different symbology, enable the symbology first. Refer to Appendixes for details on scan engine settings.

- ▶ <u>Appendix I Scan Engine Settings</u> lists the symbologies supported.
- ▶ <u>Appendix II Laser (SE955)</u> provides information on the reader settings as well as symbology settings for the Laser scan engine.
- ▶ <u>Appendix III 2D Imager</u> provides information on the reader settings as well as symbology settings for the 2D scan engine.

# 1.7 CRADLES

#### 1.7.1 CHARGING & COMMUNICATION CRADLE

| Item | Description                                   |  |
|------|-----------------------------------------------|--|
| A    | Charging slot for seating the mobile computer |  |
| В    | Charging slot for spare battery               |  |
| С    | LED Indicator (POWER)                         |  |
| D    | Cable Connector (for USB or RS-232)           |  |
| E    | Power Jack                                    |  |

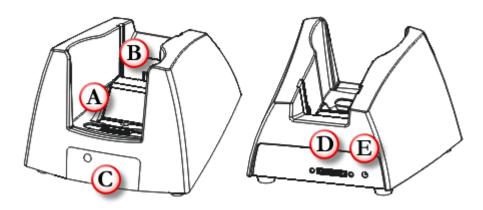

Figure 9: Charging & Communication Cradle

The cradle provides one LED indicator on the front panel to indicate power status.

| Indicator | Status        | Description                                          |  |
|-----------|---------------|------------------------------------------------------|--|
| POWER     | Off           | Power not ready                                      |  |
|           | Green, solid  | Power ready / Charging done                          |  |
|           | Red, solid    | Charging spare battery                               |  |
|           | Red, flashing | Error occurs, e.g. battery not ready <sup>Note</sup> |  |

Note: (1) When error occurs, please try re-position the spare battery in the slot. If it persists, please check battery, adaptor or cradle.

(2) For charging status of the mobile computer, please check the LED on top of the screen. Refer to  $\underline{1.5.1~Status~LED}$ .

# 1.7.2 ETHERNET CRADLE

| Item | Description                                   |
|------|-----------------------------------------------|
| Α    | Charging slot for seating the mobile computer |
| В    | Charging slot for spare battery               |
| С    | LED Indicators (POWER, DATA, READY)           |
| D    | Cable Connector (for USB or RS-232)           |
| E    | Power Jack                                    |
| F    | Ethernet Port (RJ-45)                         |

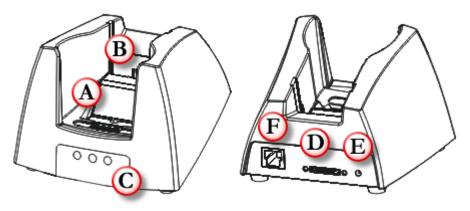

Figure 10: Ethernet Cradle

The cradle provides three LED indicators on the front panel to indicate connection status.

| Indicator | Status          | Description                                          |
|-----------|-----------------|------------------------------------------------------|
| POWER     | Off             | Power not ready                                      |
|           | Green, solid    | Power ready / Charging done                          |
|           | Red, solid      | Charging spare battery                               |
|           | Red, flashing   | Error occurs, e.g. battery not ready <sup>Note</sup> |
| DATA      | Off             | No activity                                          |
|           | Green, flashing | Data transmission                                    |
| READY     | Off             | Network unavailable / 10 Mbps network available      |
|           | Green, solid    | 100 Mbps network available                           |

Note: (1) When error occurs, please try re-position the spare battery in the slot. If it persists, please check battery, adaptor or cradle.

(2) For charging status of the mobile computer, please check the LED on top of the screen. Refer to <u>1.5.1 Status LED</u>.

# 1.8 BATTERY CHARGER

Below is the 4-Slot Battery Charger.

- The Battery Charger can be mounted on table or wall. Drill two holes (centers spaced 105 millimeters apart), secure the two supplied screws, and mount the Battery Charger by sliding over screws.
- 2) Seat batteries with contacts facing to back.
- 3) Connect the power supply cord to the power receptacle on the charger. Connect the other end of the power supply cord to a suitable power outlet.
- 4) Press the power switch on, and the Battery Charger's LED will be blue.
- 5) While charging, the LED of the battery compartment will be red. When fully charged, the LED will be green.

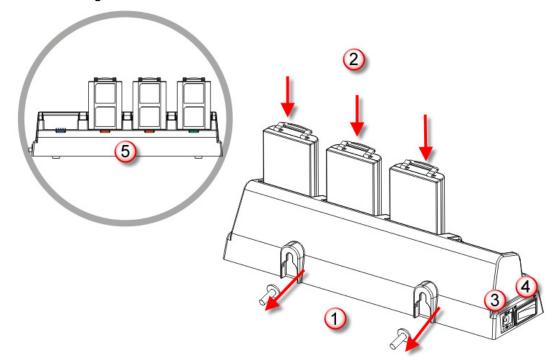

Figure 11: 4-Slot Battery Charger

| Indicator                | Status       | Description   |
|--------------------------|--------------|---------------|
| POWER / Battery Charging | Off          | Power off     |
|                          | Blue, solid  | Power on      |
|                          | Red, solid   | Charging      |
|                          | Green, solid | Charging done |

# LEARNING WINDOWS CE BASICS

This chapter mainly describes the basic skills to work with 9300 Mobile Computer. The add-on utilities for applications regarding data collection, processing, and transmission, are introduced in the following chapters.

9300 Mobile Computer is specifically designed for real-time data collection in the Windows CE 6.0 environment. It won't take long for any Windows user to get familiarized with it. Keep these basic skills in mind and explore this Windows CE device at ease.

- Double-tap an item to select it.
- ▶ Tap and hold an item to see a menu that enables tasks, such as cut, copy, rename, delete, etc.
- ▶ Tap and drag to select multiple items.
- ▶ Tap on the toolbar to close an active window, a dialog box, or a running application.

If the button is not displayed, press [ESC] on the physical keypad.

Tap on the toolbar to save the current settings and exit the application (or minimize the window in some applications).

If the button is not displayed, press [Enter] on the physical keypad.

#### IN THIS CHAPTER

| 2.1 | Getting Started        | 30 |
|-----|------------------------|----|
| 2.2 | Managing Programs      | 36 |
| 2.3 | Using ActiveSync       | 38 |
| 2.4 | Using Windows Explorer | 42 |
|     | System Reset           |    |
| 2.6 | Auto Run               | 45 |

## 2.1 GETTING STARTED

When 9300 Mobile Computer is fully charged, press for more than 1 second to turn on the mobile computer and wait for the Windows CE desktop to come up. If you are using the mobile computer for the first time, there are a couple of things to do after the desktop comes up.

▶ To select your time zone and set the local time: **Start** | **Settings** | **Control Panel** and select **Date/Time**.

## 2.1.1 SUSPEND MODE

Like your PDA, Pocket PC and most handheld devices, 9300 Mobile Computer functions when it is turned on. This is because the Windows CE operating system eliminates the booting process and runs continuously.

# Turn On (= Resume from Suspend)

Press for more than 1 second to turn on the mobile computer. Alternatively, you may press the SCAN key.

#### Turn Off (= Suspend)

Press for more than 1 second to turn off the mobile computer. Alternatively, you may select Suspend from the Start Menu.

▶ The system is now ready for use but not in use. This is referred to as Suspend mode or Standby mode. It means the system is in power-saving status and waiting for user interference.

#### Warning:

To save battery power, it is suggested that the mobile computer is set to be automatically turned off when not in use. Refer to  $\underline{1.1.2}$  Power  $\underline{\text{Management}}$  for more information about saving power.

# 2.1.2 DESKTOP

The desktop appears when the mobile computer is turned on.

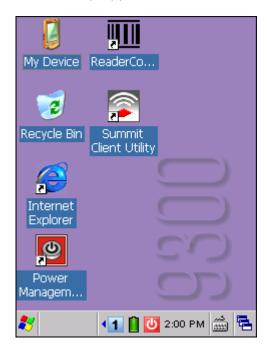

Tap and hold anywhere blank on the screen to manage or configure the desktop.

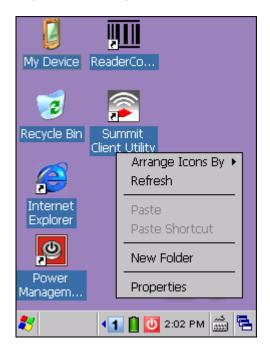

Alternatively, you may tap to the right of the taskbar, and then select **Desktop**.

Note: To customize the desktop, tap anywhere blank on desktop and select **Properties**.

# 2.1.3 TASKBAR

The taskbar is at the bottom of the screen for displaying the following:

- Start button
- ▶ SIP button 🛗
- Switch Task button
- > Status icons for various connections, minimized program windows, and so on.

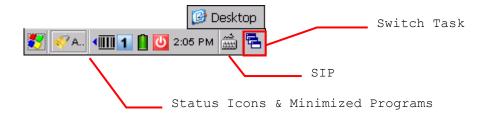

Note: To configure different connections, go to **Start | Settings** and select **Network and Dial-up Connections**.

| Icon       | Description                                                                                                    | See Also                                 |
|------------|----------------------------------------------------------------------------------------------------|------------------------------------------|
| <b>=</b>   | Tap it to switch to desktop or any task, such as a running program or window.                                                                  | Switch Task                              |
|            | Tap it to change the input method.                                                                                                    | Software Input Panel (SIP)               |
| <i>.</i>   | It indicates external power source is connected.                                                                                               | 1.1.1 Understanding<br>the Battery Icons |
|            | It indicates the amount of battery charge remaining in<br>the main battery. The higher the green level, the more<br>power in the main battery. | ene Buttery Teoris                       |
|            | It indicates the main battery status.                                                                                                    |                                          |
| <b>⊕ □</b> | It indicates the backup battery status.                                                                                                    |                                          |
| 1 a A      | It indicates the current input mode of keypad.                                                                                                 | 1.3.2 Alpha Key                          |
| Ctrl       | It indicates Ctrl is enabled.                                                                                                    | 1.3.3 Special Key                        |
| Alt        | It indicates Alt is enabled.                                                                                                    |                                          |
| Fn         | It indicates Fn is enabled. (= Function mode)                                                                                                  | 1.3.4 Function Key                       |
| <u>-</u>   | The USB connection for ActiveSync operation is successfully established.                                                                       | 3.4 Connection Settings                  |
|            | Double-tap it to view status. Tap [Disconnect] if<br>necessary.                                                                                |                                          |

| *        | It indicates a specific network connection fails (= disconnected). Double-tap it to access the Wireless Information tab if there is any.  • Bluetooth PAN connection  • 802.11b/g wireless connection  • Ethernet connection |                        |
|----------|----------------------------------------------------------------------------------------------------|------------------------|
| 4        | It indicates a specific network connection has been established successfully. Double-tap it to view or renew IP Information.  • Bluetooth PAN connection  • 802.11b/g wireless connection  • Ethernet connection             |                        |
| <u>u</u> | It provides control of power to the 802.11b/g module.  Tap the icon to configure the power setting.                                                                                                    | Power Management       |
|          | It indicates the Wi-Fi module (802.11b/g) is enabled. The more green bars, the stronger the signal.  • See wireless status icons ** above.                                                                                   | Summit Client Utility  |
| <b>a</b> | It provides access to Bluetooth services.  Initially, you need to go to <b>Start</b>   <b>Programs</b>   <b>BTManager</b> to open Bluetooth Manager so that this icon will appear on the taskbar.                            | <u>Using Bluetooth</u> |
| IIII     | It provides access to the Reader Configuration Utility.  Initially, you need to double-tap the ReaderConfig.exe shortcut on the desktop so that this icon will appear on the taskbar.                                        | <u>"Ш</u>              |

# 2.1.4 START MENU

Tap the **Start** button on the taskbar to open the **Start Menu**. Alternatively, you may press .

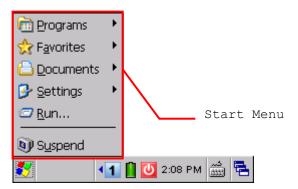

| Options   | Description                                                                                             |
|-----------|----------------------------------------------------------------------------------------------------|
| Programs  | Provides access to available programs that are stored in the directory: \Windows\Programs               |
| Favorites | Provides access to your favorite links to webpages that are stored in the directory: \Windows\Favorites |
| Documents | Provides access to recent opened documents in the directory: \Windows\Recent                            |
| Settings  | Provides access to  Control Panel  Network and Dial-up Connections  Taskbar and Start Menu              |
| Run       | Opens a program or folder or document.                                                                  |
| Suspend   | Enters the Suspend mode.                                                                                |

Note: To configure the Start menu and taskbar, go to **Start | Settings** and select **Taskbar and Start Menu**.

# 2.1.5 INPUT METHODS

Data entry can be performed by the following methods:

## **Physical Keypad**

Type with the physical keypad.

## **Data Capture**

Scan barcode in applications, e.g. WordPad, CipherLab's FORGE Application Generator, etc.

# Software Keypad

Type or write using SIP (Soft Input Panel):

Tap the SIP button on the taskbar to select a SIP mode or hide the input panel.

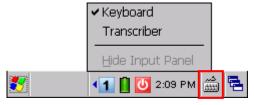

In each mode, the characters appear as typed text on the screen.

| Options                                                                          | Description                                |  |
|----------------------------------------------------------------------------------|--------------------------------------------|--|
| Keyboard                                                                         | yboard To type using the virtual keyboard. |  |
| Transcriber To write freely on the screen in applications, such as WordPad, etc. |                                            |  |

## 2.2 MANAGING PROGRAMS

## 2.2.1 QUICK LAUNCH A PROGRAM

Tap the **Start** button or press to view the **Start Menu**. To quick launch a program, tap it from the Programs folder.

Note: Alternatively, you may tap **Start** and select **Run** to run a specific program or open a document.

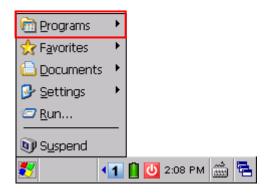

If you wish to quick launch a new program, add it to the Programs folder: **My Device\Windows\Programs**. The program will become available in the **Start Menu**. To add a new program or subfolder to the Programs folder, you can either use **Windows Explorer** or **ActiveSync**.

- Windows Explorer: to move the program by [Copy] and [Paste Shortcut].
- ActiveSync on the desktop computer: to create a shortcut to the program, and place the shortcut in the Programs folder.

Warning:

To avoid making any changes to the program configurations by accident, we recommend you to use [Copy] and [Paste Shortcut] rather than [Cut] and [Paste].

# 2.2.2 SWITCH AMONG PROGRAMS AND DESKTOP

Tap to the right of the taskbar and select a running program.

#### 2.2.3 EXIT A PROGRAM

In general, the system manages memory automatically, and there is no need to exit a program in order to open another or to conserve memory. However, random access memory (SDRAM) may be used up when running too many programs. As a result, it will slow down the operation or cause program errors. In that case, you should stop one or more running programs to free memory. In order to use memory in a more efficient way, you are recommended to exit a program when it is not desired any longer.

Warning: Always remember to save data or settings before you exit a program.

Tap x to close an active window, a dialog box, or a running application. If the button is not displayed on the toolbar, press [ESC] on the physical keypad.

Tap ok to save the current settings and exit the application (or minimize the window in some applications). If the button is not displayed on the toolbar, press [Enter] on the physical keypad.

Note: Some programs, such as the Reader Configuration Utility (ReaderConfig.exe), may create an associated icon on the taskbar. You may tap the icon and select [Exit] from the pop-up menu.

## 2.3 USING ACTIVESYNC

**ActiveSync** is used to synchronize information between 9300 Mobile Computer and your desktop computer, to install programs on the mobile computer, and to backup and restore the mobile computer.

The Microsoft ActiveSync program has to be installed on your desktop computer first.

- ▶ To download the up-to-date version of the program, you may need to go to Microsoft's official web site for Windows Mobile devices as shown below.
  - http://www.microsoft.com/windowsmobile/activesync/activesync45.mspx
- After downloading and installation, run the program. For detailed information on the program, you may click the Help menu, and then select the Microsoft ActiveSync Help.

#### 2.3.1 SYNCHRONIZATION WITH YOUR COMPUTER

- I) Follow these instructions for initial ActiveSync operation:
  - Connect the USB charging & communication cable from the mobile computer or via a cradle to your computer.
  - Connect the power cable to a nearby power outlet.
  - Turn on the mobile computer or seat it in the cradle.
- 2) Your computer will automatically detect the USB device.
- 3) Select which partnership to set up. If you want to synchronize data between the mobile computer and your personal computer, select Standard Partnership; otherwise, select Guest Partnership.
- 4) Wait a few seconds for the mobile computer to get connected (and synchronized if a Standard Partnership is selected).

Note: For ActiveSync via Bluetooth, refer to <u>Using Bluetooth</u>.

# 2.3.2 ADD/REMOVE PROGRAMS

Click [Add/Remove Programs] from the Tools Menu so that you can proceed to install a program that is designed to be used on a mobile device running Windows CE. If a user program is no longer desired, you may remove it from the system.

Click [Add/Remove Programs] from the Tools Menu so that you can un-install a program that is designed to be used on a mobile device running Windows CE.

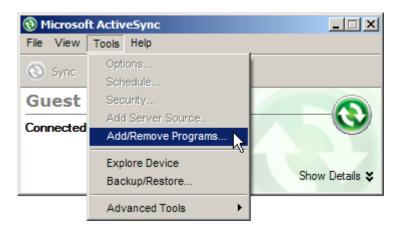

#### Alternative to Install New Programs (Copy & Paste)

You may install a new program manually.

- 1. When connected, open the Microsoft ActiveSync window on your desktop computer.
- 2. Click the Explorer button from the toolbar.
- 3. Navigate to the target folder, e.g. the Programs folder ( $\$  windows $\$  programs), depending on where you wish to access the program.
- 4. Navigate through file folders on your computer to find the new program (.CAB, .EXE, etc.)
- 5. Right-click the program and select [copy] from the pop-up menu.
- 6. Back to the target folder in step 3. Right-click anywhere blank and select [Paste] from the pop-up menu.
- 7. On the mobile computer, go to **Start | Programs** and the new program will appear.

#### **Alternative to Remove Programs (Control Panel)**

You may un-install a new program manually.

- 1. Go to Start | Settings | Control Panel and select Remove Programs.
- 2. Tap the name of the program that you want to delete.
- 3. Tap [Remove].
- 4. Tap [Yes] to un-install the program.

Note: If the program does not appear in the list of installed programs, you may use Windows Explorer to locate it. Tap and hold the program to select [Delete] from the pop-up menu.

#### 2.3.3 EXPLORE DEVICE

#### Add a Program to Start Menu

- 1. When connected, open the Microsoft ActiveSync window on your desktop computer.
- 2. Click the Explorer button from the toolbar.

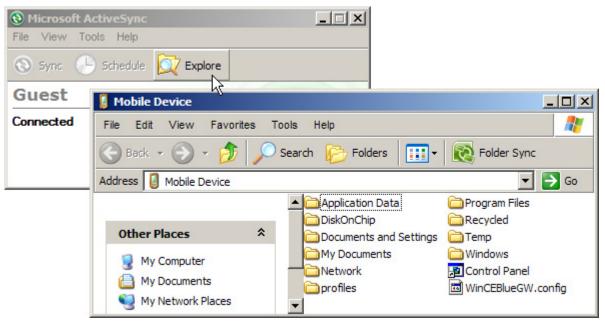

- 3. Navigate through file folders to find the program you desire.
- 4. Right-click the program and select [Create Shortcut] from the pop-up menu.
- 5. Right-click the shortcut and select [Cut] from the pop-up menu.
- 6. Navigate to the Programs folder My Device\Windows\Programs.
- 7. Right-click anywhere blank on the window and select [Paste] from the pop-up menu. The new program will be added to the Programs folder.
- 8. On the mobile computer, go to **Start | Programs** and the new program will appear now.

Note: [Create Shortcut], [Cut], and [Paste]: The same result can be performed by [Copy] and [Paste Shortcut].

#### Create a New Folder

- 1. When connected, open the Microsoft ActiveSync window on your desktop computer.
- 2. Click the Explorer button from the toolbar.
- 3. Navigate to the target folder where you wish to create a new folder.
- 4. Right-click anywhere blank on the window and select [New Folder] from the pop-up menu. A subfolder will be created.

# 2.3.4 BACKUP/RESTORE

To best protect your work, you should regularly back up information on your mobile computer. You can perform a backup by during the ActiveSync operation. The backup file is stored on your desktop computer.

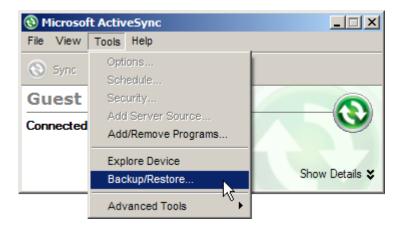

Note: The CipherLab Backup Utility is provided for the same purposes, and will save the backup file to the DiskOnChip folder.

## 2.4 USING WINDOWS EXPLORER

#### 2.4.1 ADD A PROGRAM TO START MENU

- I) Go to **Start | Programs** and select **Windows Explorer**.
- 2) Navigate through file folders to find the program you desire.
- 3) Tap and hold the program to select [Copy] from the pop-up menu.

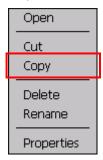

4) Navigate to the Programs folder – **My Device\Windows\Programs**.

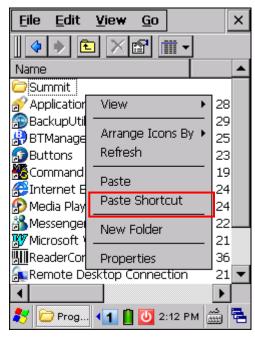

- 5) Tap and hold anywhere blank on the screen to select [Paste Shortcut] from the pop-up menu. The new program will be added to the Programs folder.
- 6) Go to **Start** | **Programs** and the new program will appear now.

#### 2.4.2 CREATE A NEW FOLDER

- I) Go to **Start | Programs** and select **Windows Explorer**.
- 2) Navigate through file folders to find where you wish to create a new folder.
- 3) Tap and hold anywhere blank on the window and select [New Folder] from the pop-up menu. A subfolder will be created.

## 2.5 SYSTEM RESET

Reset the mobile computer when it stops responding to input.

- ▶ Software Reset: Press the [RESET] button.
- ▶ Hardware Reset: Press the [RESET] button and at the same time for about 2 seconds.

Warning: Never perform hardware reset unless software reset cannot solve your problems.

## 2.5.1 SOFTWARE RESET (WARM REBOOT)

Software reset, also known as a warm boot, will restart the mobile computer and keep all the saved files. To perform software reset, use the stylus to press the [RESET] button.

During operation, the removal of main battery will start software reset too.

Warning: Data loss may occur when files are not properly closed before software reset.

# 2.5.2 HARDWARE RESET (COLD REBOOT)

Hardware reset, also known as a cold boot, will restart the mobile computer too. However, it performs a full restore of the mobile computer to its factory settings and initializes SDRAM. To perform hardware reset, press and [RESET] button at the same time. Data and program files stored in SDRAM will be erased after hardware reset. But you can restore data that is previously synchronized with your computer by performing an ActiveSync operation, or backed up by using CipherLab Backup Utility.

Warning: Only the files stored in the Flash File System are retained during hardware reset.

# 2.5.3 DATE/TIME & TIME ZONE AFTER RESET

| System Reset   | Registry File | Settings After Reset                                      |
|----------------|---------------|-----------------------------------------------------------|
| Software Reset | Date/Time     | Keep the current settings (= No restore occurs!)          |
|                | Time Zone     | Restored from Sysbak folder if backup file is available   |
|                |               | Keep the current settings if backup file is unavailable   |
| Hardware Reset | Date/Time     | Restored to system default:                               |
|                |               | <b>2010/1/1 00:00</b>                                     |
|                | Time Zone     | Restored from Sysbak folder if backup file is available   |
|                |               | Restored to system default if backup file is unavailable: |
|                |               | ▶ (GMT-08:00) Pacific Time (US & Canada)                  |

Note: You must manually adjust system date and time after hardware reset. We suggest you to check the time zone as well.

## 2.6 AUTO RUN

Upon hardware or software reset, the OS shall automatically execute **AutoRun.exe** and/or **AutoRun.ini** if any of the two files can be found in the "\DiskOnChip" folder or on storage card.

#### If AutoRun.exe exists

- Upon cold boot, the OS shall automatically execute AutoRun.exe
- Upon warm boot, the OS shall automatically execute AutoRun.exe

#### If AutoRun.ini exists

• Upon cold boot, the OS shall automatically check the contents of **AutoRun.ini** and execute them (if there is any).

Any line prefixed with a semicolon ";" is supposed to be a comment line only; otherwise it is an executable file or command and shall be executed (line by line). For example,

```
\DiskOnChip\cerdisp.exe
:\DiskOnChip\ReaderConfig.exe
;\DiskOnChip\RF9300_CE.exe
\DiskOnChip\cerdisp.cab
:\DiskOnChip\ReaderConfig.cab
```

▶ Upon warm boot, the OS shall automatically check the contents of **AutoRun.ini** and execute any line that is prefixed with a colon ":".

Any line prefixed with a semicolon ";" is supposed to be a comment line only. For example,

```
:\DiskOnChip\ReaderConfig.exe
;\DiskOnChip\RF9300_CE.exe
:\DiskOnChip\ReaderConfig.cab
```

Note: Because the cabinet files are designed to install the application, tidy up, and then "self destruct", they will be automatically deleted from your mobile computer after installation. However, **AutoRun.ini** will backup the original files (.cab) while installing cabinet files, and restore them after installation. Consequently, these cabinet files will be automatically re-installed to your mobile computer upon cold boot or warm boot, if specified in **AutoRun.ini**.

# Chapter 3

# **CONFIGURING 9300 MOBILE COMPUTER**

In this chapter, a brief on the system settings is provided for your reference. The **Application Manager** is specifically designed for the administrator to manage the accessibility of applications and protect the integrity of the system on the mobile computer. It serves as a portal that allows launching routine application programs automatically upon a reboot, preventing users from running potentially distracting applications, as well as to restricting access to changing device settings.

Note: User settings are stored in SDRAM and will be overwritten by the system defaults after hardware reset. However, you can use the CipherLab Backup Utility to backup the current registry for restore purpose.

#### IN THIS CHAPTER

| 2 1 | Application Manager         | <b>Λ</b> Ω |
|-----|-----------------------------|------------|
|     |                             |            |
| 3.2 | Device Name & Configuration | 49         |
| 3.3 | System Settings             | 51         |
| 3.4 | Connection Settings         | 54         |
| 3.5 | Upgrading OS Image          | 56         |

## 3.1 APPLICATION MANAGER

**Application Manager** has powerful features and is easy to use —

- Provides full control over executable files of the Programs folder, desktop and Control (Panel)
- Can limit access to essential device settings
- Can prevent from potentially distracting applications
- ▶ Can execute routine application automatically upon a reboot
- Provides user name and/or password protection
- Allows setting up an administrator account
- Supports multiple languages
- Supports show/hide taskbar and toolbar
- Supports enable/disable taskbar, partially or fully
- Distributes user settings at a few clicks

After restarting the mobile computer upon completion of installation, the **Application Manager** automatically starts up with programs and settings made accessible based on the system. (left below) If you have logged in as an administrator, you are allowed to manage program accessibility. (right below)

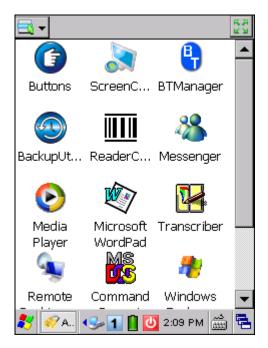

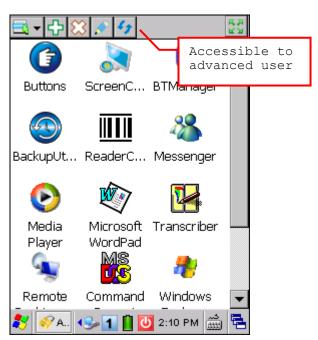

Note: For details on the installation and usage, please refer to the separate user guide.

# 3.2 DEVICE NAME & CONFIGURATION

#### 3.2.1 CHANGING DEVICE NAME

I) Go to **Start** | **Settings** | **Control Panel** and select **System** to obtain essential system information.

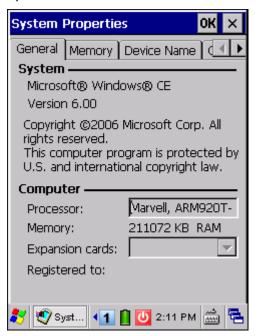

2) Select the Device Name tab to change the identification for the mobile computer.

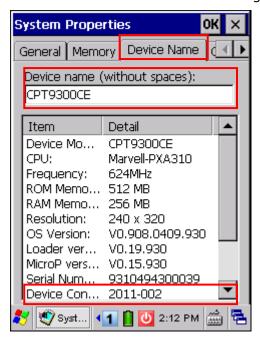

# 3.2.2 UNDERSTANDING DEVICE CONFIGURATION

The device configuration of 9300 Mobile Computer is displayed in 7 digits: xxxx-xxx

Take the screenshot of System Properties above for example. Its device configuration is "2011-002", therefore, the mobile computer has the following features –

- > 29-key, QVGA screen
- ▶ A scan engine that employs Laser scan engine
- ▶ Integrated communications: Bluetooth and Wi-Fi

| Device Code           | Modular Component | Types             |
|-----------------------|-------------------|-------------------|
| 1 <sup>st</sup> digit | Reader module     | 0= none           |
|                       |                   | 1= Reserved       |
|                       |                   | 2= Laser (SE955)  |
|                       |                   | 3= 2D Imager      |
| 2 <sup>nd</sup> digit | Reserved          | 0                 |
| 3 <sup>rd</sup> digit | Bluetooth         | 0= none           |
|                       |                   | 1= Bluetooth      |
| 4 <sup>th</sup> digit | Wi-Fi             | 0= none           |
|                       |                   | 1= Wi-Fi (Summit) |
| 5 <sup>th</sup> digit | LCD               | 0= QVGA           |
| 6 <sup>th</sup> digit | Keypad            | 0= 29-key         |
|                       |                   | 1= 43-key         |
| 7 <sup>th</sup> digit | PCB main board    |                   |

# 3.3 SYSTEM SETTINGS

# Go to **Start** | **Settings** | **Control Panel**.

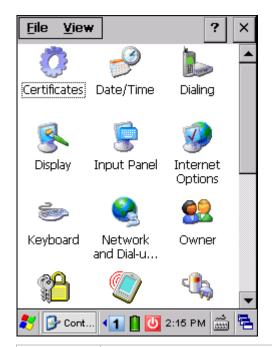

| Items                                   | Description                                                                                                    |
|-----------------------------------------|----------------------------------------------------------------------------------------------------|
| Certificates                            | In the [Certificates] dialog box, you may view or modify digital certificates that some application use to establish trust for secure connections.                                                                                                    |
| Date/Time                               | In the [Date/Time] dialog box, you may change date, time, and time zone settings.                                                                                                    |
| Dialing                                 | In the [Dialing Properties] dialog box, you may configure settings for modem communications.                                                                                                    |
| In the [Display Properties] dialog box, |                                                                                                    |
| 3                                       | ▶ Background tab: Select an image for the background.                                                                                                    |
| Display                                 | Appearance tab: Select a desired color scheme for windows, dialog boxes, and items.                                                                                                    |
|                                         | ▶ Backlight tab: Specify for how long the mobile computer is idle and then the backlight will be automatically turned off while on battery power and external power respectively. Tap the [Advanced] button to move the slider and adjust the brightness of the LCD backlight when it is set to be automatically turned on once a key is pressed or you tap the touch screen. |
|                                         | In the [Input Panel Properties] dialog box, you may configure how the Soft Input Panel (SIP) works.                                                                                                    |
| Input Panel                             |                                                                                                    |

| Internet<br>Options                     | In the [Internet Options] dialog box, you may configure how the mobile computer connects to the Internet.                                                                                                    |  |  |  |  |  |  |
|-----------------------------------------|----------------------------------------------------------------------------------------------------|--|--|--|--|--|--|
| <b>*</b>                                | Connect an external keyboard to the mobile computer or cradle via the USB host cable.                                                                                                    |  |  |  |  |  |  |
| Keyboard                                | In the [Keyboard Properties] dialog box, you may configure settings for character repeat.                                                                                                    |  |  |  |  |  |  |
| Network and                             | In the [Network and Dial-up Connections] window, you may configure settings for the mobile computer connects to a network directly or through a modem. Alternatively, you may tap <b>Start</b>   <b>Settings</b>   <b>Network and Dial-up Connections</b> .  • USB Connection (ActiveSync via USB cable) |  |  |  |  |  |  |
| Dial-up Co                              | AX88772 (via Ethernet Cradle)                                                                                                    |  |  |  |  |  |  |
|                                         | SDCCF10G1 (via 802.11b/g)                                                                                                    |  |  |  |  |  |  |
|                                         |                                                                                                    |  |  |  |  |  |  |
|                                         | BTPAN (via Bluetooth)                                                                                                    |  |  |  |  |  |  |
|                                         | In the [Owner Properties] dialog box,                                                                                                    |  |  |  |  |  |  |
| Owner                                   | Identification/Notes tab: Type your contact information or notes.                                                                                                    |  |  |  |  |  |  |
| OWNE                                    | Network ID tab: Type the user name, password, and domain name used to log<br>on to the remote network.                                                                                                    |  |  |  |  |  |  |
| Password                                | In the [Password Properties] dialog box, you may apply password protection at power-on to limit access to the mobile computer.                                                                                                    |  |  |  |  |  |  |
| <b>(</b>                                | In the [PC Connection Properties] dialog box, you may disable the direct connection between the mobile computer and a desktop computer.                                                                                                    |  |  |  |  |  |  |
| PC<br>Connection                        | By default, the mobile computer is allowed to directly connect to a desktop<br>computer via the USB charging & communication cable. Alternatively, you may<br>tap Start   Settings   Network and Dial-up Connections and select USB<br>Connection.                                                       |  |  |  |  |  |  |
|                                         | You may change to use Bluetooth if ActiveSync via Bluetooth has been enabled in<br>Bluetooth Manager                                                                                                    |  |  |  |  |  |  |
| c/illa                                  | In the [Power Properties] dialog box,                                                                                                    |  |  |  |  |  |  |
|                                         | ▶ Battery tab: You may view the current status of main and backup batteries.                                                                                                    |  |  |  |  |  |  |
| Power                                   | Schemes tab: You may configure the power scheme and switching.                                                                                                    |  |  |  |  |  |  |
|                                         | Device Status tab: You may view the devices that are consuming power.                                                                                                    |  |  |  |  |  |  |
| Regional<br>Settings                    | In the [Regional and Language Settings] dialog box,                                                                                                    |  |  |  |  |  |  |
|                                         | Region tab: You may customize the appearance and formatting to your geographic region.                                                                                                    |  |  |  |  |  |  |
|                                         | <ul><li>Language tab: By default, it is set to English (United States).</li></ul>                                                                                                    |  |  |  |  |  |  |
|                                         | Input tab: By default, it is set to English (United States)-US.                                                                                                    |  |  |  |  |  |  |
| And the second                          | In the [Remove Programs] dialog box, you may remove any program that is installed                                                                                                    |  |  |  |  |  |  |
| *************************************** | earlier.                                                                                                    |  |  |  |  |  |  |
| Remove<br>Programs                      |                                                                                                    |  |  |  |  |  |  |

| Storage<br>Manager      | <ul><li>In the [Storage Properties] dialog box,</li><li>Storage Manager tab: Here provides information on the DiskOnChip folder or storage card.</li></ul>                                                                                                    |
|-------------------------|----------------------------------------------------------------------------------------------------|
| Stylus                  | <ul> <li>In the [Stylus Properties] dialog box,</li> <li>Double-Tap tab: You may configure and test your double-tap settings.</li> <li>Calibration tab: You may need to re-calibrate the touch screen if it is not responding properly to your taps.</li> </ul>                                                                                                    |
| System                  | <ul> <li>In the [System Properties] dialog box,</li> <li>General tab: You may view the system information.</li> <li>Memory tab: You may move the slider and adjust the SDRAM allocation.</li> <li>Device Name tab: You may type a name and description for identifying the mobile computer.</li> <li>Copyrights tab: You may view the important statements on copyrights.</li> </ul> |
| Terminal<br>Server Clie | Client access licenses (CALs) issued by the Terminal Server license server allow clients to connect to the terminal server.  Use Remote Desktop Connection to log onto a Windows Terminal Server or a computer remotely. You may access all of the programs, files, and network resources on the remote host or terminal server.                                                     |
| Volume & Sounds         | <ul> <li>In the [Volume &amp; Sounds Properties] dialog box,</li> <li>Volume tab: You may move the slider and adjust the volume and select to play sounds for Events, Applications or Notifications.</li> <li>Sounds tab: You may configure sounds for different Windows events.</li> </ul>                                                                                          |
| Wi-Fi                   | Refer to <u>4.2 Summit Client Utility</u> .                                                                                                    |

## 3.4 CONNECTION SETTINGS

There are two ways to access the connections settings:

- ▶ Go to Start | Settings | Control Panel and select Network and Dial-up Connections.
- ▶ Go to Start | Settings | Network and Dial-up Connections.

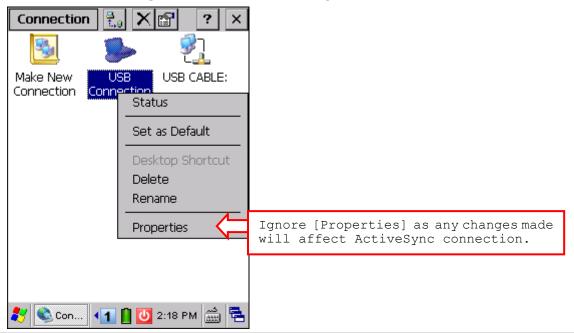

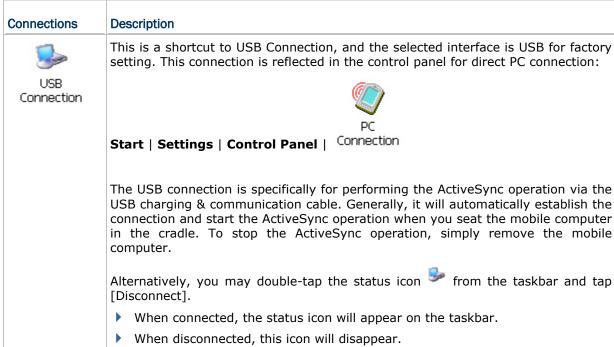

| USB CABLE:     | This is the control of networking over USB cable. It is enabled automatically when the mobile computer is connected to PC via USB cable.                          |  |  |  |  |  |  |
|----------------|----------------------------------------------------------------------------------------------------|--|--|--|--|--|--|
| <b>2</b> ]     | This is the control of Ethernet module AX88772. It is enabled automatically when the mobile computer is seated in the Ethernet Cradle.                            |  |  |  |  |  |  |
| AX887721       | ▶ When available, the connection status icon ♣ will appear on the taskbar.                                                                                        |  |  |  |  |  |  |
|                | ▶ When connected, this icon will become ♣.                                                                                                    |  |  |  |  |  |  |
|                | When disconnected, this icon will become again.                                                                                                    |  |  |  |  |  |  |
| <u>₽</u> 7     | This is the control of 802.11b/g module for wireless local area networking (WLAN connection, which is not available until the power to 802.11b/g module is turned |  |  |  |  |  |  |
| SDCCF10G1      | on through <b>Power Management</b> .                                                                                                    |  |  |  |  |  |  |
|                | ▶ When available, the connection status icon ♣ will appear on the taskbar.                                                                                        |  |  |  |  |  |  |
|                | ▶ When connected, this icon will become ♣.                                                                                                    |  |  |  |  |  |  |
|                | When disconnected, this icon will become * again.                                                                                                    |  |  |  |  |  |  |
| <b>₽</b> Э     | This is the control of Bluetooth module for wireless personal area networking                                                                                     |  |  |  |  |  |  |
| T.₄L<br>BTPAN1 | (WPAN) connection, which is not available until <b>Bluetooth Manager</b> is executed.                                                                             |  |  |  |  |  |  |
|                | When available, the connection status icon ** will appear on the taskbar.                                                                                         |  |  |  |  |  |  |
|                | ▶ When connected, this icon will become <sup>♣</sup> .                                                                                                    |  |  |  |  |  |  |
|                | ▶ When disconnected, this icon will become ♣ again.                                                                                                    |  |  |  |  |  |  |

Note: By default, DHCP is enabled for networking. Instead of using DHCP, select [Properties] and specify a static IP address to the mobile computer. Only change these settings according to your network administrator's instructions.

| Toolbar Items     | Description                                                                                                    | Remarks |  |  |  |
|-------------------|----------------------------------------------------------------------------------------------------|---------|--|--|--|
| Connection        | Tap this button to open the Connection menu. The available options depend on the connection you select.                  |         |  |  |  |
| <u>e.</u><br>t.,0 | Tap this button to toggle on/off the connection you select. The toggle is used for Enable/Disable or Connect/Disconnect. |         |  |  |  |
| X                 | Tap this button to delete the connection you select.                                                                     |         |  |  |  |
|                   | Tap this button to view the properties of the connection you select.                                                     |         |  |  |  |

## 3.5 UPGRADING OS IMAGE

You can upgrade the OS image on your mobile computer via SD/MMC/SDHC card or run the program "DLDR.exe" on the desktop of your computer. Please contact your sales representative for the OS upgrade utility "DLDR.exe".

Note: Before upgrading, it is suggested to delete the "\DiskOnChip\Sysbak" folder.

# 3.5.1 OS VERSION

Before undertaking to upgrade OS, learn the current OS image version on your mobile computer through one of the following:

▶ Go to **Start** | **Settings** | **Control Panel** and select **System**. On the Device Name tab find the OS Version info.

Note: Alternatively, you may tap and hold **My Device** icon on the desktop and select **Properties**.

▶ Enter the CPT9300CE Bootloader Menu.

Press [RESET] + o to perform hardware reset on 9300, then press to enter the **CPT9300CE Bootloader Menu**. Use arrow keys  $\triangle \triangledown$  to select **4. Show Version** and press c.

#### **CPT9300CE Bootloader Menu**

- 1. Launch OS
- 2. SD Update
- 3. USB Update
- > 4. Show Version

**Description Show OS/BL/uP Version.** 

#### **CPT9300CE Bootloader Menu**

OS Ver: V0.910.0409.930

BL Ver: V0.21.930 uP Ver: V0.15.930

**Press ENTER key to return** 

**Description**Show OS/BL/uP Version.

To escape the **PT9300CE Bootloader Menu**, use arrow keys  $\triangle \nabla$  to select **1. Launch OS** to launch the current OS image.

#### 3.5.2 SD UPDATE

The SD Update method allows upgrading image from your memory storage card.

- I) Copy the image file to the root directory of your memory storage card ("\SD Card"), and rename it to "CLCEOS.BIN".
- 2) Press [RESET] + **(a)** to perform hardware reset on 9300.
- 3) Press Del to enter the CPT9300CE Bootloader Menu. Use arrow keys △ ▽ to select 2. SD Update and press Del The detected image file version will display on the screen.

#### **CPT9300CE Bootloader Menu**

- 1. Launch OS
- > 2. SD Update
  - 3. USB Update
  - 4. Show Version

# **Description**

Press ENTER key to enter SD Update Menu.

#### **SD Update Menu**

> 1. OS V0.911.0409.930

2. BACK

#### **Description**

Press ENTER key to update OS to V0.911.0409.930 from current version.

Press to upgrade your OS. It will take approximately 3 minutes before a message is displayed on the mobile computer to indicate the OS upgrade is completed successfully and will launch the new OS right away.

Warning: Do not press any key on the mobile computer while upgrading OS image, and make sure the power cord is connected.

## 3.5.3 USB UPDATE

The USB Update method allows upgrading image via the "DLDR.exe" program on your computer.

I) Install Microsoft ActiveSync on your computer. For initial ActiveSync operation, refer to <u>Using ActiveSync</u> for details.

Now, you must disable the ActiveSync operation as shown below.

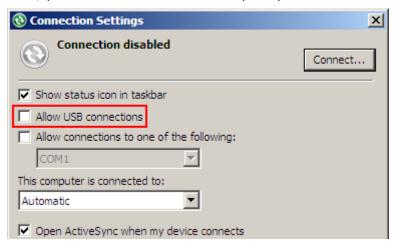

2) Run the Image Tool "DLDR.exe" on your computer.

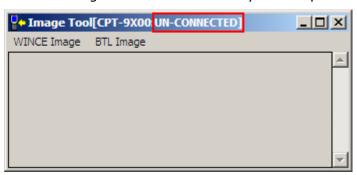

3) Press [Reset] + • to perform hardware reset on 9300.

4) Press  $\bigcirc$  to enter the **CPT9300CE Bootloader Menu**. Use arrow keys  $\triangle \triangledown$  to select **3. USB Update** and press  $\bigcirc$ .

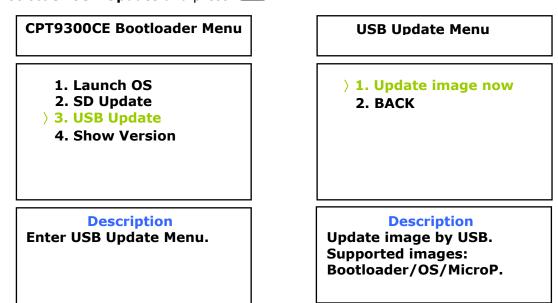

- 5) Select **1. Update image now** and press **to** prepare for download.
- 6) Connect 9300 to your computer.
- 7) In the Image Tool, it will show 9300 has been connected successfully.

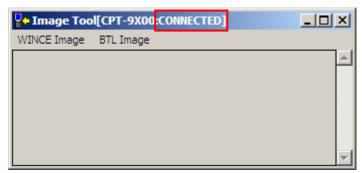

Go to **WINCE Image** | **Download**, and select the desired image file (\*.nb0).

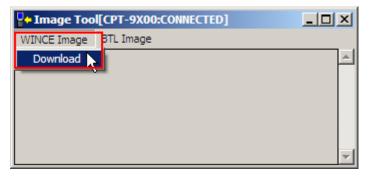

It will take approximately 3 minutes before a message is displayed on the mobile computer to indicate the OS upgrade is completed successfully. It will then perform hardware reset on 9300 automatically.

Warning:

Do not press any key on the mobile computer while upgrading OS image, and make sure the power cord is connected.

# Chapter 4

# **USING 802.11 RADIO**

**Summit Client Utility**, also referred to as SCU, lets you configure and connect to network wirelessly.

Warning:

When 802.11b/g is enabled on battery power, the main battery charge will drop down substantially.

#### IN THIS CHAPTER

| 4.1 | Turn Or | Wi-Fi  | Power   | <br> | <br> | <br> | <br>61 |
|-----|---------|--------|---------|------|------|------|--------|
| 4.2 | Summit  | Client | Utility | <br> | <br> | <br> | <br>62 |

## 4.1 TURN ON WI-FI POWER

1) Tap the icon on the taskbar to access **Power Management**.

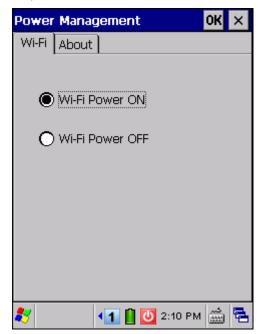

- 2) Select [Wi-Fi Power ON], and tap OK
- 3) It takes several seconds to turn on the power to module.

The <u>Summit system tray icon</u> will appear as shown below:

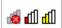

म्यामा

- The icon indicates that 802.11b/g power is turned on, and the green bars indicate the wireless signal strength. The more the bars, the stronger the signal.
- Double-tap any of these icons to access Summit Client Utility.

## 4.2 SUMMIT CLIENT UTILITY

Profile settings are radio and security settings that are stored in the registry as part of a configuration profile. When a profile is selected as the active profile, the settings for the profile become active. You may create, rename, edit, and delete profiles, as well as alter global settings that apply to every profile or to SCU itself. For more detail on the profile settings, please go to <a href="http://www.summitdatacom.com/documentation.htm">http://www.summitdatacom.com/documentation.htm</a> for more documents, such as

http://www.summitdatacom.com/Documents/Summit Users Guide 2.01 200805.htm

http://www.summitdatacom.com/Documents/Summit Quick Start Guide 2.01.pdf

#### 4.2.1 MAIN SETTINGS

#### Enable/Disable Radio

Tap [Disable Radio] to turn off wireless signal.

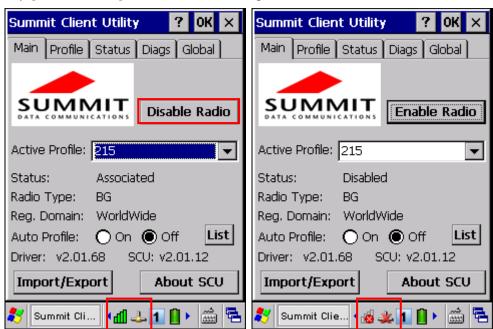

- ▶ The signal bars do of the Summit Client Utility icon will become do indicate no signal.
- ▶ The connection status icon ♣ will become ♣.

#### **Active Profile**

Profile settings are radio and security settings that are stored in the registry as part of a configuration profile. When a profile is selected as the active profile, the settings for the profile become active. Information on the Active Profile is displayed.

| Item              | Description                                                                                                    |  |  |
|-------------------|----------------------------------------------------------------------------------------------------|--|--|
| Active Profile    | Options are "Default", "ThirdPartyConfig", and custom profiles.                                                                                         |  |  |
| Status            | Potential values are                                                                                                    |  |  |
|                   | Down: not recognized                                                                                                    |  |  |
|                   | ▶ Disabled                                                                                                    |  |  |
|                   | Not Associated                                                                                                    |  |  |
|                   | ▶ Associated                                                                                                    |  |  |
|                   | (EAP type) Authenticated                                                                                                    |  |  |
| Radio Type        | "BG" means a Summit radio that supports 802.11b and 802.11g.                                                                                            |  |  |
| Regulatory Domain | It indicates the regulatory domain or domains for which the radio is configured by factory. "Worldwide" means that the radio can be used in any domain. |  |  |

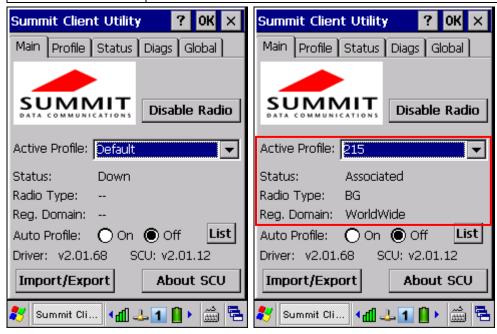

Note: If "ThirdPartyConfig" is selected, after the mobile computer goes through a power cycle, Windows Zero Config (WZC) or another application is used for configuration of all radio and security settings. The Summit Client Utility can only be used to define the Client Name, Power Save, Tx Power, Bit Rate, Radio Mode settings, as well as the global settings.

### **Auto Profile & List**

Activate or deactivate an automatic profile selection facility. It makes use of a list of profiles you created. If such list does not exist, tap [List] to select the profiles in use.

When the facility is active and the radio is not associated to an access point, SCU runs through the list and tries each profile one by one until the radio associates to an access point using the values in a profile. The profile becomes the Active Profile and remains so until the radio disassociates or disconnects from the network.

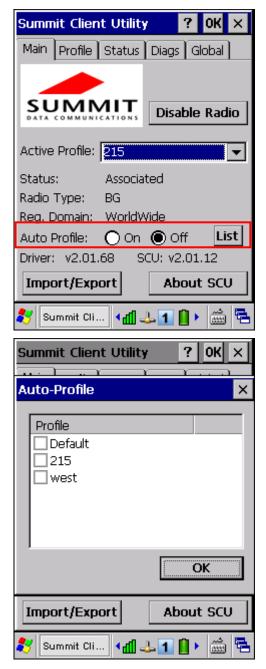

### Import/Export

It is made easy to clone the profile(s) and global settings from a master mobile computer to others. Tap [Import/Export] and select the task to perform: "Import from" or "Export to".

- ▶ By default, the file name is "SummitSettings.sdc".
- Export to: Export global settings, all standard SCU profiles, and the special profile "ThirdPartyConfig" from the SCU area of the registry to a file.
- Import from: Import global settings, all standard SCU profiles, and the special profile "ThirdPartyConfig" from a file (created using the Export facility above) to the SCU area of registry. If you are importing a file and select [Add to existing], then the imported information will be merged with the information that was in the registry previously. If you select [Replace] instead, then the imported information will overwrite the information that was in the registry previously.

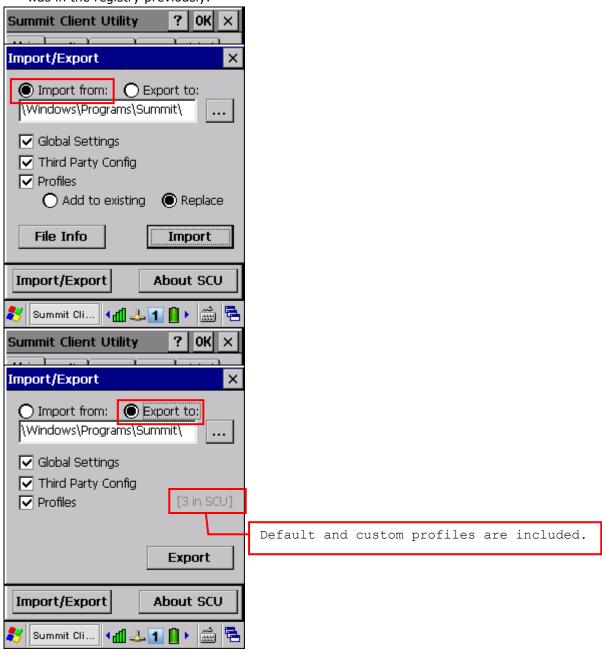

### 4.2.2 PROFILE EDITING

Any changes made to a profile will not be saved until you tap [Commit].

### New

Tap [New] and enter a unique name for this profile. Up to 32 characters are allowed. Configure the Radio settings, Encryption, EAP Type, and so on.

▶ Define up to 20 profiles, not including the special profile "ThirdPartyConfig".

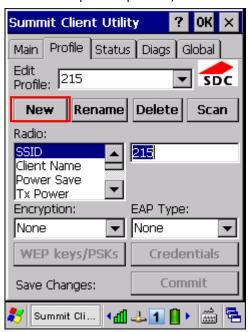

### Rename

Select a profile from the drop-down menu and tap [Rename]. Enter a unique name for this profile. Up to 32 characters are allowed.

### **Delete**

Select a profile from the drop-down menu and tap [Delete].

You cannot delete the Active Profile.

### Scan

Tap [Scan] to view a list of access points that are broadcasting their SSIDs. You may sort the list by tapping the column headers. Select one and create a profile for it.

| Item   | Description                                                   |  |
|--------|---------------------------------------------------------------|--|
| SSID   | Service Set Identifier (SSID)                                 |  |
| RSSI   | Received Signal Strength Indication (RSSI)                    |  |
| Secure | It indicates whether data encryption is in use: true or false |  |

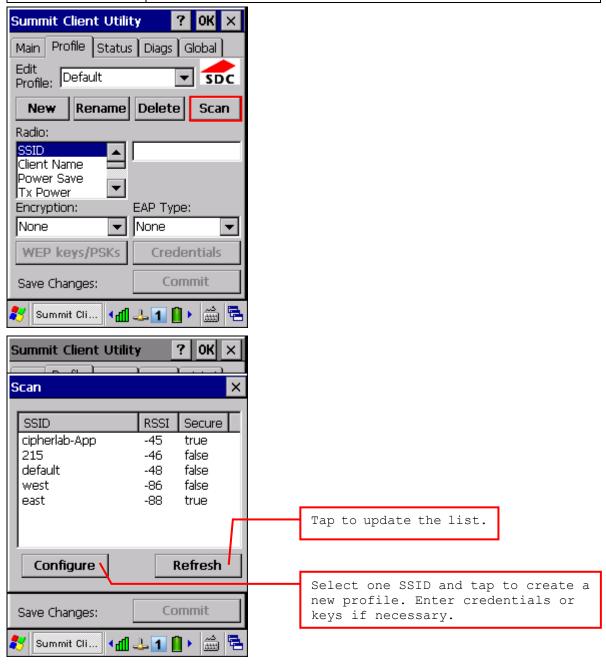

### **Edit Profile**

By default, information of the profile "Default" is displayed. Select a profile from the drop-down menu and configure the Radio settings, Encryption, EAP Type, and so on. For example, select "SSID" from the Radio list and enter a preferred name for the network.

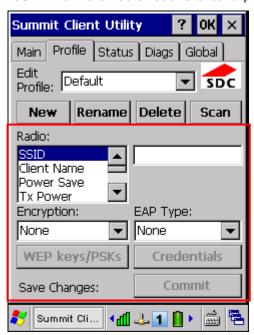

| Radio       | Configuration                                                                                                    |  |  |  |
|-------------|----------------------------------------------------------------------------------------------------|--|--|--|
| SSID        | Service Set Identifier (SSID) for WLAN to which the radio will connect                                                                                                    |  |  |  |
|             | If no SSID is specified, the radio will only associate to an access point that broadcasts its SSID.                                                                                                    |  |  |  |
|             | Value: A string of up to 32 characters                                                                                                    |  |  |  |
|             | ▶ Default: None                                                                                                    |  |  |  |
| Client Name | Name assigned to the mobile computer with Summit radio installed                                                                                                    |  |  |  |
|             | Value: A string of up to 16 characters                                                                                                    |  |  |  |
|             | ▶ Default: None                                                                                                    |  |  |  |
| Power Save  | Power save mode for radio                                                                                                    |  |  |  |
|             | Value:                                                                                                    |  |  |  |
|             | CAM  Constantly Awake Mode (CAM) keeps the client adapter powered up continuously so there is little lag in message response time. It consumes the most power but offers the highest throughput. It is recommended when AC power is in use.                                                                                                    |  |  |  |
|             | Maximum  Max Power Savings (Max PSP) causes the access point to buffer incoming messages for the client adapter, which wakes up periodically and polls the access point to see if any buffered messages are waiting for it. The client adapter can request each message and then go back to sleep. It conserves the most power but offers the lowest throughput. |  |  |  |

| _          |                                                                                                    |  |  |
|------------|----------------------------------------------------------------------------------------------------|--|--|
|            | It is recommended when battery power is in use.                                                                                                    |  |  |
|            | Fast  Power Save Mode (Fast PSP) switches between the two modes described above, depending on network traffic. This mode switches to CAM when retrieving a large number of packets and switches back to PSP (= PS-Poll Procedure) after the packets have been retrieved. It is recommended when power consumption is a concern but you need greater throughput than that allowed by Max PSP. |  |  |
|            | Default: Fast                                                                                                    |  |  |
| Tx Power   | Transmit power that can be overridden by Cisco AP if CCX global settin is ON and AP defines maximum transmit power for client as lower value                                                                                                    |  |  |
|            | Value: Maximum (Maximum power defined for the current<br>regulatory domain) or the specified value in milliwatts (50, 30, 20,<br>10, 5, 1)                                                                                                    |  |  |
|            | ▶ Default: Maximum                                                                                                    |  |  |
| Bit Rate   | Bit rate used by the radio when interacting with AP; however, if a specified bit rate is selected, the radio will not connect to an AP unless the specified SSID is configured for only the selected bit rate.                                                                                                    |  |  |
|            | Value: Auto (rate negotiated automatically with AP) or the specified<br>value in megabits per second (1, 2, 5.5, 6, 9, 11, 12, 18, 24, 36,<br>48, 54                                                                                                    |  |  |
|            | ▶ Default: Auto                                                                                                    |  |  |
| Radio Mode | Use of 802.11b and/or 802.11g when interacting with AP                                                                                                    |  |  |
|            | ▶ Value: B rates only, BG rates full, G rates only, BG subset, Ad Hoc                                                                                                    |  |  |
|            | ▶ Default: BG rates full                                                                                                    |  |  |
| Auth Type  | 802.11 authentication type used when associating to AP                                                                                                    |  |  |
|            | Value: Open, Shared (shared-key), LEAP (Network-EAP)                                                                                                    |  |  |
|            | ▶ Default: Open                                                                                                    |  |  |
|            |                                                                                                    |  |  |

# Encryption & WEP keys/PSKs

Type of encryption (and decryption) used to protect transmitted data

# Value:

| None        | No encryption                                                                                                    |
|-------------|----------------------------------------------------------------------------------------------------|
| Manual WEP  | WEP with up to four static keys, 40-bit or 128-bit in ASCII or hex                                                       |
| Auto WEP    | WEP with key generated during EAP authentication                                                                         |
| WPA PSK     | TKIP with PSK, ASCII passphrase or hex PSK                                                                               |
| WPA TKIP    | TKIP with key generated during EAP authentication                                                                        |
| WPA2 PSK    | AES with PSK, ASCII passphrase or hex PSK                                                                                |
| WPA2 AES    | AES with key generated during EAP authentication                                                                         |
| CCKM TKIP   | TKIP with key generated during EAP authentication and with Cisco key management protocol for fast re-authentication      |
| CKIP manual | WEP with up to four static keys, 40-bit or 128-bit in ASCII or hex, plus Cisco TKIP and/or Cisco MIC if configured on AP |

|     | CKIP Auto         | WEP with key generated during EAP authentication, plus Cisco TKIP and/or Cisco MIC if configured on AP                                                                                                    |  |  |
|-----|-------------------|----------------------------------------------------------------------------------------------------|--|--|
| •   | Default: None     |                                                                                                    |  |  |
| EAP | Type & Credentia  | als                                                                                                    |  |  |
| Ext | ensible Authentic | cation Protocol type used for 802.1X authentication to AP                                                                                                    |  |  |
| •   | Value:            |                                                                                                    |  |  |
|     | None              |                                                                                                    |  |  |
|     | LEAP              | Credentials values for LEAP                                                                                                    |  |  |
|     |                   | User: Username or Domain\Username (up to 64 characters)                                                                                                    |  |  |
|     |                   | Password (up to 32 characters)                                                                                                    |  |  |
|     | EAP-FAST          | Credentials values for EAP-FAST                                                                                                    |  |  |
|     |                   | ▶ User: Username or Domain\Username (up to 64 characters)                                                                                                    |  |  |
|     |                   | Password (up to 32 characters)                                                                                                    |  |  |
|     |                   | ▶ PAC Filename (up to 32 characters)                                                                                                    |  |  |
|     |                   | PAC Password (up to 32 characters)                                                                                                    |  |  |
|     | PEAP-MSCHAP       | Credentials values for PEAP-MSCHAP, PEAP-GTC, EAP-TLS                                                                                                    |  |  |
|     | PEAP-GTC          | User: Username or Domain\Username (up to 64 characters)                                                                                                    |  |  |
|     | EAP-TLS           | Password (up to 32 characters)                                                                                                    |  |  |
|     |                   | "Validate server" checkbox: Select this if using a CA certificate to<br>validate an authenticate server. When selected, enter a certificate<br>filename in the CA Cert field or select the "Use MS store" checkbox.                                                                                                    |  |  |
|     |                   | ▶ CA Cert: Filename of root certificate authority (CA) digital certificate (up to 32 characters); leave blank if the "Use MS store" checkbox is selected.                                                                                                    |  |  |
|     |                   | "Use MS store" checkbox: Select this if the Microsoft certificate store<br>should be used for a CA certificate. This is applicable only when<br>"Validate server" is in use.                                                                                                    |  |  |
|     |                   | Additional values for EAP-TLS                                                                                                    |  |  |
|     |                   | User Cert: Tap the [] button to select a user (or client) certificate from the Microsoft certificate store. You may not enter a filename because the user certificate must reside in the Microsoft certificate store. When you browse for a certificate, the pop-up box shows two fields, "Issued By" and "Issued to". |  |  |
|     |                   | Priv. key pwd: Password for user certificate (up to 32 characters)                                                                                                    |  |  |
| •   | Default: None fo  | or both EAP type and credentials                                                                                                    |  |  |

### 4.2.3 CONNECTION STATUS

View status of the current wireless network connection, information on the access point and the connection established between the two.

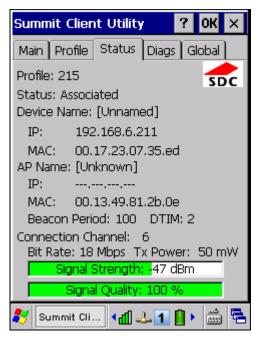

#### **Profile**

Name of Active Profile

#### **Status**

Potential values are

- Down: not recognized
- Disabled
- Not Associated
- Associated
- ▶ (EAP type) Authenticated

### Device Name, IP, MAC

Information on the mobile computer

Device Name is displayed only when Client Name is specified by editing a profile

### AP Name, IP, MAC, Beacon Period

Information on the access point to which the radio is associated

- AP Name and IP may not be displayed if not supported by AP
- Beacon Period: Amount of time between access point beacons in kilomicroseconds, where one Kµsec equals 1024 microseconds.
- DTIM: A multiple of the beacon period that specifies how often the beacon contains a delivery traffic indication message (DTIM), which tells power-save client devices that a packet is waiting for them (e.g. a DTIM interval of 3 means that every third beacon contains a DTIM).

### Connection Channel, Bit Rate, Tx Power, Signal Strength, Signal Quality

Information on the wireless connection between the radio and access point, including graphic indication of signal strength and quality.

### 4.2.4 DIAGNOSTICS

Perform troubleshooting and diagnostic tests if necessary.

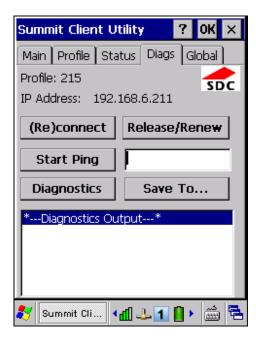

### (Re)connect

Disable and enable the radio, apply or re-apply the current profile, attempt to associate and authenticate to the wireless network, and log all activity in the output area at the bottom.

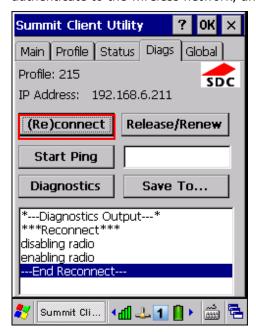

### Release/Renew

Obtain a new IP address through DHCP release/renew, and log all activity in the output area at the bottom.

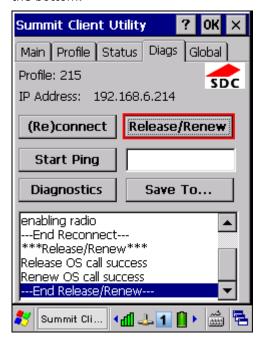

#### **Start Ping**

Start a continuous ping to the address in the edit box next to the button. Once the button is tapped, its name and function will change to [Stop Ping]. Pings will continue until you tap the [Stop Ping] button, move to an SCU window other than Diags or Status, exit SCU, or remove the radio. Also, it log all activity in the output area at the bottom.

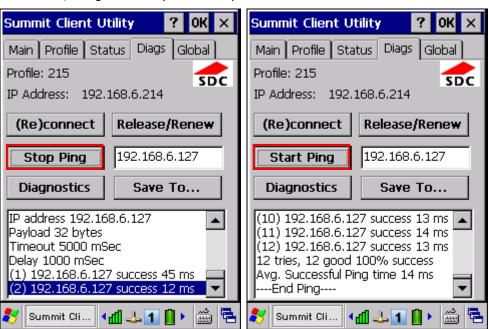

When a ping initiated on the Diags window is active, the Status window displays a ping indicator consisting of two "lights" that take turns to show green (for a successful ping) or red (for an

unsuccessful ping).

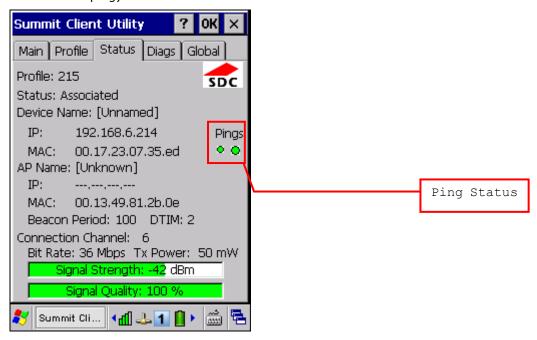

### **Diagnostics**

Attempt to (re)connect to an access point, and provide a more thorough dump of data then is obtained with (Re)connect. The dump will include radio state, profile settings, global settings, and a BSSID list of APs in the area.

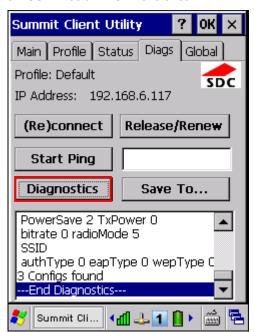

### Save to

Save the diagnostics output to a file.

By default, the file name is "sdc\_diags.txt".

### 4.2.5 GLOBAL SETTINGS

Global settings include radio and security settings that apply to all profiles and settings that apply to SCU itself.

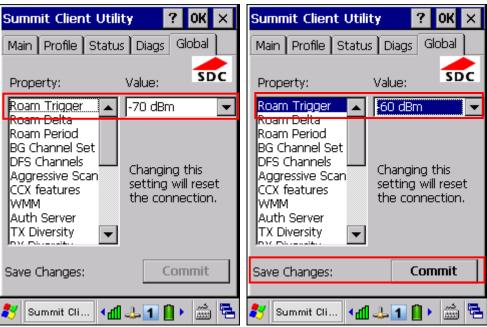

| Property       | Value                                                                                                    |                                                    |  |
|----------------|----------------------------------------------------------------------------------------------------|----------------------------------------------------|--|
| Roam Trigger   | When the moving average RSSI from the current AP is weaker than Roam Trigger, radio does a roam scan where it probes for an AP with a signal that is at least Roam Delta dBm stronger —             |                                                    |  |
|                | Value: -50, -55, -60, -65, -70, -75, -80, -85, -90                                                                                                    | Value: -50, -55, -60, -65, -70, -75, -80, -85, -90 |  |
|                | ▶ Default: -70 dBm                                                                                                    |                                                    |  |
| Roam Delta     | When Roam Trigger is met, a second AP's signal strength (RSSI) must be Roam Delta dBm stronger than the moving average RSSI for the current AP before radio will attempt to roam to the second AP — |                                                    |  |
|                | Value: 5, 10, 15, 20, 25, 30, 35                                                                                                    |                                                    |  |
|                | ▶ Default: 10 dBm                                                                                                    |                                                    |  |
| Roam Period    | After association or roam scan (with no roam), radio will collect RSSI scan data from Roam Period seconds before considering roaming —                                                              |                                                    |  |
|                | Value: 5, 10, 15, 20, 25, 30, 35, 40, 45, 50, 55, 60                                                                                                    |                                                    |  |
|                | Default: 10 (seconds)                                                                                                    |                                                    |  |
| BG Channel Set | Defines the 2.4 GHz channels to be scanned when the radio is contemplating a roam and needs to determine what APs are available.                                                                    |                                                    |  |
|                | Value:                                                                                                    |                                                    |  |
|                | Full All channels                                                                                                    |                                                    |  |
|                | 1, 6, 11 The most commonly used 2.4                                                                                                    | GHz channels                                       |  |
|                | 1, 7, 13 For ETSI and TELEC radios on                                                                                                    | У                                                  |  |

|                                                                   | ▶ Default: Full                                                                                                    |                                                                                                    |  |  |
|-------------------------------------------------------------------|----------------------------------------------------------------------------------------------------|----------------------------------------------------------------------------------------------------|--|--|
| DFS Channels                                                      | N/A                                                                                                    |                                                                                                    |  |  |
| Aggressive Scan                                                   | Aggressive scanning complements and works in conjunction with the standard scanning that is configured through the Roam Trigger, Roam Delta, and Roam Period settings. It is recommended that aggressive scanning is enabled unless there is significant co-channel interference because of overlapping coverage from APs that are on the same channel. |                                                                                                    |  |  |
|                                                                   | •                                                                                                    | Value: On, Off                                                                                                    |  |  |
| CCX features                                                      | Whether to allow the                                                                                                    | Default: On  Whether to allow the use of three CCX features (AP-assisted roaming, AP-specified maximum transmit power, and radio management) — |  |  |
|                                                                   | Value: Optimized,                                                                                                    | Full, Off                                                                                                    |  |  |
|                                                                   | ▶ Default: Optimized                                                                                                    | d                                                                                                    |  |  |
| WMM                                                               | Whether to allow the u                                                                                                    | use of Wi-Fi Multimedia Extensions (WME) or not $-$                                                                                            |  |  |
|                                                                   | Value: On, Off                                                                                                    |                                                                                                    |  |  |
|                                                                   | Default: Off                                                                                                    |                                                                                                    |  |  |
| Auth Server                                                       | Type of authentication                                                                                                    | server being used for EAP authentication —                                                                                                    |  |  |
|                                                                   | Value:                                                                                                    |                                                                                                    |  |  |
|                                                                   | Type 1                                                                                                    | Cisco Secure ACS or another server that uses PEAPv1 for PEAP with EAP-MSCHAPV2 (PEAP-MSCHAP)                                                   |  |  |
|                                                                   | Type 2                                                                                                    | A different authentication server, such as Juniper Networks Steel Belted RADIUS, that uses PEAPv0 for PEAP-MSCHAP                              |  |  |
|                                                                   | Default: Type 1                                                                                                    |                                                                                                    |  |  |
| TX Diversity How to handle antenna diversity when transity Value: |                                                                                                    | a diversity when transmitting data to AP —                                                                                                    |  |  |
|                                                                   | Main Only                                                                                                    | Use main antenna only                                                                                                    |  |  |
|                                                                   | Aux Only                                                                                                    | Use auxiliary antenna only                                                                                                    |  |  |
|                                                                   | On                                                                                                    | Use diversity                                                                                                    |  |  |
|                                                                   | Default: On                                                                                                    |                                                                                                    |  |  |
| RX Diversity                                                      | How to handle antenn                                                                                                    | How to handle antenna diversity when receiving data from AP —                                                                                  |  |  |
|                                                                   | ▶ Value:                                                                                                    |                                                                                                    |  |  |
|                                                                   | Main Only                                                                                                    | Use main antenna only                                                                                                    |  |  |
|                                                                   | Aux Only                                                                                                    | Use auxiliary antenna only                                                                                                    |  |  |
|                                                                   | On-start on Main                                                                                                    | On startup, use main antenna                                                                                                    |  |  |
|                                                                   | On-start on Aux                                                                                                    | On startup, use auxiliary antenna                                                                                                    |  |  |
|                                                                   | Default: On-start                                                                                                    | on Main                                                                                                    |  |  |
| Frag Thresh                                                       | If packet size exceeds                                                                                                    | threshold, then it is fragmented —                                                                                                    |  |  |
|                                                                   | ▶ Value: 256 ~ 234                                                                                                    | Value: 256 ∼ 2346                                                                                                    |  |  |
|                                                                   | Default: 2346 (by                                                                                                    | Default: 2346 (bytes)                                                                                                    |  |  |

| RTS Thresh        | Packet size above which RTS/CTS is required on link —                                                                                                    |  |
|-------------------|----------------------------------------------------------------------------------------------------|--|
|                   | ▶ Value: 0 ~ 2347                                                                                                    |  |
|                   | Default: 2347 (bytes)                                                                                                    |  |
| LED               | N/A                                                                                                    |  |
| Tray Icon         | Whether to enable the system tray icon or not —                                                                                                    |  |
|                   | Value: On, Off                                                                                                    |  |
|                   | Default: On                                                                                                    |  |
| Hide Passwords    | Whether to hide the passwords and other sensitive information, such as WEP keys, in SCU as well as EAP authentication dialog boxes —                                                                                                    |  |
|                   | Value: On, Off                                                                                                    |  |
|                   | Default: Off                                                                                                    |  |
| Admin Password    | N/A                                                                                                    |  |
| Auth Timeout (s)  | Specifies how long it will wait for an EAP authentication request to succeed or fail. If authentication credentials are specified in the active profile and the authentication times out, then association will fail. If authentication credentials are not specified in the active profile and the authentication times out, then the user will be required to enter credentials again. |  |
|                   | ▶ Value: 3 ~ 60                                                                                                    |  |
|                   | Default: 8 (seconds)                                                                                                    |  |
| Certs path        | File path where the certificate for EAP authentication is stored                                                                                                    |  |
|                   | Value: A valid directory path of up to 64 characters                                                                                                    |  |
|                   | Default: Depends on device                                                                                                    |  |
| Ping Payload      | The amount of data to be transmitted on a ping —                                                                                                    |  |
|                   | Value: 32, 64, 128, 256, 512, 1024                                                                                                    |  |
|                   | Default: 32 (bytes)                                                                                                    |  |
| Ping Timeout (ms) | The amount of time that elapses without a response before ping request is considered a failure —                                                                                                    |  |
|                   | ▶ Value: 0~ 30000                                                                                                    |  |
|                   | Default: 5000 (milliseconds)                                                                                                    |  |
| Ping Delay (ms)   | The amount of time that elapses between successive ping requests —                                                                                                    |  |
|                   | ▶ Value: 0 ~ 7200000                                                                                                    |  |
|                   | Default: 1000 (milliseconds)                                                                                                    |  |
|                   |                                                                                                    |  |

Note: SCU stores values in the registry. The purpose of "Custom" is to prevent SCU from overriding a change to the registry that was made manually. Selecting "Custom" has no real effect!

- (1) If SCU displays a value of "Custom" for a global setting, then the operating system registry has been edited to include a value that is not available for selection on the Global window.
- (2) If SCU displays a value other than "Custom" and you select the value of "Custom" and tap [Commit], then SCU reverts to the value that is displayed before you selected "Custom".

## 4.2.6 SUMMIT SYSTEM TRAY ICON

The Summit system tray icon provides a visual status for the radio and enables the user to launch **Summit Client Utility** by double-tapping the icon. It is only available when all of the following is true:

- A Summit radio is present.
- ▶ The power to the radio is turned on through **Power Management**.
- Windows Zero Config (WZC) is NOT active.
- ▶ The global setting of the SCU Tray Icon is turned ON (the default setting).

| Icon | Indication                                                                                             |
|------|----------------------------------------------------------------------------------------------------|
| r de | The radio is not associated or authenticated to an access point (AP).                                  |
| ďП   | The signal strength (RSSI) for the current AP (to which the radio is associated) is -80 dBm or weaker. |
| Щ    | The RSSI for the current AP is stronger than -80 dBm but not stronger than -60 dBm.                    |
| а    | The RSSI for the current AP is stronger than -60 dBm but not stronger than -40 dBm.                    |
| аd   | The RSSI for the current AP is stronger than -40 dBm.                                                  |

# Chapter 5

# **USING BLUETOOTH**

**Bluetooth Manager** lets you configure Bluetooth settings and use Bluetooth services provided on the remote devices.

Warning:

Bluetooth connection is maintained even in suspend mode. In order to prevent a cold boot after the battery is drained out, we suggest that you keep a fresh battery for replacement or connect the mobile computer to an external power.

### IN THIS CHAPTER

| Turn on Bluetooth Power | 80             |
|-------------------------|----------------|
| Search Devices          | 83             |
| Pair Devices            | 84             |
| File Transfer           | 89             |
| Object Push             | 91             |
| Serial Port Service     | 92             |
| Manage Local Services   | 96             |
|                         | Search Devices |

# **5.1 TURN ON BLUETOOTH POWER**

I) Go to Start | Programs | BTManager to open Bluetooth Manager.

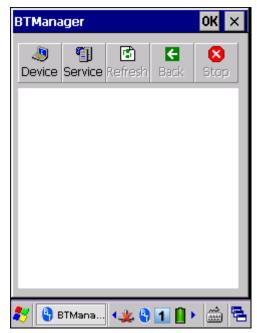

- 2) It takes several seconds to enable Bluetooth services. The associated icon will appear on the taskbar. Meanwhile, the LED on the mobile computer will turn blue and flash slowly.
  - Tap x to exit the application. The LED on the mobile computer will go off.

# **5.1.1 BLUETOOTH PROFILES SUPPORTED**

# **Bluetooth Profiles Supported**

| Serial Port Profile              | (SPP) | supports Server/Client                     |
|----------------------------------|-------|--------------------------------------------|
| Object Push Profile              | (OPP) | supports Server/Client                     |
| File Transfer Profile            | (FTP) | supports Server/Client                     |
| Dial-Up Networking Profile       | (DUN) | supports Client only                       |
| Personal Area Networking Profile | (PAN) |                                            |
| Human Interface Device Profile   | (HID) | supports keyboard and mouse without cursor |
| Headset Profile                  | (HSP) |                                            |
| Hands-Free Profile               | (HFP) |                                            |

# **5.1.2 BLUETOOTH TOOLBAR**

| Buttons  | Description                                                                                                    |                                                            |  |
|----------|----------------------------------------------------------------------------------------------------|------------------------------------------------------------|--|
| <b>.</b> | Tap this button to view Bluetooth devices discovered during this session.                                                                     |                                                            |  |
| Device   | If you tap the button for the first time, it will start the inquiry process to discover nearby Bluetooth devices.                             |                                                            |  |
| <b>1</b> | Tap this button to view Bluetooth services                                                                                                    | p this button to view Bluetooth services provided on 9300. |  |
| Service  | ▶ By default, File Transfer, Object Push and Serial Port Service are all made available, and therefore, displayed along with a plug icon "€". |                                                            |  |
|          | To change properties of a service, tap and hold it to select [Change Local Path] from the pop-up menu.                                        |                                                            |  |
|          | Local Path Blu                                                                                                    | etooth Service on 9300                                     |  |
|          | \Temp File                                                                                                    | e Transfer                                                 |  |
|          | \My Documents Ob                                                                                                    | ject Push                                                  |  |
| Stop     | Tap this button to stop inquiring, disconnect a connection or unload a service.                                                               |                                                            |  |
| Refresh  | Tap this button to refresh the device list.                                                                                                   |                                                            |  |
| Back     | Tap this button to restore the previous window.                                                                                               |                                                            |  |

## **5.1.3 SET DISCOVERABLE**

I) Tap the icon to access the menu that allows you to choose to maximize the window and select [Setting] to set your device discoverable.

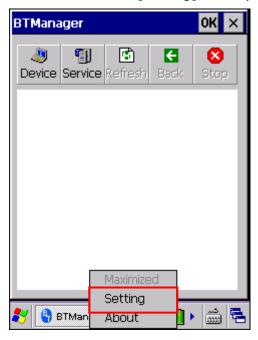

2) Cancel the check box if you want to hide the mobile computer from other Bluetooth devices.

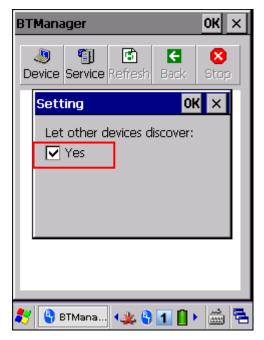

# **5.2 SEARCH DEVICES**

I) Tap Device to discover nearby Bluetooth devices.

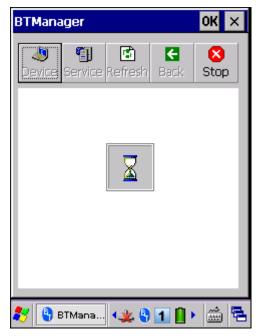

2) Wait for a few seconds, and it will list the discovered devices.

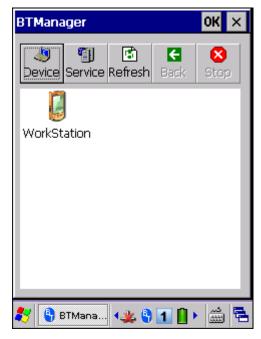

3) If you do not see the device that you want to connect to, make sure it is set discoverable.

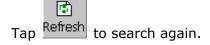

# **5.3 PAIR DEVICES**

## **5.3.1 IDENTIFY REMOTE DEVICE**

From the device list, tap and hold the desired device to select [MAC address] from the pop-up menu.

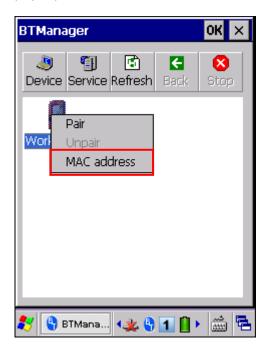

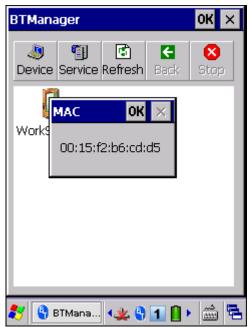

## 5.3.2 PAIR

When authentication is enabled on the remote device, you will have to exchange a passkey (= pair) with it before starting a connection.

I) From the device list, tap and hold the desired device to select [Pair] from the pop-up menu.

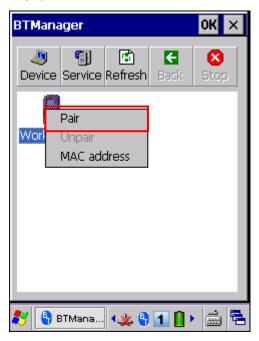

2) Enter the PIN code that is specified on the remote device. (right above)

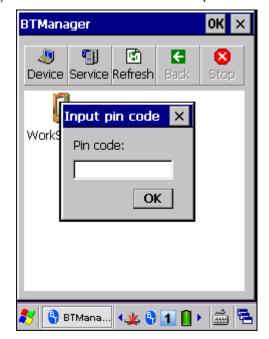

3) Once paired successfully, the paired device will be displayed along with a lock icon

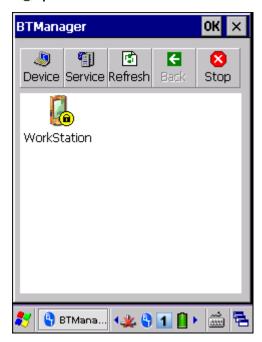

4) Double-tap the remote device to find out the available Bluetooth services.

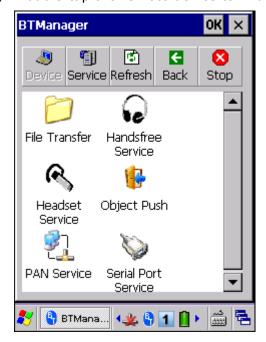

5) Tap and hold a desired Bluetooth service. Refer to the following sections:

5.4 File Transfer: Select [Open] from the pop-up menu

5.5 Object Push: Select [Push File] from the pop-up menu

5.6 Serial Port Service: Select [Connect] from the pop-up menu

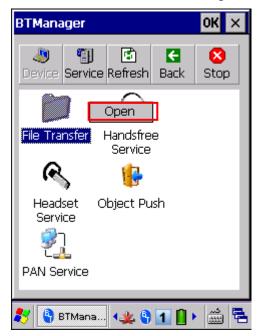

6) Once the connection has been established, the connected service will be displayed along with a plug icon ". If File Transfer is selected, you can transfer files directly, and this plug icon will not be displayed.

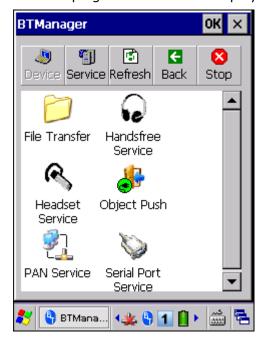

# **5.3.3 UNPAIR**

From the device list, tap and hold the desired device to select [Unpair] from the pop-up menu.

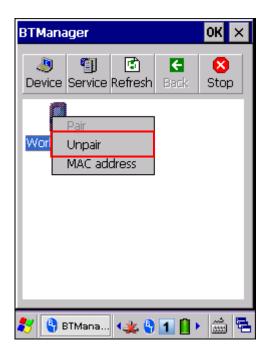

Note: The mobile computer must be unpaired on the remote device as well. For example, remove it from the device list on PC. (Both devices must be unpaired!)

# **5.4 FILE TRANSFER**

1) Tap and hold the File Transfer service.

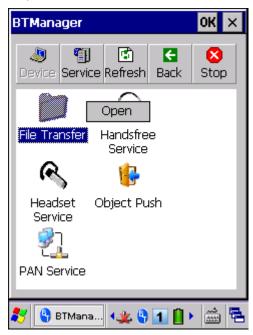

2) Select [Open].

## 5.4.1 UPLOAD A FILE

3) Tap and hold anywhere blank to select [Put file] from the pop-up menu.

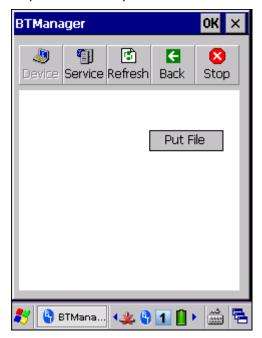

- 4) Choose the file you wish to upload to the remote device.
- 5) The mobile computer will start uploading the file to the remote device.

# 5.4.2 DOWNLOAD A FILE

6) Tap and hold a desired file to select [Get file] from the pop-up menu. The mobile computer will start downloading the file from the remote device.

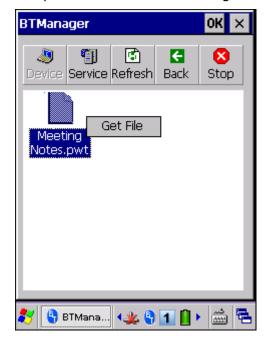

# 5.5 OBJECT PUSH

I) Tap and hold the Object Push service.

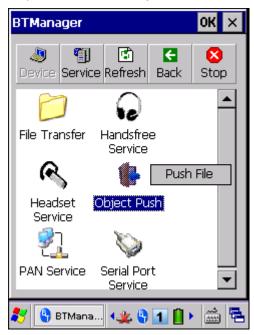

- 2) Select [Push file] to send a file.
- 3) Choose a file you wish to send.
- 4) The mobile computer will start sending the file.

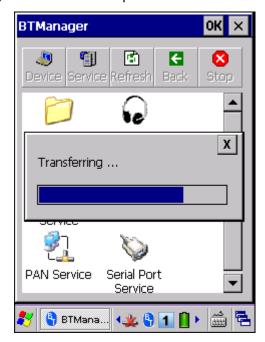

# **5.6 SERIAL PORT SERVICE**

## **5.6.1 SERIAL PORT SERVICE**

I) Tap and hold the Serial Port Service.

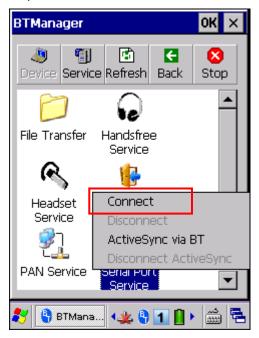

2) Select [Connect] (and COM 6 is in use).

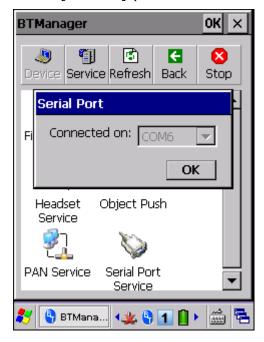

3) Once the connection has been established, the connected service will be displayed along with a plug icon "

"."

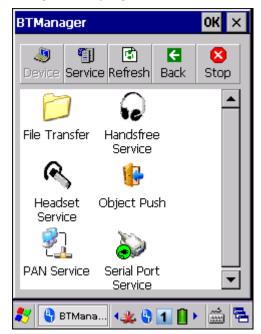

### **5.6.2 BLUETOOTH ACTIVESYNC**

For ActiveSync via Bluetooth, you must configure Bluetooth settings correctly on your computer first.

I) Configure Bluetooth settings for your computer, such as "Turn discovery on", adding a COM port (Incoming), etc.

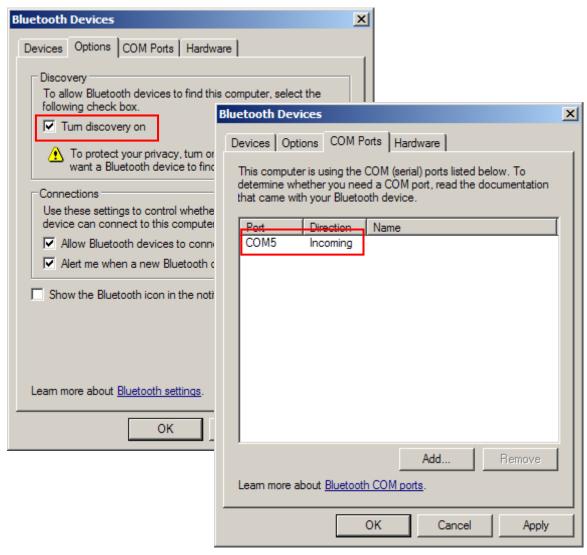

2) Allow connections to the specified COM port in ActiveSync.

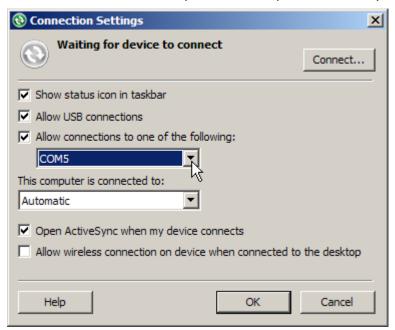

- 3) Connect the mobile computer to your computer.
- 4) On the mobile computer, tap and hold Serial Port Service to select [ActiveSync via BT] from the pop-up menu.

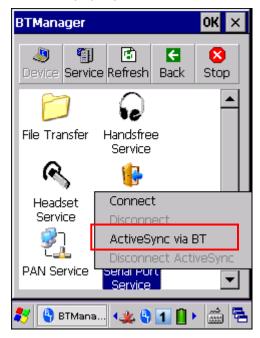

## 5.7 MANAGE LOCAL SERVICES

By default, File Transfer, Object Push and Serial Port Service are all made available, and therefore, displayed along with a plug icon "

"."

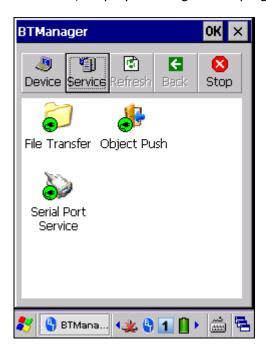

### **5.7.1 FILE TRANSFER**

### **Change Local Path**

You can change the FTP folder. Tap and hold it to select [Change Local Path] from the pop-up menu.

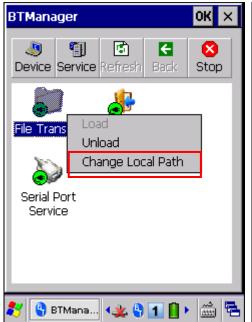

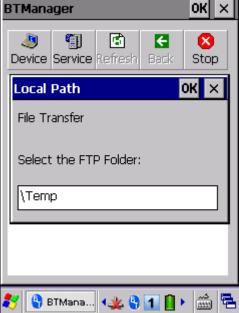

### **Unload/Load Service**

You can unload or re-load the service. When unloaded, it becomes unavailable to a remote device.

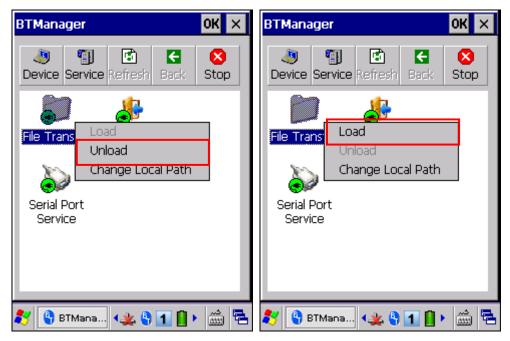

### 5.7.2 OBJECT PUSH

### **Change Local Path**

You can change the exchange folder for Object Push. Tap and hold it to select [Change Local Path] from the pop-up menu.

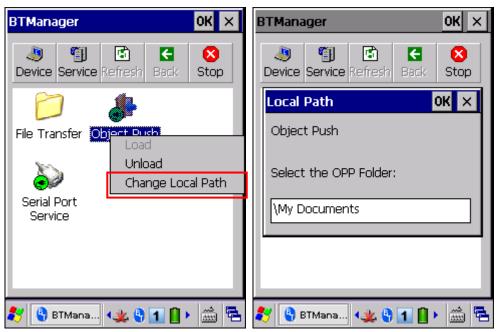

### **Unload/Load Service**

You can unload or re-load the service. When unloaded, it becomes unavailable to a remote device.

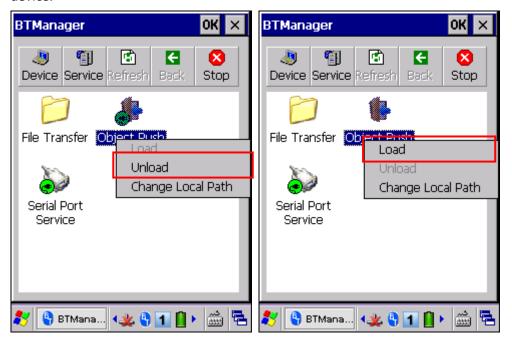

### 5.7.3 SERIAL PORT SERVICE

### Unload/Load Service

You can unload or re-load the service. When unloaded, it becomes unavailable to a remote device.

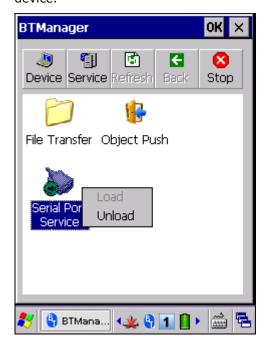

# Chapter 6

# **USING READER CONFIGURATION UTILITY**

**Reader Configuration Utility** is the tool that lets you manage the barcode reader on the mobile computer.

## IN THIS CHAPTER

| 6.1 | Run ReaderConfig.exe          | 99 |
|-----|-------------------------------|----|
|     | Barcode Reader Settings       |    |
|     | Data Output                   |    |
|     | Notifications (for Good Read) |    |
|     | Symbology Settings            |    |

## **6.1 RUN READERCONFIG.EXE**

Go to Start | Programs | ReaderConfig to open the Reader Configuration Utility.
 The associated icon will appear on the taskbar.

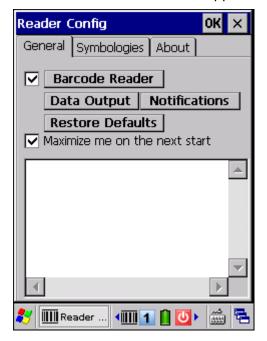

2) Tap the icon to access the menu that enables the reader installed in the mobile computer. There will be a check mark in front of the reader if it is enabled.

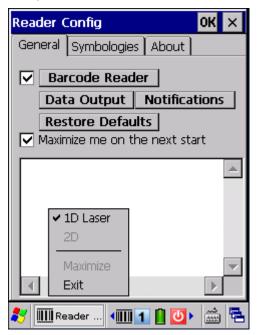

- 3) To meet your application requirements, proceed to configure associated reader settings as well as barcode settings.
- Note: (1) The ReaderConfig.exe utility will automatically detect the reader module that is installed in the mobile computer.
  - (2) If you wish to reload the default settings, delete the ReaderCfgINI.txt file in DiskOnChip before launching the program, or tap [Restore Defaults] on the General tab after launching the program.

## **6.2 BARCODE READER SETTINGS**

The barcode reader configurations depend on the scan engine installed. You can tell the reader type and make necessary changes on the General tab.

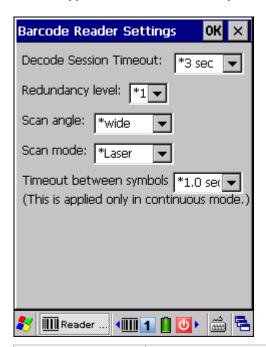

| Barcode Reader | Description                                                                                           |  |
|----------------|----------------------------------------------------------------------------------------------------|--|
| Laser Reader   | If installed, tap the [Barcode Reader] button to configure the reader settings for Laser scan engine. |  |
|                | ▶ Refer to the Reader Settings Table in <u>Appendix II - Laser (SE955)</u> .                          |  |
| 2D Reader      | The 2D scan engine is capable of reading linear and 2D barcodes.                                      |  |
|                | If installed, tap the [Barcode Reader] button to configure the reader settings for 2D scan engine.    |  |
|                | ▶ Refer to the Reader Settings Table in <u>Appendix III - 2D Imager</u> .                             |  |

## 6.3 DATA OUTPUT

Tap the [Data Output] button on the General tab to choose from the three options for data output after decoding as well as configure associated settings.

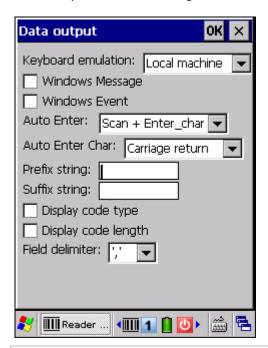

| Data Output        |                                                                                                    | Default       |
|--------------------|----------------------------------------------------------------------------------------------------|---------------|
| Keyboard           | Data is emulated as typed text and sent to the active Window.                                                                            | Local machine |
| Emulation          | When "Local machine" is selected, simply run your<br>application or built-in program, such as WordPad, to start<br>with data collection. |               |
|                    | When "RDP server" is selected, run the Remote Desktop Connection program to connect to a remote computer.                                |               |
|                    | Note that this option is unable to emulate double bytes, such as Big-5 or Unicode characters on the remote PC.                           |               |
| Windows<br>Message | When selected, a Windows message will be broadcasted after decoding.                                                                     | Disable       |
|                    | Intercept the decode message in your application.                                                                                        |               |
|                    | ▶ Call Windows API (ReadMsgQueue) in your application to retrieve the decoded data.                                                      |               |
| Windows Event      | When selected, a Windows event will be broadcasted after decoding.                                                                       | Disable       |
|                    | Intercept the decode event in your application.                                                                                          |               |
|                    | Call Windows API (ReadMsgQueue) in your application to<br>retrieve the decoded data.                                                     |               |

Note: (1) Refer to 9300 .NET or C/C++ Programming Guide for details on Windows Message and Windows Event. Sample programs are provided by request.

(2) For the use of a different program rather than ReaderConfig.exe, a

dynamic-link library (DLL) file is provided.

| Auto ENTER             | This function can spare you the trouble of pressing the [Enter] key on the mobile computer to confirm each scan. It will automatically add an ENTER character in front or to the end of one scan.  None | Scan + ENTER  |
|------------------------|----------------------------------------------------------------------------------------------------|---------------|
|                        | Scan + ENTER                                                                                                    |               |
|                        |                                                                                                    |               |
|                        | ▶ ENTER + Scan                                                                                                    |               |
| Auto ENTER             | *Auto ENTER must be enabled.                                                                                                    | Carriage      |
| Character              | None                                                                                                    | Return        |
|                        | Carriage Return                                                                                                    |               |
|                        | ▶ Tab                                                                                                    |               |
|                        | ▶ Space                                                                                                    |               |
|                        | ▶ Comma                                                                                                    |               |
|                        | ▶ Semicolon                                                                                                    |               |
| Prefix String          | 0~10 characters                                                                                                    | NULL          |
| Suffix String          | 0~10 characters                                                                                                    | NULL          |
| Display Code<br>Type   | Select the check box to prefix the code type to barcode data after decoding a barcode.                                                                                                    | Disabled      |
| Display Code<br>Length | Select the check box to suffix the code length to barcode data after decoding a barcode.                                                                                                    | Disabled      |
| Field Delimiter        | Decide whether or not to use a delimiter to separate data fields after decoding a barcode —                                                                                                    | ` , ' (comma) |
|                        | Code type, barcode data, and code length if more than one<br>field is displayed                                                                                                    |               |

# **6.4 NOTIFICATIONS (FOR GOOD READ)**

Tap the [Notifications] button on the General tab to configure how you want to be notified of a successful decoding.

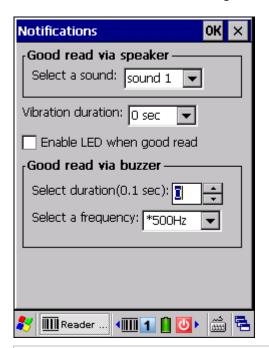

| Sound / Vibration       | 1                                                                                                    | Default       |
|-------------------------|----------------------------------------------------------------------------------------------------|---------------|
| Good Read via speaker   | Mute, or Sound 1~9                                                                                         | Sound 1       |
| Good Read via<br>buzzer | Specify frequency and duration  Duration 0~255 (0.1 sec.); 0 = Disable the buzzer                          | 0 (= Disable) |
| Good Read via vibrator  | 0~5.0 (sec.)  ▶ 0 = Disable the vibrator                                                                   | 0 (= Disable) |
| Good Read LED           | Select the check box to enable Good Read LED. The LED will become green to indicate a successful decoding. | Disable       |

## 6.5 SYMBOLOGY SETTINGS

For barcode settings, tap the Symbologies tab.

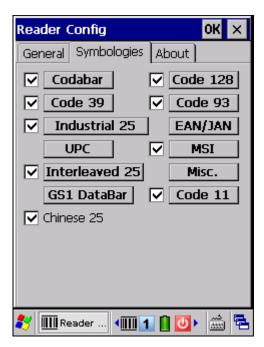

- ▶ Refer to <u>Appendix I Scan Engine Settings</u> for the symbologies supported by a scan engine.
- ▶ Refer to the Symbology Settings Table in <u>Appendix II Laser (SE955)</u>.
- ▶ Refer to the Symbology Settings Table in <u>Appendix III 2D Imager</u>.

# MORE APPLICATIONS

9300 Mobile Computer provides several utilities and applications which are made accessible from  ${\bf START}$  |  ${\bf Programs}$ .

- **Backup Utility** lets you manipulate the way to backup programs and data.
- ▶ **Button Assignment Utility** lets you assign a specific button as a hot key for launching a program or performing a certain action.
- **Screen Control Utility** lets you change the screen orientation.

#### IN THIS CHAPTER

| 7.1 Backup Utility            | 107 |
|-------------------------------|-----|
| 7.2 Button Assignment Utility |     |
| 7.3 Screen Control            |     |

## 7.1 BACKUP UTILITY

The **CipherLab Backup Utility** is provided to help you easily make copies of data and restore your mobile computer's specific registry settings, install applications, user data, etc. You may use the backups (.bkp) for these purposes:

- ▶ Full Restore Operation
  - Backup all necessary files here (you don't have to select "Registry") so that you can restore your mobile computer to an operational state following a disaster.
- Partial Restore Operation
  - Backup a few specific files here so that you can restore small numbers of files after you have deleted them by accident or found them corrupted.
- Easy Cloning
  - Backup everything (including "Registry") necessary for cloning settings to other 9300 Mobile Computers.

## 7.1.1 MANAGING THE REGISTRY

Go to **Start** | **Programs** | **BackupUtility** to open the **CipherLab Backup Utility**. If you are using this backup utility for the first time, you must manually save the system registry to the DiskOnChip folder first! Tap [Save] now to save the current system registry to "\DiskOnChip\Sysbak\Registry.dat".

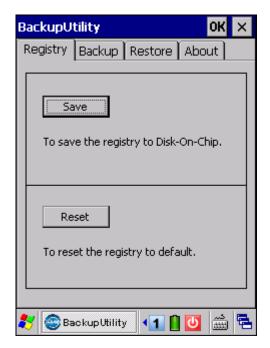

Warning:

As long as you make any changes to the system configurations and settings, you must tap [Save] to update the system registry here. Otherwise, it will reload the old registry values in use after a cold boot.

If you wish to reset the current system configurations and settings to defaults, tap [Reset] to delete the current system registry "\DiskOnChip\Sysbak\Registry.dat". It will then reload the default registry values after a cold boot.

## 7.1.2 PREPARING FOR BACKUP

Tap the Backup tab and it will automatically start scanning the file system. Within a few minutes, it will generate a list for the backup operation.

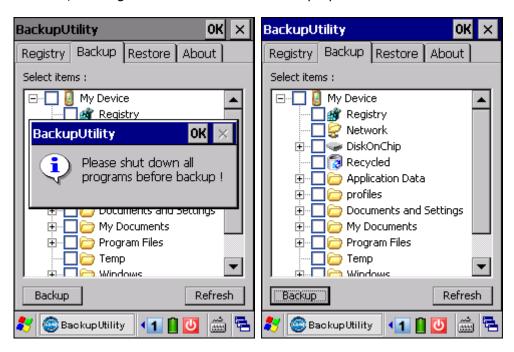

If the item "Registry" is not listed, it means no Registry.dat is found in "\DiskOnChip\Sysbak\". Take necessary steps before you tap [Refresh] to refresh the list of available items.

Registry - Go to the Registry tab and tap [Save].

Warning: You may not be able to backup all data when programs are still running! It is suggested that you exit all the applications before backup.

## 7.1.3 BACKING UP FILES

- I) Select the items you wish to backup, and tap [Backup].
- 2) Tap if you need to save the backup to a different directory or file name (.bkp).

  By default, it will save the selected items to the DiskOnChip folder by the current date the format of filename is "Backup\_(4-digit year)(2-digit month)(2-digit date)".

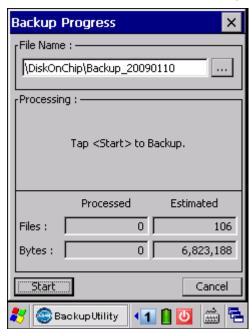

3) Tap [Start] to pack all the selected items into one .bkp file.

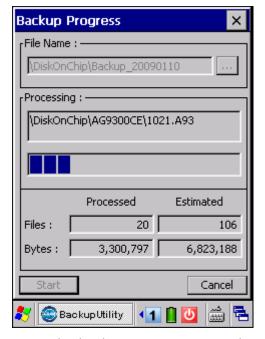

4) Once the backup process is completed, tap [Report] to view the log file if necessary.

5) Tap [OK] to close the current window.

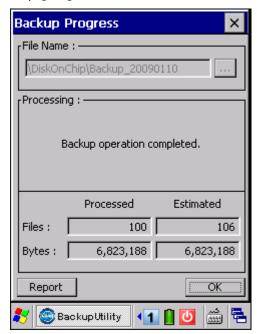

Note: If you wish to backup files to this new directory or file name in future runs, you must tap on the toolbar to save the current settings and exit the application.

#### 7.1.4 USING BACKUPS FOR RESTORE

After the backup operation, tap the Restore tab and it will automatically start scanning for any .bkp files. Specify how to use these backups for automatic or manual restore operation.

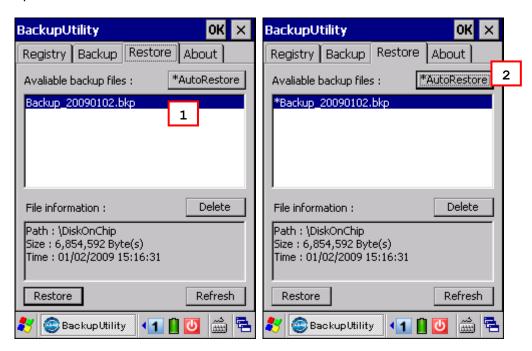

If a backup file has been selected for Auto Restore in your last operation, it will be prefixed with an asterisk on the list.

File Manipulation

Tap [Refresh] to refresh the list of available backups. If a backup file is not desired any more, select it and tap [Delete].

Auto Restore

Select a desired backup file from the list and tap [AutoRestore]. It will prefix an asterisk to the selected file, indicating the specific file will be used in the restore process that starts automatically right after a cold boot.

During Auto Restore, the slider position indicating the system storage space (**Start** | **Settings** | **Control Panel** | **System**: Memory tab) will be automatically restored as well.

Warning: For the Auto Restore setting to take effect, you must tap on the toolbar to save the current settings and exit the application.

#### Manual Restore

Depending on specific requirements, you may perform a full or partial restore manually.

#### **Full Restore Operation**

- 1. Select a desired backup file from the list.
- 2. Tap [Restore].
- 3. Tap [Start] to run the restore process.
- 4. Once the restore process is completed, you will be asked to perform a warm boot. Tap [No] if you wish to warm boot later. You may tap [Report] to view the log file if necessary.

#### **Partial Restore Operation**

- 1. Double-tap a desired backup file from the list.
- 2. Select the desired items.
- 3. Tap [Restore].
- 4. Tap [Start] to run the restore process.
- 5. Once the restore process is completed, you will be asked to perform a warm boot. Tap [No] if you wish to warm boot later. You may tap [Report] to view the log file if necessary.

#### Warning:

- (1) You must perform a warm boot after the restore operation!
- (2) You may encounter insufficient memory for the restore operation and be asked to check memory space on the system (SDRAM), DiskOnChip or SD/MMC/SDHC card. If you insist on restoring it without deleting files, data loss or incomplete restore may occur.

## 7.2 BUTTON ASSIGNMENT UTILITY

The **CipherLab Button Assignment Utility** allows the following keys to be re-defined to another key or serve as a shortcut key for launching a specific program.

- SCAN key
- Side triggers on each side of the touch screen
- START key
- Ctrl key
- Alt key

Note: By default, the two side triggers are programmed to serve as SCAN keys.

Go to Start | Programs | Buttons to open the CipherLab Button Assignment Utility.

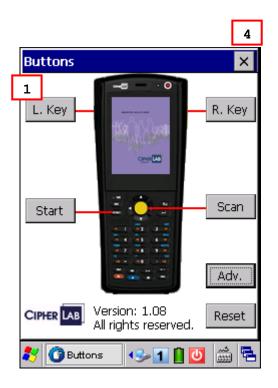

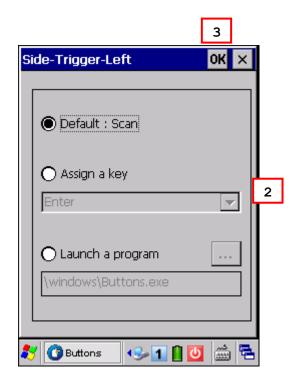

- I) Tap the label of one of these keys.
  - For example, tap [L. Key] to configure the side trigger on the left; tap [Adv.] to set special Ctrl and/or Alt key values.
- 2) You may assign one of the following key values to the left side trigger or have it serve as a shortcut key to launch a specific program.
  - Enter
  - Scan
  - Esc
  - Delete

- Backspace
- Space
- Tab
- ▶ F1 ~ F12
- Start Menu
- OEM\_Key1 (0xE9)
- OEM\_Key2 (0xEA)
- OEM\_Key3 (0xEB)
- OEM\_Key4 (0xEC)
- OEM\_Key5 (0xED)
- OEM\_Key6 (0xEE)
- OEM\_Key7 (0xEF)
- OEM\_Key8 (0xF0)
- OEM\_Key9 (0xF1)
- OEM\_Key10 (0x2A)
- 3) Tap ok for the change to take effect and save the current settings.
- 4) Tap [Adv.] to assign special Ctrl and/or Alt key values in the [Set Advanced Buttons] screen. You may control key combinations from the "Set" and "To" drop-down menu.

Note: (1) This function is provided for users who want to use shortcut key combinations with CTRL, ALT or both on 29-key 9300 only.

(2) Ctrl key value can only be set to Ctrl key command. And so do Alt and Ctrl+Alt key values.

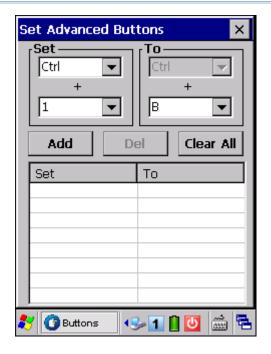

- 5) You can set Ctrl, Alt or Ctrl+Alt keys combined with the following keys:
  - 0 ~ 9
  - ▶ F1 ~ F12

For example, you may assign [Ctrl] key + number key [1] to act as shortcut key CTRL+C and [Ctrl] key + number key [2] to act as CTRL+V. Then, you will able to copy-and-past in applications like WordPad, as shown below.

- In Alpha mode, press [Ctrl] key and number key [2] to select all. ( = CTRL+A)
- ▶ In numeric mode, press [Ctrl] key and number key [1] to copy the selected area. (= CTRL+C)
- In numeric mode, press [Ctrl] key and number key [2] to paste it. (= CTRL+V)
- 6) Tap [Add] to confirm each assignment. Key values you added will be listed in the field below. You can add eight key combinations at most. Tap [Del] or [Clear All] to remove a selected key combination or all settings in the list when needed.
- 7) Tap x on the toolbar to exit the [Set Advanced Buttons] screen.
- 8) You may tap [Reset] to restore defaults.
- 9) Tap  $\times$  on the toolbar to exit the application.

# 7.3 SCREEN CONTROL

**Screen Control** lets you change the orientation of the screen. Go to **Start | Programs | ScreenControl** to open the **Screen Control** utility.

▶ You can change the screen orientation from portrait at zero degrees (default) to 90, 180, and 270 degrees.

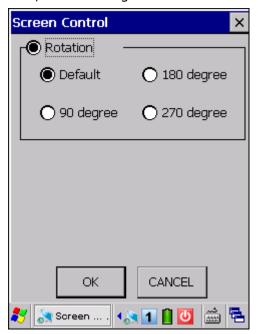

# **SPECIFICATIONS**

## PLATFORM, PROCESSOR & MEMORY

## **Operating System & CPU**

Windows Version Microsoft Windows CE 6.0
CPU Marvell PXA310 at 624 MHz

#### Memory

ROM 512 MB non-volatile NAND flash memory

RAM 256 MB on-board SDRAM memory

Expansion Slot One SD/MMC card slot

▶ Up to 32 GB, SDHC supported

## **COMMUNICATIONS & DATA CAPTURE**

#### Communications

USB Host USB 1.1 Specification
USB Client USB 2.0 Specification

RS-232 Baud rates supported - 9600, 19200, 38400, 57600, 115200, 230K,

460K and 921K

WPAN Built-in module for Bluetooth version 2.0 + EDR Class 2 connectivity

WLAN Built-in module for 802.11b/g networking

▶ Wi-Fi certified Summit radio, also certified for Cisco Compatible

Extensions (CCX) version 4

#### **Data Capture**

Barcode Reader Ordering options include Laser (SE955)

2D Imager

## **ELECTRICAL CHARACTERISTICS**

| Ba |  |  |
|----|--|--|

Main Battery Pack
Rechargeable Li-ion battery – 3.7 V, 2700 mAh

Backup Battery
Rechargeable Ni-MH battery – 3.6 V, 15 mAh

Data retention for at least 30 minutes

#### **Power Adapter**

Power Supply Cord with
Universal Power Adaptor

Output

DC 6 V, 3.3 A for 4-Slot Battery Charger
DC 5 V, 3 A for Charging & Comm. Cradle

Vehicle Charger
Vehicle Charger
Output

DC 12~24 V

Vehicle Charger
Output

DC 5 V, 2 A

#### Working Time (Laser, one scan per 5 seconds)

Wi-Fi Mode with 50% backlight 10 hours (Wi-Fi in power-saving mode)

Normal mode (Wi-Fi off) 12 hours

## PHYSICAL CHARACTERISTICS

| Color Touch Screen Display | Color | Touch | Screen | Display |
|----------------------------|-------|-------|--------|---------|
|----------------------------|-------|-------|--------|---------|

2.8" Transflective TFT-LCD, 65536 colors Display Resolution QVGA (320 × 240 pixels) Keypad Layout 29 keys for alphanumeric layout Ordering Option – 43-key layout Backlight White LED backlight for display and keypad **Notifications** Status LED Two Dual-color LEDs - Red / Green; Green / Blue Audio Integrated with one mono speaker (back) and buzzer (front) Headset jack - 2.5 mm DIA stereo earphone jack with microphone input Bluetooth headset supported Vibrator 0.45G

#### **Enclosures**

Materials Plastic & metal

Dimensions 170 mm (L) 70 mm (W) 40 mm (H)

Weight 382 g / 13.5 oz. laser including battery

# **ENVIRONMENTAL CHARACTERISTICS**

| Temperature             |                                                 |
|-------------------------|-------------------------------------------------|
| Operating               | -10 °C to 50 °C                                 |
| Storage                 | -20 °C to 60 °C                                 |
| Humidity                |                                                 |
| Operating               | 10% to 90%, non-condensing                      |
| Storage                 | 5% to 95%, non-condensing                       |
| Resistance              |                                                 |
| Impact Resistance       | 1.5 m, 5 drops per 6 sides                      |
| Tumble Test             | 1000 times at 100 cm                            |
| Splash/Dust Resistance  | IP 64                                           |
| Electrostatic Discharge | ± 15 kV air discharge, ± 8 kV contact discharge |

# PROGRAMMING SUPPORT

| Development  | <b>Environment</b> | & Tools   |
|--------------|--------------------|-----------|
| Developinent | THAILOUILIELL      | CL I UUIS |

| Integrated Development     | Visual Studio 2008                                                                                      |
|----------------------------|----------------------------------------------------------------------------------------------------|
| Environment                | Visual Studio 2005                                                                                      |
| Software Development Kit   | 9300 SDK                                                                                                |
|                            | System API (LIB and DLL) for system configuration                                                       |
|                            | Reader API (DLL) for reader configuration                                                               |
| Software & Utilities       |                                                                                                    |
| Cipherlab software package | ▶ Reader Configuration Utility                                                                          |
|                            | <ul> <li>MIRROR Emulator (CipherNet) for VT100/220 or IBM 5250<br/>emulation</li> </ul>                 |
|                            | ▶ FORGE Application Generator                                                                           |
|                            | STREAM Wireless Studio                                                                                  |
|                            | MIRROR Browser for web application                                                                      |
| Third-party software       | <ul> <li>SOTI MobiControl for remote device control</li> </ul>                                          |
|                            | <ul> <li>Naurtech CETerm – Terminal emulator (3270, 5250, VT) and<br/>industrial web browser</li> </ul> |

# **ACCESSORIES**

## **Accessory Options**

- Protective Cover
- Spare rechargeable battery pack
- ▶ 4-Slot Battery Charger
- ▶ RS-232 charging & communication cable
- ▶ USB host cable (for connecting external USB device)
- ▶ Charging & Communication Cradle
- ▶ Ethernet Cradle (10/100 BASE-T)
- Vehicle Charger

# Appendix I

# **SCAN ENGINE SETTINGS**

The **Reader Configuration Utility** (ReaderConfig.exe) allows configuring the following reader types, depending on the module equipped on your mobile computer:

- ▶ 1D Laser (SE955)
- 2D Imager

Note: (1) You cannot have 1D+2D scan engines installed on the mobile computer because they are both barcode readers!

(2) You can run only one utility or application at a time to control the reader. For example, while running ReaderConfig.exe, you should not run FORGE Application Generator, STREAM Wireless Studio, MIRROR Browser, or any other application that uses ReaderDLL.

## **SYMBOLOGIES SUPPORTED**

Varying by the scan engine installed, the supported symbologies are listed below. For details on configuring associated settings, please refer to each Appendix separately.

|                |                              | Laser | 2D |
|----------------|------------------------------|-------|----|
| Codabar        |                              | ✓     | ✓  |
| Code 11        |                              | ✓     | ✓  |
| Code 93        |                              | ✓     | ✓  |
| Composite Code |                              | ×     | ✓  |
| MSI            |                              | ✓     | ✓  |
| Postal Codes   |                              | ×     | ✓  |
| Code 128       | Code 128                     | ✓     | ✓  |
|                | GS1-128 (EAN-128)            | ✓     | ✓  |
|                | ISBT 128                     | ✓     | ✓  |
| Code 2 of 5    | Industrial 25 (Discrete 25)  | ✓     | ✓  |
|                | Interleaved 25               | ✓     | ✓  |
|                | Matrix 25                    | ×     | ✓  |
|                | Chinese 25                   | ✓     | ✓  |
| Code 3 of 9    | Code 39                      | ✓     | ✓  |
|                | Trioptic Code 39             | ✓     | ✓  |
|                | Italian Pharmacode (Code 32) | ✓     | ✓  |

| EAN/UPC           | EAN-8                                | ✓        | ✓        |
|-------------------|--------------------------------------|----------|----------|
|                   | EAN-13                               | <b>√</b> | ✓        |
|                   | Bookland EAN (ISBN)                  | ✓        | ✓        |
|                   | UPC-E0                               | ✓        | ✓        |
|                   | UPC-E1                               | ✓        | ✓        |
|                   | UPC-A                                | ✓        | <b>✓</b> |
| GS1 DataBar (RSS) | GS1 DataBar Omnidirectional (RSS-14) | ✓        | <b>✓</b> |
|                   | GS1 DataBar Truncated                | ✓        | <b>✓</b> |
|                   | GS1 DataBar Stacked                  | ✓        | ✓        |
|                   | GS1 DataBar Stacked Omnidirectional  | ✓        | ✓        |
|                   | GS1 DataBar Limited (RSS Limited)    | ✓        | <b>✓</b> |
|                   | GS1 DataBar Expanded (RSS Expanded)  | ✓        | <b>✓</b> |
|                   | GS1 DataBar Expanded Stacked         | ✓        | <b>✓</b> |
| 2D Symbologies    | PDF417                               | ×        | ✓        |
|                   | MicroPDF417                          | ×        | <b>✓</b> |
|                   | Data Matrix                          | ×        | <b>✓</b> |
|                   | Maxicode                             | ×        | <b>✓</b> |
|                   | QR Code                              | ×        | ✓        |
|                   | MicroQR                              | ×        | ✓        |
|                   | Aztec                                | ×        | ✓        |

# LASER (SE955)

The tables below list reader settings as well as symbology settings for the Laser (SE955) scan engine.

#### **READER SETTINGS TABLE** Default **Laser Engine** Description Set the maximum time for decoding to continue during a 3 sec. **Decode Time-out** scan attempt. 1~9 (second) **Redundancy Level** Level 1 Level 1 Following barcodes must be successfully read twice before being decoded: **Barcode Types** Code Length Codabar MSI 4 characters or less Industrial 25 (Discrete 25) 8 characters or less Interleaved 25 8 characters or less Level 2 All barcodes must be successfully read twice before being decoded. Level 3 All barcodes except for the following barcodes must be successfully read twice before being decoded. Following barcodes must be read three times: Barcode Types "Excluded" Code Length MSI 4 characters or less Industrial 25 (Discrete 25) 8 characters or less Interleaved 25 8 characters or less All barcodes must be successfully read three times before being decoded. Level 4 Scan Angle Select the scan angle for Long Range Laser scan engine. Wide "narrow" for 35° "wide" for 47° Scan Mode Laser mode Continuous Mode Non-stop scanning To decode the same barcode repeatedly, move away the scan beam and target it at the barcode for each scanning. Laser Mode Hold down the scan trigger to start with scanning. The scanning won't stop until (a) a barcode is read, (b) the preset

timeout expires, or (c) you release the trigger.

| Timeout between same symbols | When in Continuous mode, set the minimum time that must elapse before the scan engine decodes a second barcode, which is identical to the one that has just been decoded. This reduces the risk of accidentally scanning the |  |
|------------------------------|----------------------------------------------------------------------------------------------------|--|
|                              | same barcode twice.  • 0.0~9.9 (second)                                                                                                    |  |

# SYMBOLOGY SETTINGS TABLE

| I a a a e e a e a a         | Post title                                                                                                    | Default |
|-----------------------------|----------------------------------------------------------------------------------------------------|---------|
| Laser Engine Description    |                                                                                                    |         |
| Code 11                     |                                                                                                    |         |
| Verify Check digit          | Decide whether to verify the check digit. If the check digit is incorrect, the barcode will not be accepted.                                                        | No      |
|                             | No verification                                                                                                    |         |
|                             | One Check Digit                                                                                                    |         |
|                             | ▶ Two Check Digits                                                                                                    |         |
| Transmit Check Digit        | Decide whether to include the check digit in the data being transmitted.                                                                                            | No      |
|                             | "Verify Check Digit" must be enabled.                                                                                                    |         |
| Select Length               | One or two fixed lengths                                                                                                    | 4~55    |
|                             | ▶ Range (1~55)                                                                                                    |         |
| Codabar                     |                                                                                                    | Enable  |
| CLSI Editing                | When applied, the CLSI editing strips the start/stop characters and inserts a space after the first, fifth, and tenth characters of a 14-character Codabar barcode. | No      |
|                             | ▶ The 14-character barcode length does not include start/stop characters.                                                                                           |         |
| NOTIS Editing               | Decide whether to include the start/stop characters in the data being transmitted.                                                                                  | No      |
|                             | NOTIS Editing is to strip the start/stop characters, i.e. to disable "Transmit Start/Stop Characters".                                                              |         |
| Select Length               | One or two fixed lengths                                                                                                    | 4~55    |
|                             | ▶ Range (1~55)                                                                                                    |         |
| Code 128                    |                                                                                                    | Enable  |
| Code 128                    | Read standard Code 128 barcodes (= without leading FNC1 character).                                                                                                 | Enable  |
| GS1-128<br>(UCC/EAN-128)    | Read GS1-128 barcodes with leading FNC1 character.                                                                                                    | Enable  |
| ISBT 128                    | Read ISBT 128 barcodes.                                                                                                    | Enable  |
| Industrial 25 (Discrete 25) |                                                                                                    |         |
| Select Length               | One or two fixed lengths                                                                                                    | 4~55    |
| -                           | ▶ Range (1~55)                                                                                                    |         |

| Interleaved 25       |                                                                                                    | Enable  |
|----------------------|----------------------------------------------------------------------------------------------------|---------|
| Convert to EAN-13    | Convert a 14-character barcode into EAN-13 if the following requirements are met:                                                                                                    | No      |
|                      | The barcode must have a leading 0 and a valid EAN-13 check digit.                                                                                                    |         |
|                      | "Verify Check Digit" must be disabled.                                                                                                    |         |
| Verify Check Digit   | Decide whether to verify the check digit. If desired, select one of the algorithms below. If the check digit is incorrect, the barcode will not be accepted.                                               | No      |
|                      | ▶ No                                                                                                    |         |
|                      | ▶ USS algorithm                                                                                                    |         |
|                      | OPCC algorithm                                                                                                    |         |
| Transmit Check Digit | Decide whether to include the check digit in the data being transmitted.                                                                                                    | No      |
| Select Length        | One or two fixed lengths                                                                                                    | 4~55    |
|                      | ▶ Range (1~55)                                                                                                    |         |
| Chinese 25           |                                                                                                    | Enable  |
| Code 39              |                                                                                                    | Enable  |
| Convert to Code 32   | Convert to Italian Pharmacode.                                                                                                    | No      |
| Code 32 Prefix       | Prefix character "A" to Code 32 barcodes.                                                                                                    | No      |
| Verify Check Digit   | Decide whether to verify the check digit. If the check digit is incorrect, the barcode will not be accepted.                                                                                               | No      |
| Transmit Check Digit | Decide whether to include the check digit in the data being transmitted.                                                                                                    | No      |
|                      | "Verify Check Digit" must be enabled.                                                                                                    |         |
| Code 39 Full ASCII   | Code 39 Full ASCII includes all the alphanumeric and special characters.                                                                                                    | Disable |
| Trioptic Code 39     | Decide whether to decode Trioptic Code 39.                                                                                                    | Disable |
|                      | ▶ Trioptic Code 39 is a variant of Code 39 used in the marking of computer tape cartridges. It always contains six characters.                                                                             |         |
| Select Length        | One or two fixed lengths                                                                                                    | 4~55    |
|                      | ▶ Range (1~55)                                                                                                    |         |
| Code 93              | Enable                                                                                                    |         |
| Select Length        | elect Length • One or two fixed lengths                                                                                                    |         |
|                      | ▶ Range (1~55)                                                                                                    |         |
| MSI                  |                                                                                                    | Enable  |
| Verify Check Digit   | If Two Check Digits option is selected, an additional verification is required to ensure integrity. Select one of the algorithms below. If the check digit is incorrect, the barcode will not be accepted. |         |

|                        | Check Digit                                                                                   | Algorithm                                                                                                    |                  |
|------------------------|-----------------------------------------------------------------------------------------------|----------------------------------------------------------------------------------------------------|------------------|
|                        | One Check Digit                                                                               | Single Modulo 10                                                                                                |                  |
|                        | Two Check Digits                                                                              | Mod 10/Mod 11                                                                                                   |                  |
|                        |                                                                                               | Mod 10/Mod 10                                                                                                   |                  |
| Transmit Check Digit   | Decide whether to include the transmitted.                                                    | No                                                                                                    |                  |
| Select Length          | One or two fixed lengths                                                                      | 4~55                                                                                                    |                  |
|                        | ▶ Range (1~55)                                                                                |                                                                                                    |                  |
| GS1 DataBar (RSS)      | <u> </u>                                                                                      |                                                                                                    |                  |
| GS1 Databar-14         | This group consists of (1)                                                                    | GS1 DataBar Omnidirectional.<br>GS1 DataBar Omnidirectional,<br>(3) GS1 DataBar Stacked, and<br>nnidirectional. | Enable           |
| GS1 Databar Limited    |                                                                                               |                                                                                                    | Enable           |
| GS1 Databar Expanded   | This group consists of (1) GGGS1 DataBar Expanded Stac                                        | S1 DataBar Expanded, and (2) ked.                                                                               | Enable           |
| Convert RSS to UPC/EAN | "Convert to UPC/EAN" only a GS1 Databar Limited barco Composite barcode.                      | No                                                                                                    |                  |
|                        | Convert to EAN-13                                                                             |                                                                                                    |                  |
|                        | Strip the leading "010" from barcodes.                                                        |                                                                                                    |                  |
|                        | "01" is the Application ID and must be followed by a<br>single zero (the first digit encoded) |                                                                                                    |                  |
|                        | Convert to UPC-A                                                                              |                                                                                                    |                  |
|                        | Strip the leading "0100" from barcodes.                                                       |                                                                                                    |                  |
|                        | "01" is the Application<br>two or more zeros (but                                             | ID and must be followed by not six zeros)                                                                       |                  |
| EAN-8                  |                                                                                               |                                                                                                    | Enable           |
| Convert to EAN-13      |                                                                                               | xpanded into EAN-13, and the the settings configured for                                                        | No               |
| Addon 2 / Addon 5      | Refer to UPC/EAN Addon set                                                                    |                                                                                                    |                  |
| EAN-13                 |                                                                                               | Enable                                                                                                    |                  |
| Bookland EAN (ISBN)    | The EAN-13 barcode starting with 978 will be converted to ISBN.                               |                                                                                                    | Yes              |
| Addon 2 / Addon 5      | Refer to UPC/EAN Addon set                                                                    |                                                                                                    |                  |
| UPC-A                  |                                                                                               |                                                                                                    | Enable           |
| Transmit Check Digit   | Decide whether to include the UPC-A check digit in the data being transmitted.                |                                                                                                    | Yes              |
| Transmit Preamble      |                                                                                               | the UPC-A preamble System in the data being transmitted.                                                        | System<br>Number |

| Addon 2 / Addon 5                    |                                                                                                    |                  |  |
|--------------------------------------|----------------------------------------------------------------------------------------------------|------------------|--|
| UPC-E0                               | Enable                                                                                                    |                  |  |
| Transmit Check Digit                 | Decide whether to include the UPC-E0 check digit in the data being transmitted.                                                        | Yes              |  |
| Transmit Preamble                    | Decide whether to include the UPC-E0 preamble System Number (and Country Code) in the data being transmitted.                          | System<br>Number |  |
| Addon 2 / Addon 5                    | Refer to UPC/EAN Addon setting.                                                                                                    |                  |  |
| Convert to UPC-A                     | The UPC-E0 barcode will be expanded into UPC-A, and the next processing will follow the settings configured for UPC-A.                 |                  |  |
| UPC-E1                               |                                                                                                    |                  |  |
| Transmit Check Digit                 | Decide whether to include the UPC-E1 check digit in the                                                                                | Yes              |  |
|                                      | data being transmitted.                                                                                                    |                  |  |
| Transmit Preamble                    | data being transmitted.  Decide whether to include the UPC-E1 preamble System Number (and Country Code) in the data being transmitted. |                  |  |
| Transmit Preamble  Addon 2 / Addon 5 | Decide whether to include the UPC-E1 preamble System                                                                                   | System           |  |
|                                      | Decide whether to include the UPC-E1 preamble System Number (and Country Code) in the data being transmitted.                          | System<br>Number |  |

Read UPC-A barcodes starting with digit "5", EAN-13 barcodes starting with digits "99", and UPC-A/GS1-128 Coupon Codes.

- ▶ UPC-A, EAN-13, and GS1-128 must be enabled first!
- Use "Addon Redundancy" to control auto-discrimination of the GS1-128 (right half) of a coupon code.

| UPC/EAN Addon        |                                                                            |        |
|----------------------|----------------------------------------------------------------------------|--------|
| Addon 2 / Addon 5    | Decide whether to decode EAN-8, EAN-13, UPC-E0, UPC-E1, UPC-A with addons. | Ignore |
|                      | Ignore Addons                                                              |        |
|                      | Decode Only With Addons                                                    |        |
|                      | Auto-discriminate                                                          |        |
| Addon Redundancy     | 7 times                                                                    |        |
| UPC/EAN Security Lev | Level 2                                                                    |        |

Decide the decode security for UPC/EAN barcodes. Higher security levels are selected for decreasing levels of barcode quality. Note that increasing security level decreases the scan engine's aggressiveness; choose only that level of security necessary for the application.

- ▶ Level 0 Select this option for the scan engine to operate in its most aggressive state, providing sufficient security in decoding most "in-spec" UPC/EAN barcodes.
- Level 1 As barcode quality level diminish, certain characters become prone to mis-decodes before others (i.e. 1, 2, 7, 8). Select this option for the scan engine to eliminate mis-decodes, which are limited to characters 1, 2, 7 and 8.

- ▶ Level 2 This default setting allows the scan engine to eliminate most mis-decodes when the poorly printed barcodes occurrence not limited to characters 1, 2, 7 and 8.
- ▶ Level 3 Select this option if Level 2 still fails to eliminate mis-decodes. However, selecting this option impairs the decoding ability of the scan engine. If this level of security is necessary, try to improve the barcode quality.

## **MISCELLANEOUS**

| Laser Engine          | Description                                                                                                    | Default |
|-----------------------|----------------------------------------------------------------------------------------------------|---------|
| Miscellaneous Options |                                                                                                    |         |
| Transmit Code ID      | Decide whether to include AIM Code ID in the beginning of data. Each AIM Code ID contains the three-character string "]cm" – | Disable |
|                       | ▶ ] = Flag Character (ASCII 93)                                                                                              |         |
|                       | c = Code Character (see below)                                                                                               |         |
|                       | m = Modifier Character (see below)                                                                                           |         |

## AIM CODE ID - CODE CHARACTERS

| Code Character | Code Type                                |
|----------------|------------------------------------------|
| Α              | Code 39                                  |
| С              | Code 128                                 |
| Е              | UPC/EAN                                  |
| F              | Codabar                                  |
| G              | Code 93                                  |
| Н              | Code 11                                  |
| I              | Interleaved 25                           |
| М              | MSI                                      |
| S              | Industrial 25 (Discrete 25), IATA 2 of 5 |
| X              | Code 39 Trioptic, Bookland EAN           |

## AIM CODE ID - MODIFIER CHARACTERS

| Code Type | Option Value | Option                                       |
|-----------|--------------|----------------------------------------------|
| Code 39   | 0            | No check character or Full ASCII processing. |
|           | 1            | Check digit has been verified.               |
|           | 3            | Check digit has been verified and stripped.  |
|           | 4            | Full ASCII conversion has been performed.    |
|           | 5            | Result of option values 1 and 4.             |
|           | 7            | Result of option values 3 and 4.             |

| Code 128                       | 0 | Standard data packet. No Function Code 1"FNC1" in the first character position.                                      |  |
|--------------------------------|---|----------------------------------------------------------------------------------------------------|--|
|                                | 1 | Function Code 1"FNC1" in the first character position.                                                               |  |
|                                | 2 | Function Code 1"FNC1" in the second character position.                                                              |  |
| Interleaved 25                 | 0 | No check digit processing.                                                                                           |  |
|                                | 1 | Check digit has been verified.                                                                                       |  |
|                                | 3 | Check digit has been verified and stripped.                                                                          |  |
| Codabar                        | 0 | No check digit processing.                                                                                           |  |
| Code 93                        | 0 | Always transmit 0.                                                                                                   |  |
| MSI                            | 0 | Modulo 10 check digit verified and transmitted.                                                                      |  |
|                                | 1 | Modulo 10 check digit verified but not transmitted.                                                                  |  |
| Industrial 25<br>(Discrete 25) | 0 | Always transmit 0.                                                                                                   |  |
| UPC/EAN                        | 0 | Standard data packet in full EAN country code format, which is 13 digits for UPC-A and UPC-E (not including addons). |  |
|                                | 1 | Two-digit addons only.                                                                                               |  |
|                                | 2 | Five-digit addons only.                                                                                              |  |
|                                | 4 | EAN-8 data packet.                                                                                                   |  |
|                                |   | Addon 2 barcode, 012345678905-10, is transmitted to the host acter string, <code>]E00012345678905]E110</code> .      |  |
| Bookland EAN                   | 0 | Always transmit 0.                                                                                                   |  |
| Trioptic Code 39               | 0 | Always transmit 0.                                                                                                   |  |

# **2D IMAGER**

# **READER SETTINGS TABLE**

The tables below list reader settings as well as symbology settings for the 2D scan engine.

| Decode Time-out  Set the maximum time for decoding to continue during a scan attempt.  ▶ 1~9 (second)  Decode Illumination  Decide whether to flash illumination on every barcode capture to aid decoding.  ▶ Turn On (Internal LED )  ▶ Turn Off                                                                                                    |                            |                                 |                            |                   |
|----------------------------------------------------------------------------------------------------|----------------------------|---------------------------------|----------------------------|-------------------|
| scan attempt.    1~9 (second)   Decode Illumination   Decide whether to flash illumination on every barcode capture to aid decoding.   Turn On (Internal LED )   Turn Off   Decide whether to project the aiming pattern during barcode capture.   Turn Off   Decide whether to project the aiming pattern during barcode capture.   Turn On     Turn Off   Decide whether to project the aiming pattern during barcode capture.   Turn On     Turn Off   Decide whether to project the aiming pattern during barcode capture.   Turn On     Turn Off   Decide whether to project the aiming pattern during Decide whether to project the aiming pattern during Decide whether to project the aiming pattern during Decide whether to project the aiming pattern during Decide whether to project the aiming pattern during Decide whether to project the aiming pattern during Decide whether the being decoded:    Evel 1                                                                                                    | 2D Engine                  | Description                     | Default                    |                   |
| Decode Illumination  Decide whether to flash illumination on every barcode capture to aid decoding.  Turn On (Internal LED )  Turn Off  Aiming Pattern  Decide whether to project the aiming pattern during barcode capture.  Turn On  Turn Off  Redundancy Level  Level 1  The following barcodes must be successfully read twice before being decoded:  Barcode Types  Code Length  Codabar  8 characters or less  MSI  4 characters or less  Industrial 25 (Discrete 25)  8 characters or less  Interleaved 25  8 characters or less  Interleaved 25  8 characters or less  Level 2  All barcodes must be successfully read twice before being decoded.  Level 3  All barcodes except for the following barcodes must be successfully read twice before being decoded.  The following barcodes must be read three times:  Barcode Types "Excluded"  Code Length  Code Length | Decode Time-out            |                                 | g a <b>3 sec.</b>          |                   |
| capture to aid decoding.  Turn On (Internal LED )  Turn Off  Decide whether to project the aiming pattern during barcode capture.  Turn On  Turn Off  Redundancy Level  Level 1  The following barcodes must be successfully read twice before being decoded:  Barcode Types  Code Length  Codabar  8 characters or less  Industrial 25 (Discrete 25)  8 characters or less  Interleaved 25  8 characters or less  Interleaved 25  All barcodes must be successfully read twice before being decoded.  Level 2  All barcodes must be successfully read twice before being decoded.  The following barcodes must be read three times:  Barcode Types "Excluded"  Code Length  Code Length                                         |                            | ▶ 1~9 (second)                  |                            |                   |
| Turn Off   Decide whether to project the aiming pattern during barcode capture.   Turn On   Turn Off   Decide whether to project the aiming pattern during barcode capture.   Turn On   Turn Off   Decide whether to project the aiming pattern during on   Decide whether to project the aiming pattern during   On                                                                                                    | <b>Decode Illumination</b> |                                 | nination on every barco    | ode <b>On</b>     |
| Aiming Pattern  Decide whether to project the aiming pattern during barcode capture.  Turn On Turn Off  Redundancy Level  Level 1  The following barcodes must be successfully read twice before being decoded:  Barcode Types  Code Length  Codabar  8 characters or less MSI  4 characters or less Industrial 25 (Discrete 25)  8 characters or less Interleaved 25  8 characters or less  Level 2  All barcodes must be successfully read twice before being decoded.  All barcodes except for the following barcodes must be successfully read twice before being decoded.  The following barcodes must be read three times:  Barcode Types "Excluded"  Code Length  Codabar  8 characters or less  MSI  4 characters or less  MSI  4 characters or less                                                                                                    |                            | Turn On (Internal LED )         |                            |                   |
| barcode capture.  Turn On  Turn Off  Redundancy Level  Level 1  The following barcodes must be successfully read twice before being decoded:  Barcode Types  Code Length  Codabar  8 characters or less  MSI  1ndustrial 25 (Discrete 25)  Interleaved 25  8 characters or less  Interleaved 25  Level 2  All barcodes must be successfully read twice before being decoded.  Level 3  All barcodes except for the following barcodes must be successfully read twice before being decoded.  The following barcodes must be read three times:  Barcode Types "Excluded"  Code Length  Code Length                                                                                                    |                            | ▶ Turn Off                      |                            |                   |
| Redundancy Level  Level 1  The following barcodes must be successfully read twice before being decoded:  Barcode Types  Code Length  Codabar  8 characters or less  MSI  4 characters or less  Industrial 25 (Discrete 25)  8 characters or less  Interleaved 25  8 characters or less  Interleaved 25  All barcodes must be successfully read twice before being decoded.  Level 3  All barcodes except for the following barcodes must be successfully read twice before being decoded.  The following barcodes must be read three times:  Barcode Types "Excluded"  Code Length  Codabar  8 characters or less  MSI  Code Length  Code Length                                                                                                    | Aiming Pattern             |                                 | he aiming pattern duri     | ing <b>On</b>     |
| Redundancy Level 1  The following barcodes must be successfully read twice before being decoded:  Barcode Types Code Length Codabar 8 characters or less MSI 4 characters or less Industrial 25 (Discrete 25) 8 characters or less Interleaved 25 8 characters or less All barcodes must be successfully read twice before being decoded.  Level 2  All barcodes except for the following barcodes must be successfully read twice before being decoded.  The following barcodes must be read three times:  Barcode Types "Excluded" Code Length Codabar 8 characters or less MSI 4 characters or less                                                                                                    |                            | Turn On                         |                            |                   |
| Level 1  The following barcodes must be successfully read twice before being decoded:  Barcode Types  Code Length  Codabar  8 characters or less  MSI  4 characters or less  Industrial 25 (Discrete 25)  8 characters or less  Interleaved 25  8 characters or less  Level 2  All barcodes must be successfully read twice before being decoded.  Level 3  All barcodes except for the following barcodes must be successfully read twice before being decoded.  The following barcodes must be read three times:  Barcode Types "Excluded"  Code Length  Codabar  8 characters or less  MSI  4 characters or less                                                                                                    |                            | ▶ Turn Off                      |                            |                   |
| decoded:  Barcode Types  Code Length  Codabar  8 characters or less  MSI  4 characters or less  Industrial 25 (Discrete 25)  8 characters or less  Interleaved 25  8 characters or less  Level 2  All barcodes must be successfully read twice before being decoded.  Level 3  All barcodes except for the following barcodes must be successfully read twice before being decoded.  The following barcodes must be read three times:  Barcode Types "Excluded"  Code Length  Codabar  8 characters or less  MSI  4 characters or less                                                                                                    | Redundancy Level           |                                 |                            | Level 1           |
| Codabar  8 characters or less  MSI  4 characters or less  Industrial 25 (Discrete 25)  8 characters or less  Interleaved 25  8 characters or less  Level 2  All barcodes must be successfully read twice before being decoded.  Level 3  All barcodes except for the following barcodes must be successfully read twice before being decoded.  The following barcodes must be read three times:  Barcode Types "Excluded"  Code Length  Codabar  8 characters or less  MSI  4 characters or less                                                                                                    | Level 1                    |                                 | be successfully read to    | wice before being |
| MSI 4 characters or less  Industrial 25 (Discrete 25) 8 characters or less  Interleaved 25 8 characters or less  Level 2 All barcodes must be successfully read twice before being decoded.  Level 3 All barcodes except for the following barcodes must be successfully read twice before being decoded.  The following barcodes must be read three times:  Barcode Types "Excluded" Code Length  Codabar 8 characters or less  MSI 4 characters or less                                                                                                    |                            | Barcode Types                   |                            |                   |
| Industrial 25 (Discrete 25) 8 characters or less  Interleaved 25 8 characters or less  Level 2 All barcodes must be successfully read twice before being decoded.  All barcodes except for the following barcodes must be successfully read twice before being decoded.  The following barcodes must be read three times:  Barcode Types "Excluded"  Code Length  Codabar  8 characters or less  MSI  4 characters or less                                                                                                    |                            | Codabar                         |                            |                   |
| Interleaved 25  All barcodes must be successfully read twice before being decoded.  Level 3  All barcodes except for the following barcodes must be successfully read twice before being decoded.  The following barcodes must be read three times:  Barcode Types "Excluded"  Code Length  Codabar  8 characters or less  MSI  4 characters or less                                                                                                    |                            | MSI                             |                            |                   |
| Level 2  All barcodes must be successfully read twice before being decoded.  All barcodes except for the following barcodes must be successfully read twice before being decoded.  The following barcodes must be read three times:  Barcode Types "Excluded"  Code Length  Codabar  8 characters or less  MSI  4 characters or less                                                                                                    |                            | Industrial 25 (Discrete 25)     | 8 characters or less       |                   |
| All barcodes except for the following barcodes must be successfully read twice before being decoded.  The following barcodes must be read three times:  Barcode Types "Excluded"  Code Length  Codabar  8 characters or less  MSI  4 characters or less                                                                                                    |                            | Interleaved 25                  | 8 characters or less       |                   |
| twice before being decoded.  The following barcodes must be read three times:  Barcode Types "Excluded"  Code Length  Codabar  8 characters or less  MSI  4 characters or less                                                                                                    | Level 2                    | All barcodes must be successful | ly read twice before being | g decoded.        |
| Barcode Types "Excluded"  Code Length  Codabar  8 characters or less  MSI  4 characters or less                                                                                                    | Level 3                    |                                 |                            |                   |
| Codabar 8 characters or less  MSI 4 characters or less                                                                                                    |                            | The following barcodes must be  | read three times:          |                   |
| MSI 4 characters or less                                                                                                    |                            | Barcode Types "Excluded"        |                            |                   |
|                                                                                                    |                            | Codabar                         | 8 characters or less       |                   |
| Industrial 25 (Discrete 25) 8 characters or less                                                                                                    |                            | MSI                             | 4 characters or less       |                   |
|                                                                                                    |                            | Industrial 25 (Discrete 25)     | 8 characters or less       |                   |
| Interleaved 25 8 characters or less                                                                                                    |                            | Interleaved 25                  | 8 characters or less       |                   |

| Level 4        | All barcodes must be successfully read three times before being decoded.                                                                                                    |
|----------------|----------------------------------------------------------------------------------------------------|
| Security Level | Select a decode security level appropriate for the barcode quality when reading delta barcodes such as Code 128, Code 93, UPC/EAN.                                                                                                    |
|                | Security Level 0 – This default setting allows the scan<br>engine to operate in its most aggressive state,<br>providing sufficient security in decoding most "in-spec"<br>barcodes.                                                                                   |
|                | <ul> <li>Security Level 1 – Select this option if misdecodes<br/>occur. This level should eliminate most misdecodes.</li> </ul>                                                                                                    |
|                | <ul> <li>Security Level 2 – Select this option if Security Level 1<br/>fails to eliminate misdecodes.</li> </ul>                                                                                                    |
|                | Security Level 3 – Select this option if Security Level 2<br>also fails to eliminate misdecodes. However, selecting<br>this option impairs the decoding ability of the scan<br>engine. If this level of security is necessary, try to<br>improve the barcode quality. |

## SYMBOLOGY SETTINGS TABLE

### 1D SYMBOLOGIES

| 2D Engine                  | Description                                                                                                    | Default |
|----------------------------|----------------------------------------------------------------------------------------------------|---------|
| Codabar                    |                                                                                                    | Enable  |
| CLSI Editing               | When applied, the CLSI editing strips the start/stop characters and inserts a space after the first, fifth, and tenth characters of a 14-character Codabar barcode.                                                                                                    | No      |
|                            | The 14-character barcode length does not include<br>start/stop characters.                                                                                                    |         |
| NOTIS Editing              | Decide whether to include the start/stop characters in the data being transmitted.                                                                                                    | No      |
|                            | NOTIS Editing is to strip the start/stop characters,<br>which equals to "Disable Transmit Start/Stop<br>Characters".                                                                                                    |         |
| Select Length              | One or two fixed lengths                                                                                                    | 4~55    |
|                            | ▶ Range (1~55)                                                                                                    |         |
| Intercharacter Gap<br>Size | The Code 39 and Codabar symbologies have an intercharacter gap that is typically quite small. Due to various barcode printing technologies, this gap can grow larger than the maximum size allowed, preventing the scan engine from decoding a barcode. If this problem occurs, set it to "Large Intercharacter Gaps" to tolerate these out-of-specification barcodes. | Normal  |
|                            | Normal intercharacter gaps                                                                                                    |         |
|                            | Large intercharacter gaps                                                                                                    |         |
| Code 128                   |                                                                                                    |         |
| Code 128                   | Read standard Code 128 barcodes (= without leading FNC1 character).                                                                                                    | Enable  |
| GS1-128<br>(UCC/EAN-128)   | Read GS1-128 barcodes with leading FNC1 character.                                                                                                    | Enable  |
| ISBT 128                   | Read ISBT 128 barcodes.                                                                                                    | Enable  |
| ISBT Concatenation         | Decide whether to decode and concatenate pairs of ISBT barcodes.                                                                                                    | Disable |
|                            | ▶ Disable                                                                                                    |         |
|                            | Enable – When this option is selected, there must be<br>two ISBT barcodes for the scanner to decode and<br>perform concatenation.                                                                                                    |         |
|                            | Auto-discriminate – When this option is selected, the<br>scanner decodes and concatenates pairs of ISBT<br>barcodes immediately. If only a single ISBT barcode is<br>present, the scanner must decode 10 times before<br>transmitting its data to confirm that there is no<br>additional ISBT barcode.                                                                 |         |

| ISBT Concatenation<br>Redundancy | When "Auto-discriminate" is applied, decide the concatenation redundancy (2 $\sim$ 20 times).                                                                | 10 times |
|----------------------------------|----------------------------------------------------------------------------------------------------|----------|
| Industrial 25 (Discrete 25)      |                                                                                                    | Enable   |
| Select Length                    | One or two fixed lengths                                                                                                    | 4~55     |
|                                  | ▶ Range (1~55)                                                                                                    |          |
| Interleaved 25                   |                                                                                                    | Enable   |
| Convert to EAN-13                | Convert a 14-character barcode into EAN-13 if the following requirements are met:                                                                            | No       |
|                                  | The barcode must have a leading 0 and a valid EAN-13 check digit.                                                                                            |          |
|                                  | "Verify Check Digit" must be disabled.                                                                                                    |          |
| Verify Check Digit               | Decide whether to verify the check digit. If desired, select one of the algorithms below. If the check digit is incorrect, the barcode will not be accepted. | No       |
|                                  | No                                                                                                    |          |
|                                  | USS algorithm                                                                                                    |          |
| Tue we are it. Chee als Dieit    | OPCC algorithm                                                                                                    | No       |
| Transmit Check Digit             | Decide whether to include the check digit in the data being transmitted.                                                                                     | NO       |
| Select Length                    | One or two fixed lengths                                                                                                    | 4~55     |
|                                  | ▶ Range (1~55)                                                                                                    |          |
| Matrix 25                        |                                                                                                    | Enable   |
| Redundancy                       | Decide whether to enable decode redundancy.                                                                                                    | Disable  |
| Verify Check Digit               | Decide whether to verify the check digit. If the check digit is incorrect, the barcode will not be accepted.                                                 | No       |
| Transmit Check Digit             | Decide whether to include the check digit in the data being transmitted.                                                                                     | No       |
| Select Length                    | One or two fixed lengths                                                                                                    | 4~55     |
|                                  | ▶ Range (1~55)                                                                                                    |          |
| Chinese 25                       |                                                                                                    | Enable   |
| Code 39                          |                                                                                                    | Enable   |
| Convert to Code 32               | Convert to Italian Pharmacode.                                                                                                    | No       |
| Code 32 Prefix                   | Prefix character "A" to Code 32 barcodes.                                                                                                    | No       |
| Verify Check Digit               | Decide whether to verify the check digit. If the check digit is incorrect, the barcode will not be accepted.                                                 | No       |
| Transmit Check Digit             | Decide whether to include the check digit in the data being transmitted.                                                                                     | No       |
|                                  | "Verify Check Digit" must be enabled.                                                                                                    |          |
| Code 39 Full ASCII               | Code 39 Full ASCII includes all the alphanumeric and special characters.                                                                                     | Disable  |

| Trioptic Code 39           | Decide whether to decode Tri                                                         | ioptic Code 39.                                                                                                    | Disable |
|----------------------------|--------------------------------------------------------------------------------------|----------------------------------------------------------------------------------------------------|---------|
|                            |                                                                                      | riant of Code 39 used in the tape cartridges. It always                                                                                                    |         |
| Select Length              | One or two fixed lengths                                                             |                                                                                                    | 4~55    |
|                            | ▶ Range (1~55)                                                                       |                                                                                                    |         |
| Intercharacter Gap<br>Size | various barcode printing ted<br>larger than the maximum<br>scan engine from decoding | typically quite small. Due to<br>thnologies, this gap can grow<br>size allowed, preventing the<br>a barcode. If this problem<br>ercharacter Gaps" to tolerate<br>ccodes. | Normal  |
|                            | Large intercharacter gaps                                                            | •                                                                                                    |         |
| Code 93                    |                                                                                      |                                                                                                    | Enable  |
| Select Length              | One or two fixed lengths                                                             |                                                                                                    | 4~55    |
|                            | ▶ Range (1~55)                                                                       |                                                                                                    | . 55    |
| MSI                        |                                                                                      |                                                                                                    | Enable  |
| Verify Check Digit         | verification is required to en                                                       | n is selected, an additional nsure integrity. Select one of e check digit is incorrect, the Algorithm                                                                    |         |
|                            | One Check Digit                                                                      | Single Modulo 10                                                                                                    |         |
|                            | Two Check Digits                                                                     | ▶ Mod 10/Mod 11                                                                                                    |         |
|                            |                                                                                      | Mod 10/Mod 10                                                                                                    |         |
| Transmit Check Digit       | Decide whether to include the transmitted.                                           | e check digit in the data being                                                                                                    | No      |
| Select Length              | One or two fixed lengths                                                             |                                                                                                    | 4~55    |
|                            | ▶ Range (1~55)                                                                       |                                                                                                    |         |
| GS1 DataBar (RSS)          |                                                                                      |                                                                                                    |         |
| GS1 Databar-14             | This group consists of (1) (                                                         | GS1 DataBar Omnidirectional. GS1 DataBar Omnidirectional, (3) GS1 DataBar Stacked, and midirectional.                                                                    | Enable  |
| GS1 Databar Limited        |                                                                                      |                                                                                                    | Enable  |
| GS1 Databar Expanded       | This group consists of (1) GS<br>GS1 DataBar Expanded Stack                          | 51 DataBar Expanded, and (2) ked.                                                                                                    | Enable  |

| Convert RSS to<br>UPC/EAN                              | "Convert to UPC/EAN" only applies to GS1 Databar-14 and GS1 Databar Limited barcodes not decoded as part of a Composite barcode.                                                                                                    | No                                       |
|--------------------------------------------------------|----------------------------------------------------------------------------------------------------|------------------------------------------|
|                                                        | Convert to EAN-13                                                                                                    |                                          |
|                                                        | Strip the leading "010" from barcodes.                                                                                                    |                                          |
|                                                        | "01" is the Application ID and must be followed by a<br>single zero (the first digit encoded)                                                                                                    |                                          |
|                                                        | Convert to UPC-A                                                                                                    |                                          |
|                                                        | Strip the leading "0100" from barcodes.                                                                                                    |                                          |
|                                                        | ▶ "01" is the Application ID and must be followed by two or more zeros (but not six zeros)                                                                                                    |                                          |
| EAN-8                                                  |                                                                                                    | Enable                                   |
| Convert to EAN-13                                      | The EAN-8 barcode will be expanded into EAN-13, and the next processing will follow the settings configured for EAN-13.                                                                                                    | No                                       |
| Addon 2 / Addon 5                                      | Refer to UPC/EAN Addon setting.                                                                                                    |                                          |
| EAN-13                                                 |                                                                                                    | Enable                                   |
| Bookland EAN (ISBN)                                    | The EAN-13 barcode starting with 978 will be converted to ISBN.                                                                                                    | Yes                                      |
| Addon 2 / Addon 5                                      | Refer to UPC/EAN Addon setting.                                                                                                    |                                          |
| UPC-A                                                  |                                                                                                    | Enable                                   |
| Transmit Check Digit                                   | Decide whether to include the UPC-A check digit in the data being transmitted.                                                                                                    | Yes                                      |
| Transmit Preamble                                      | Decide whether to include the UPC-A preamble System Number (and Country Code) in the data being transmitted.                                                                                                    | System<br>Number                         |
| Addon 2 / Addon 5                                      | Refer to UPC/EAN Addon setting.                                                                                                    |                                          |
| UPC-E0                                                 |                                                                                                    | Enable                                   |
| Transmit Check Digit                                   | Decide whether to include the UPC-E0 check digit in the                                                                                                    | Voc                                      |
| Transmit Check Digit                                   | data being transmitted.                                                                                                    | 165                                      |
| Transmit Preamble                                      |                                                                                                    |                                          |
|                                                        | data being transmitted.  Decide whether to include the UPC-E0 preamble System                                                                                                    | System                                   |
| Transmit Preamble                                      | data being transmitted.  Decide whether to include the UPC-E0 preamble System Number (and Country Code) in the data being transmitted.                                                                                                    | System<br>Number                         |
| Transmit Preamble  Addon 2 / Addon 5                   | data being transmitted.  Decide whether to include the UPC-E0 preamble System Number (and Country Code) in the data being transmitted.  Refer to UPC/EAN Addon setting.  The UPC-E0 barcode will be expanded into UPC-A, and the next processing will follow the settings configured for                                                                 | System<br>Number                         |
| Transmit Preamble  Addon 2 / Addon 5  Convert to UPC-A | data being transmitted.  Decide whether to include the UPC-E0 preamble System Number (and Country Code) in the data being transmitted.  Refer to UPC/EAN Addon setting.  The UPC-E0 barcode will be expanded into UPC-A, and the next processing will follow the settings configured for                                                                 | System<br>Number<br>No<br><b>Disable</b> |
| Transmit Preamble  Addon 2 / Addon 5  Convert to UPC-A | data being transmitted.  Decide whether to include the UPC-E0 preamble System Number (and Country Code) in the data being transmitted.  Refer to UPC/EAN Addon setting.  The UPC-E0 barcode will be expanded into UPC-A, and the next processing will follow the settings configured for UPC-A.  Decide whether to include the UPC-E1 check digit in the | System<br>Number<br>No<br><b>Disable</b> |

| Convert to UPC-A         | The UPC-E1 barcode will be expanded into UPC-A, and the next processing will follow the settings configured for UPC-A. |                |
|--------------------------|----------------------------------------------------------------------------------------------------|----------------|
| UCC Coupon Extended Code |                                                                                                    | Disable        |
| Read UPC-A barcodes      | starting with digit "5", EAN-13 barcodes starting with di                                                              | gits "99", and |

UPC-A/GS1-128 Coupon Codes.

- ▶ UPC-A, EAN-13, and GS1-128 must be enabled first!
- ▶ Use "Addon Redundancy" to control auto-discrimination of the GS1-128 (right half) of a coupon

| code.                             |                                                                                                    |          |
|-----------------------------------|----------------------------------------------------------------------------------------------------|----------|
| UPC/EAN Addon                     |                                                                                                    |          |
| Addon 2 / Addon 5                 | Decide whether to decode EAN-8, EAN-13, UPC-E0, UPC-E1, UPC-A with addons.                                                              | Ignore   |
|                                   | Ignore Addons                                                                                                    |          |
|                                   | Decode Only With Addons                                                                                                    |          |
|                                   | Auto-discriminate                                                                                                    |          |
| Addon Redundancy                  | When "Auto-discriminate" is applied, decide the number of times of supplementary decoding for the same barcode to make a valid reading. | 10 times |
| Code 11                           |                                                                                                    | Enable   |
| Verify Check Digit                | Decide whether to verify the check digit. If the check digit is incorrect, the barcode will not be accepted.                            | No       |
|                                   | No verification                                                                                                    |          |
|                                   | One Check Digit                                                                                                    |          |
|                                   | Two Check Digits                                                                                                    |          |
| Transmit Check Digit              | Decide whether to include the check digit in the data being transmitted.                                                                | No       |
|                                   | "Verify Check Digit" must be enabled.                                                                                                   |          |
| Select Length                     | One or two fixed lengths                                                                                                    | 4~55     |
|                                   | ▶ Range (1~55)                                                                                                    |          |
| Postal Codes                      |                                                                                                    |          |
| US Postnet                        |                                                                                                    | Enable   |
| US Planet                         |                                                                                                    | Enable   |
| Transmit US Postal<br>Check Digit | US Postnet or US Planet must be enabled first!                                                                                          | Enable   |
| UK Postal                         |                                                                                                    | Enable   |
| Transmit UK Postal<br>Check Digit | UK Postal must be enabled first!                                                                                                    | Enable   |
| Japan Postal                      |                                                                                                    | Enable   |
| Australian Postal                 |                                                                                                    | Enable   |
| Dutch Postal                      |                                                                                                    | Enable   |

| Composite Codes                                          |                                                                                                    |                      |
|----------------------------------------------------------|----------------------------------------------------------------------------------------------------|----------------------|
| Composite CC-C                                           |                                                                                                    | Enable               |
| Composite CC-A/B                                         |                                                                                                    | Disable              |
| Composite TLC-39                                         |                                                                                                    | Disable              |
| GS1-128 Emulation<br>Mode for UCC/EAN<br>Composite Codes | Transmit UCC/EAN Composite Code data as if it was encoded in GS1-128 barcodes.                                                                                                    | Disable              |
| UPC Composite Mode                                       | UPC Never Linked  Transmit UPC barcodes regardless of whether a 2D barcode is detected.  UPC Always Linked  Transmit UPC barcodes and the 2D portion. If the 2D portion is not detected, the UPC barcode will not be transmitted.  CC-A/B or CC-C must be enabled!  Auto-discriminate UPC Composites  Transmit UPC barcodes as well as the 2D portion if present. | UPC Always<br>Linked |

### **2D SYMBOLOGIES**

| 2D Engine                         | Description                                                                                | Default      |
|-----------------------------------|--------------------------------------------------------------------------------------------|--------------|
| 2D Symbologies                    |                                                                                            |              |
| PDF417                            |                                                                                            | Enable       |
| MicroPDF417                       |                                                                                            | Disable      |
| MicroPDF417 Code 128<br>Emulation | Transmit data from certain MicroPDF417 barcodes as if it was encoded in Code 128 barcodes. | Disable      |
|                                   | Transmit AIM Code Identifier in Miscellaneous Options must be enabled first!               |              |
|                                   | When applied, the MicroPDF417 barcodes are transmitted with one of these prefixes:         |              |
|                                   | The first codeword of MicroPDF417 is 903-907, 912, 914, 915:                               |              |
|                                   | The original Code ID "]L3" will be changed to "]C1".                                       |              |
|                                   | The first codeword of MicroPDF417 is 908 or 909:                                           |              |
|                                   | The original Code ID "]L4" will be changed to "]C2".                                       |              |
|                                   | The first codeword of MicroPDF417 is 910 or 911:                                           |              |
|                                   | The original Code ID "]L5" will be changed to "]C0".                                       |              |
| Data Matrix                       |                                                                                            | Enable       |
| Data Matrix Inverse               | Decide whether to decode Data Matrix Inverse.                                              | Regular Only |
|                                   | Regular Only                                                                               |              |
|                                   | Decode regular Data Matrix barcodes only.                                                  |              |
|                                   | Inverse Only                                                                               |              |
|                                   | Decode inverse Data Matrix barcodes only.                                                  |              |
|                                   | Autodetect                                                                                 |              |
|                                   | Decode both regular and inverse Data Matrix barcodes.                                      |              |
| Maxicode                          |                                                                                            | Enable       |
| QR Code                           |                                                                                            | Enable       |
| QR Code Inverse                   | Decide whether to decode QR Code Inverse.                                                  | Regular Only |
|                                   | Regular Only                                                                               |              |
|                                   | Decode regular QR Code only.                                                               |              |
|                                   | Inverse Only                                                                               |              |
|                                   | Decode inverse QR Code only.                                                               |              |

|                                                 | Autodetect                                                                                                    |                |
|-------------------------------------------------|----------------------------------------------------------------------------------------------------|----------------|
|                                                 | Decode both regular and inverse QR Code.                                                                                                    |                |
| MicroQR                                         |                                                                                                    | Enable         |
| Aztec                                           |                                                                                                    | Enable         |
| Aztec Inverse                                   | Decide whether to decode Aztec Inverse.                                                                                                    | Regular Only   |
|                                                 | Regular Only                                                                                                    |                |
|                                                 | Decode regular Aztec barcodes only.                                                                                                    |                |
|                                                 | Inverse Only                                                                                                    |                |
|                                                 | Decode inverse Aztec barcodes only.                                                                                                    |                |
|                                                 | Autodetect                                                                                                    |                |
|                                                 | Decode both regular and inverse Aztec barcodes.                                                                                                    |                |
| 2D Symbologies - Mad                            | cro PDF                                                                                                    |                |
| Macro PDF is a special<br>Macro PDF417 or Macro | feature for concatenating multiple PDF barcodes into one MicroPDF417.                                                                                                    | file, known as |
| Transmit/Decode Mode                            | Decide how to handle Macro PDF decoding.                                                                                                    | Passthrough    |
|                                                 | Buffer All Symbols / Transmit Macro PDF When Complete                                                                                                    | All Symbols    |
|                                                 | Transmit all decoded data from an entire Macro PDF sequence only when the entire sequence is scanned and decoded. If the decoded data exceeds the limit of 50 symbols, no transmission because the entire sequence was not scanned!                                                                                                    |                |
|                                                 | Transmit Any Symbol in Set / No Particular Order                                                                                                    |                |
|                                                 | Transmit data from each Macro PDF symbol as decoded, regardless of the sequence.                                                                                                    |                |
|                                                 | Passthrough All Symbols                                                                                                    |                |
|                                                 | Transmit and decode all Macro PDF symbols and perform no processing. In this mode, the host is responsible for detecting and parsing the Macro PDF sequences.                                                                                                    |                |
| ESC Characters                                  | When enabled, it uses the backslash "\" as an Escape character for systems that can process transmissions containing special data sequences. It will format special data according to the Global Label Identifier (GLI) protocol, which only affects the data portion of a Macro PDF symbol transmission. The Control Header, if enabled, is always sent with GLI formatting. |                |

Note: When printing barcodes, keep each Macro PDF sequence separate, as each has a unique identifier. Do not mix barcodes from several Macro PDF sequences, even if they encode the same data. When you scan Macro PDF sequences, scan the entire Macro PDF sequence without interruption!

#### IMAGE CAPTURE & MISCELLANEOUS

| 2D Engine                     | Description                                                                                                    | Default |
|-------------------------------|----------------------------------------------------------------------------------------------------|---------|
| Image Capture                 |                                                                                                    | Disable |
| Image Capture<br>Illumination | Decide whether to flash illumination on every image capture to aid decoding.  Turn On (Internal LED )                                                                                                    | On      |
|                               | Turn Off                                                                                                    |         |
| Image Capture<br>Autoexposure | Decide whether to manually specify the exposure time (only recommended for advanced users with difficult image capture situations).                                                                                                    | On      |
| Exposure Time                 | Only applies when Image Capture Autoexposure is disabled.                                                                                                    | 1 ms    |
|                               | Exposure Time controls the amount of time the CCD is allowed to collect light, much like the shutter speed for a camera. Generally, the brighter the environment, the lower the exposure time. Increasing the exposure time past 20 ms in a handheld application increases the risk of blurring the image due to hand jitter. |         |
|                               | Set the manual exposure time in the range of 1ms,<br>10ms, 20ms, 30ms, 40ms, 50ms, 60ms, 70ms, 80ms,<br>90ms, 100ms.                                                                                                    |         |
| Snapshot Aiming<br>Pattern    | Decide whether to project the aiming pattern while capturing an image.                                                                                                    | On      |
| Image Resolution              | Decide how to alter image resolution before compression. Multiple pixels are combined to one pixel, resulting in a smaller image containing the original content with reduced resolution.                                                                                                    | 752×480 |
|                               | > 752×480 (Full resolution)                                                                                                    |         |
|                               | > 376×240 (Half resolution)                                                                                                    |         |
|                               | ▶ 188×120 (= 1/4 resolution)                                                                                                    |         |
| Image Format                  | Decide in which file format the image is saved.                                                                                                    | JPEG    |
|                               | JPEG file format                                                                                                    |         |
|                               | ▶ BMP file format                                                                                                    |         |
| Optimized for JPEG            | J , , , , , , , , , , , , , , , , , , ,                                                                                                    | Enable  |
| Quality                       | Cancel the check box so that JPEG images are<br>optimized for size.                                                                                                    |         |
| Select JPEG Quality           | Set a value from 5 to 100, where "100" represents the highest quality image.                                                                                                    | 65      |

| Select JPEG Size | Set a value from 5 to 150, which represents the file size in multiples of 1024 bytes (1K). For example, setting this value to 8 permits the file size to be as large as 8192 bytes. |   |
|------------------|----------------------------------------------------------------------------------------------------|---|
| Bits per Pixel   | Select the number of significant bits per pixel (BPP) to use when capturing an image.                                                                                               | 8 |
|                  | 1 bit per pixel (for black and white images)                                                                                                    |   |
|                  | 4 BPP (to assign 1 of 16 levels of grey to each pixel)                                                                                                    |   |
|                  | ▶ 8 BPP (to assign 1 of 256 levels of grey to each pixel)                                                                                                    |   |

Note:(1) For JPEG files, these BPP settings are ignored for it always uses 8 bits per pixel!
(2) When the image capture feature is enabled, press the [SCAN] button and it will capture an image instead of reading a barcode.

| Miscellaneous Options |                                                                                                    |  |
|-----------------------|----------------------------------------------------------------------------------------------------|--|
| Transmit Code ID      | Decide whether to include AIM Code ID in the beginning of data. Each AIM Code ID contains the three-character string "]cm" – |  |
|                       | ▶ ] = Flag Character (ASCII 93)                                                                                              |  |
|                       | c = Code Character (see below)                                                                                               |  |
|                       | m = Modifier Character (see below)                                                                                           |  |

### AIM CODE ID - CODE CHARACTERS

| Code Character | Code Type                                                                                                    |
|----------------|----------------------------------------------------------------------------------------------------|
| Α              | Code 39, Code 39 Full ASCII, Code 32                                                                            |
| С              | Code 128, Coupon (Code 128 portion)                                                                             |
| d              | Data Matrix                                                                                                    |
| Е              | UPC/EAN, Coupon (UPC portion)                                                                                   |
| е              | GS1 DataBar (RSS)                                                                                               |
| F              | Codabar                                                                                                    |
| G              | Code 93                                                                                                    |
| Н              | Code 11                                                                                                    |
| I              | Interleaved 25                                                                                                  |
| L              | PDF417, Macro PDF417, Micro PDF417                                                                              |
| М              | MSI                                                                                                    |
| Q              | QR Code                                                                                                    |
| S              | Industrial 25 (Discrete 25), IATA 2 of 5                                                                        |
| U              | Maxicode                                                                                                    |
| X              | Code 39 Trioptic, Bookland EAN, US Postnet, US Planet, UK Postal, Japan Postal, Australian Postal, Dutch Postal |

## AIM CODE ID - MODIFIER CHARACTERS

| Code Type      | Option Value | Option                                                                           |  |  |
|----------------|--------------|----------------------------------------------------------------------------------|--|--|
| Code 39        | 0            | No check character or Full ASCII processing.                                     |  |  |
|                | 1            | Check digit has been verified.                                                   |  |  |
|                | 3            | Check digit has been verified and stripped.                                      |  |  |
|                | 4            | Full ASCII conversion has been performed.                                        |  |  |
|                | 5            | Result of option values 1 and 4.                                                 |  |  |
|                | 7            | Result of option values 3 and 4.                                                 |  |  |
| Code 128       | 0            | Standard data packet. No Function Code 1 "FNC1" in the first character position. |  |  |
|                | 1            | Function Code 1"FNC1" in the first character position.                           |  |  |
|                | 2            | Function Code 1"FNC1" in the second character position.                          |  |  |
| Interleaved 25 | 0            | No check digit processing.                                                       |  |  |
|                | 1            | Check digit has been verified.                                                   |  |  |
|                | 3            | Check digit has been verified and stripped.                                      |  |  |
| Codabar        | 0            | No check digit processing.                                                       |  |  |
| Code 93        | 0            | Always transmit 0.                                                               |  |  |

| MSI                            | 0                                                                                                    | Modulo 10 check digit verified and transmitted.                                                                                        |  |  |  |  |
|--------------------------------|----------------------------------------------------------------------------------------------------|----------------------------------------------------------------------------------------------------|--|--|--|--|
|                                | 1                                                                                                    | Modulo 10 check digit verified but not transmitted.                                                                                    |  |  |  |  |
| Industrial 25<br>(Discrete 25) | 0                                                                                                    | Always transmit 0.                                                                                                    |  |  |  |  |
| UPC/EAN                        | 0                                                                                                    | Standard data packet in full EAN country code format, which is 13 digits for UPC-A and UPC-E (not including addons).                   |  |  |  |  |
|                                | 3                                                                                                    | Standard data packet with two-digit or five-digit addons.                                                                              |  |  |  |  |
|                                | 4                                                                                                    | EAN-8 data packet.                                                                                                    |  |  |  |  |
|                                | A UPC-A with Addon 2 barcode, 012345678905-10, is transmitted to the host as a 18-character string, ]E3001234567890510. |                                                                                                    |  |  |  |  |
| Bookland EAN                   | 0                                                                                                    | Always transmit 0.                                                                                                    |  |  |  |  |
| Trioptic Code 39               | 0                                                                                                    | Always transmit 0.                                                                                                    |  |  |  |  |
| Code 11                        | 0                                                                                                    | Single check digit (has been verified.)                                                                                                |  |  |  |  |
|                                | 1                                                                                                    | Two check digits (has been verified.)                                                                                                  |  |  |  |  |
|                                | 3                                                                                                    | Check digit has been verified but not transmitted.                                                                                     |  |  |  |  |
| GS1 DataBar                    | 0                                                                                                    | Always transmit 0.                                                                                                    |  |  |  |  |
| (RSS)                          | "01". For ex                                                                                                    | RSS Limited will be transmitted with an Application Identifier xample, an RSS-14 barcode, 10012345678902, is transmitted 012345678902. |  |  |  |  |

Note: In GS1-128 emulation mode, RSS is transmitted using Code 128 rules (= "] C1").

| EAN.UCC<br>Composites (RSS,<br>GS1-128, 2D<br>portion of UPC<br>composite) | Native mode transmission |                                                                                                    |  |  |
|----------------------------------------------------------------------------|--------------------------|----------------------------------------------------------------------------------------------------|--|--|
|                                                                            | 0                        | Standard data packet                                                                                                    |  |  |
|                                                                            | 1                        | Data packet containing the data following an encoded symbol separator character.                                            |  |  |
|                                                                            | 2                        | Data packet containing the data following an escape mechanism character. The data packet does not support the ECI protocol. |  |  |
|                                                                            | 3                        | Data packet containing the data following an escape mechanism character. The data packet supports the ECI protocol.         |  |  |
|                                                                            | GS1-128 emulation        |                                                                                                    |  |  |
|                                                                            | 1                        | Data packet is a GS1-128 barcode (= data is preceded with "] JC1").                                                         |  |  |

Note: UPC portion of composite is transmitted using UPC rules.

| PDF417,      | 0 | Scan engine is set to conform to protocol defined in 1994                                                                                                    |  |  |  |  |  |  |
|--------------|---|----------------------------------------------------------------------------------------------------|--|--|--|--|--|--|
| Micro PDF417 |   | <ul> <li>PDF417 symbology specifications.</li> <li>When this option is transmitted, the receiver cannot reliably determine whether ECIs have been invoked or whether data byte 92<sub>DEC</sub> has been doubled in transmission.</li> </ul> |  |  |  |  |  |  |

|             | 1                           | Scan engine is set to follow the ECI protocol (Extended Channel Interpretation). All data characters $92_{\text{DEC}}$ are doubled.                        |  |  |  |  |
|-------------|-----------------------------|----------------------------------------------------------------------------------------------------|--|--|--|--|
|             | 2                           | Scan engine is set for Basic Channel operation (no escape character transmission protocol). Data characters $92_{\text{DEC}}$ are not doubled.             |  |  |  |  |
|             |                             | When decoders are set to this mode, unbuffered Macro<br>symbols and symbols requiring the decoder to convey<br>ECI escape sequences cannot be transmitted. |  |  |  |  |
|             | 3                           | The barcode contains a GS1-128 symbol, and the first codeword is 903-907, 912, 914, 915.                                                                   |  |  |  |  |
|             | 4                           | The barcode contains a GS1-128 symbol, and the first codeword is in the range 908-909.                                                                     |  |  |  |  |
|             | 5                           | The barcode contains a GS1-128 symbol, and the first codeword is in the range 910-911.                                                                     |  |  |  |  |
|             | A PDF417 b<br>transmitted a | parcode, ABCD, with no transmission protocol enabled, is s $_{\mbox{\scriptsize 1L2ABCD}}.$                                                                |  |  |  |  |
| Data Matrix | 0                           | ECC 000-140, not supported.                                                                                                    |  |  |  |  |
|             | 1                           | ECC 200.                                                                                                    |  |  |  |  |
|             | 2                           | ECC 200, FNC1 in first or fifth position.                                                                                                    |  |  |  |  |
|             | 3                           | ECC 200, FNC1 in second or sixth position.                                                                                                    |  |  |  |  |
|             | 4                           | ECC 200, ECI protocol implemented.                                                                                                    |  |  |  |  |
|             | 5                           | ECC 200, FNC1 in first or fifth position, ECI protocol implemented.                                                                                        |  |  |  |  |
|             | 6                           | ECC 200, FNC1 in second or sixth position, ECI protocol implemented.                                                                                       |  |  |  |  |
| Maxicode    | 0                           | Mode 4 or 5                                                                                                    |  |  |  |  |
|             | 1                           | Mode 2 or 3                                                                                                    |  |  |  |  |
|             | 2                           | Mode 4 or 5, ECI protocol implemented.                                                                                                    |  |  |  |  |
|             | 3                           | Mode 2 or 3, ECI protocol implemented in secondary message.                                                                                                |  |  |  |  |
| QR Code     | 0                           | Model 1                                                                                                    |  |  |  |  |
|             | 1                           | Model 2, ECI protocol not implemented.                                                                                                    |  |  |  |  |
|             | 2                           | Model 2, ECI protocol implemented.                                                                                                    |  |  |  |  |
|             | 3                           | Model 2, ECI protocol not implemented, FNC1 implied in first position.                                                                                     |  |  |  |  |
|             | 4                           | Model 2, ECI protocol implemented, FNC1 implied in first position.                                                                                         |  |  |  |  |
|             | 5                           | Model 2, ECI protocol not implemented, FNC1 implied in second position.                                                                                    |  |  |  |  |
|             | 6                           | Model 2, ECI protocol implemented, FNC1 implied in second position                                                                                         |  |  |  |  |
|             | ·                           |                                                                                                    |  |  |  |  |

# Appendix IV

## **KEY REFERENCE TABLES**

### 29-KEY KEYPAD

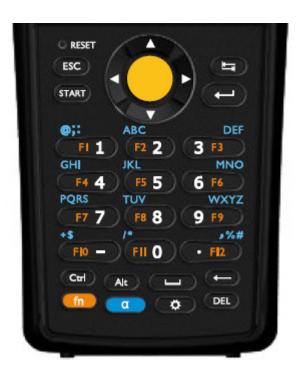

## USE OF ALPHA ( $\alpha$ ) / FUNCTION (fn)

| Кеу | Alpha key pressed once | Alpha key<br>pressed<br>twice | Key | Function<br>key pressed<br>once | Function<br>key pressed<br>twice |
|-----|------------------------|-------------------------------|-----|---------------------------------|----------------------------------|
| 1   | @;:                    | @;:                           | 1   | F1                              | 1                                |
| 2   | abc                    | ABC                           | 2   | F2                              | 2                                |
| 3   | def                    | DEF                           | 3   | F3                              | 3                                |
| 4   | ghi                    | GHI                           | 4   | F4                              | 4                                |
| 5   | jkl                    | JKL                           | 5   | F5                              | 5                                |
| 6   | mno                    | MNO                           | 6   | F6                              | 6                                |
| 7   | pqrs                   | PQRS                          | 7   | F7                              | 7                                |
| 8   | tuv                    | TUV                           | 8   | F8                              | 8                                |
| 9   | wxyz                   | WXYZ                          | 9   | F9                              | 9                                |
| 0   | /*                     | <b>/</b> *                    | 0   | F11                             | 0                                |
| -   | +\$                    | +\$                           | -   | F10                             | -                                |
|     | ,%#                    | ,%#                           |     | F12                             |                                  |

## 43-KEY KEYPAD

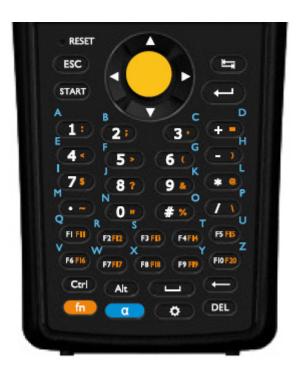

## USE OF ALPHA ( $\alpha$ ) / FUNCTION (fn)

| Кеу | Alpha key<br>pressed<br>once | Alpha key<br>pressed<br>twice | Key | Function<br>key pressed<br>once | Function<br>key pressed<br>twice |
|-----|------------------------------|-------------------------------|-----|---------------------------------|----------------------------------|
| 1   | a                            | Α                             | 1   | :                               | 1                                |
| 2   | b                            | В                             | 2   | ;                               | 2                                |
| 3   | С                            | С                             | 3   | ,                               | 3                                |
| +   | d                            | D                             | +   | =                               | +                                |
| 4   | е                            | Е                             | 4   | <                               | 4                                |
| 5   | f                            | F                             | 5   | >                               | 5                                |
| 6   | g                            | G                             | 6   | (                               | 6                                |
| -   | h                            | Н                             | -   | )                               | -                                |
| 7   | i                            | I                             | 7   | \$                              | 7                                |
| 8   | j                            | J                             | 8   | ?                               | 8                                |
| 9   | k                            | К                             | 9   | &                               | 9                                |
| *   | I                            | L                             | *   | @                               | *                                |
|     | m                            | М                             |     | ~                               |                                  |
| 0   | n                            | N                             | 0   | п                               | 0                                |
| #   | 0                            | 0                             | #   | %                               | #                                |
| /   | р                            | Р                             | /   | \                               | /                                |

| Кеу | Alpha key pressed once | Alpha key<br>pressed<br>twice | Кеу | Function<br>key pressed<br>once | Function<br>key pressed<br>twice |
|-----|------------------------|-------------------------------|-----|---------------------------------|----------------------------------|
| F1  | q                      | Q                             | F1  | F11                             | F1                               |
| F2  | r                      | R                             | F2  | F12                             | F2                               |
| F3  | S                      | S                             | F3  | F13                             | F3                               |
| F4  | t                      | Т                             | F4  | F14                             | F4                               |
| F5  | u                      | U                             | F5  | F15                             | F5                               |
| F6  | V                      | V                             | F6  | F16                             | F6                               |
| F7  | w                      | W                             | F7  | F17                             | F7                               |
| F8  | x                      | X                             | F8  | F18                             | F8                               |
| F9  | У                      | Υ                             | F9  | F19                             | F9                               |
| F10 | Z                      | Z                             | F10 | F20                             | F10                              |